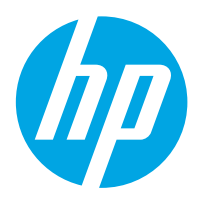

**Color LaserJet Enterprise M552 Color LaserJet Enterprise M553**

# **Käyttöopas**

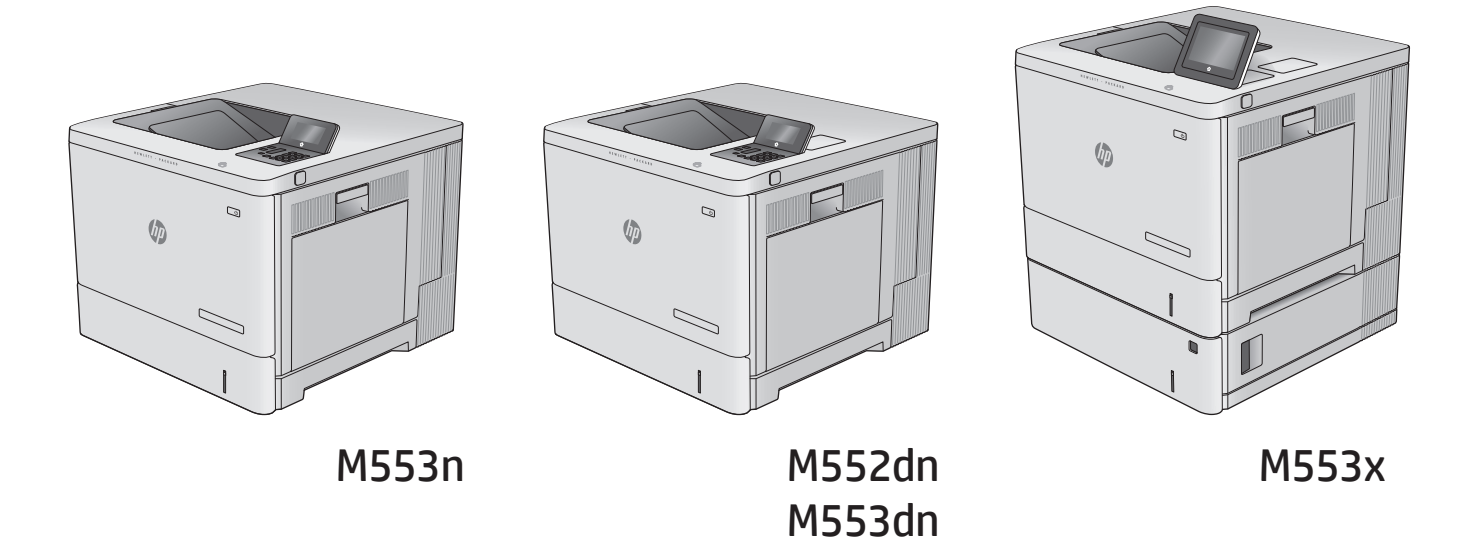

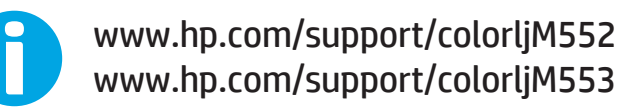

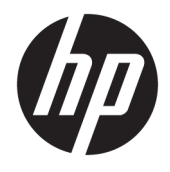

HP Color LaserJet Enterprise M552, M553 Käyttöopas

#### **Tekijänoikeus- ja käyttöoikeustiedot**

© Copyright 2015 HP Development Company, L.P.

Tämän materiaalin kopioiminen, sovittaminen tai kääntäminen on kiellettyä, paitsi tekijänoikeuslain sallimilla tavoilla.

Tämän asiakirjan sisältämät tiedot voivat muuttua ilman ennakkoilmoitusta.

HP-tuotteiden ja palvelujen takuut rajoittuvat kyseisten tuotteiden ja palvelujen mukana toimitettavissa nimenomaisissa takuulausekkeissa esitettyihin takuisiin. Mitään tämän julkaisun sisältöä ei tule tulkita lisätakuuksi. HP ei ole vastuussa tämän julkaisun mahdollisesti sisältämistä teknisistä tai toimituksellisista virheistä tai puutteista.

Edition 2, 1/2019

#### **Tavaramerkkitietoja**

Adobe® , Adobe Photoshop® , Acrobat® ja PostScript® ovat Adobe Systems Incorporatedin tavaramerkkejä.

Apple ja Apple-logo ovat Apple Computer, Inc:n tavaramerkkejä, jotka on rekisteröity Yhdysvalloissa ja muissa maissa / muilla alueilla. iPod on Apple Computer, Inc:n tavaramerkki. iPod on tarkoitettu vain lailliseen tai tekijänoikeuksien haltijan sallimaan kopiointiin. Älä varasta musiikkia.

Microsoft®, Windows®, Windows® XP ja Windows Vista® ovat Microsoft Corporationin Yhdysvalloissa rekisteröimiä tavaramerkkejä.

UNIX® on Open Group -yhtiön rekisteröimä tavaramerkki.

# Sisällysluettelo

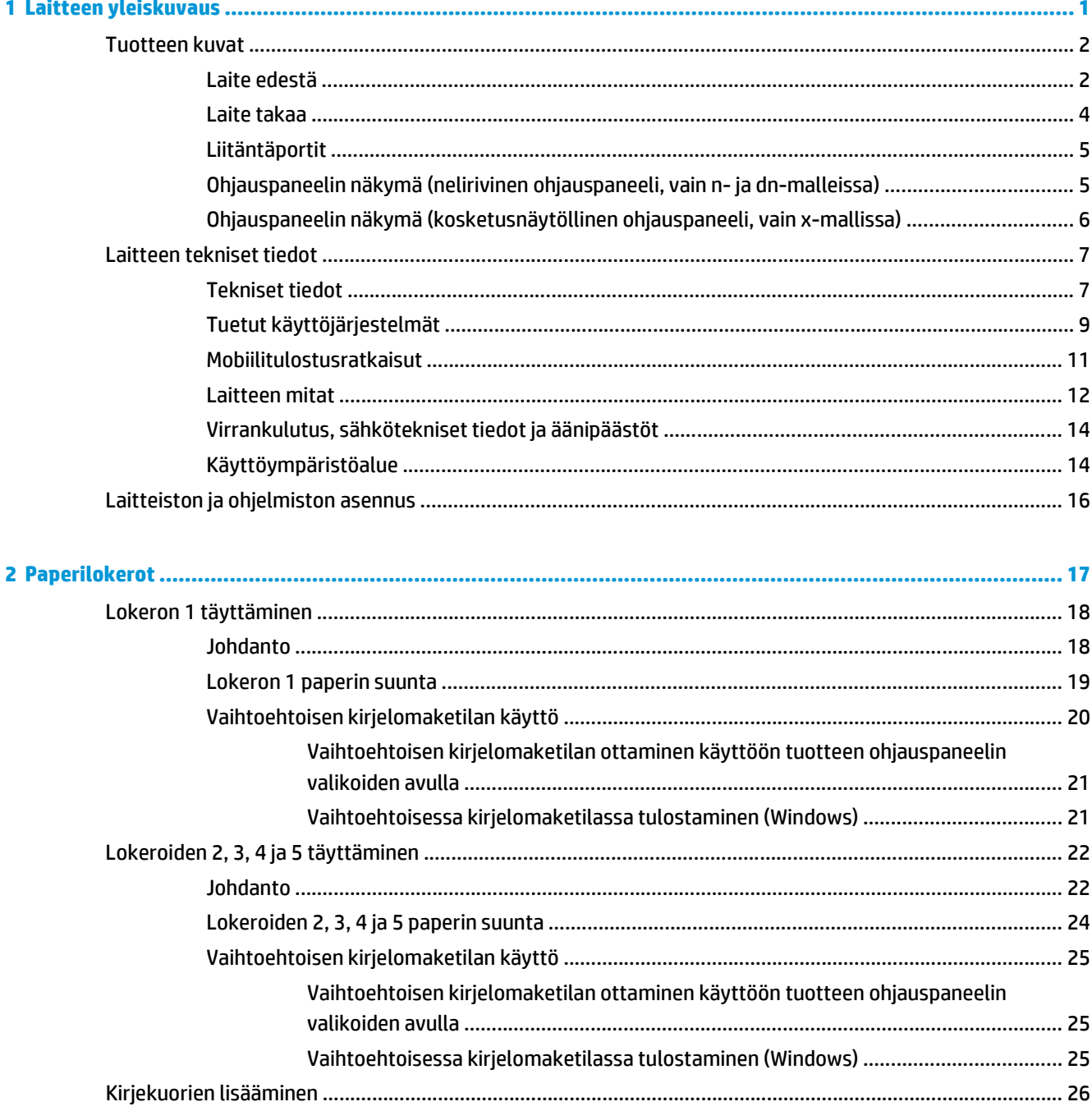

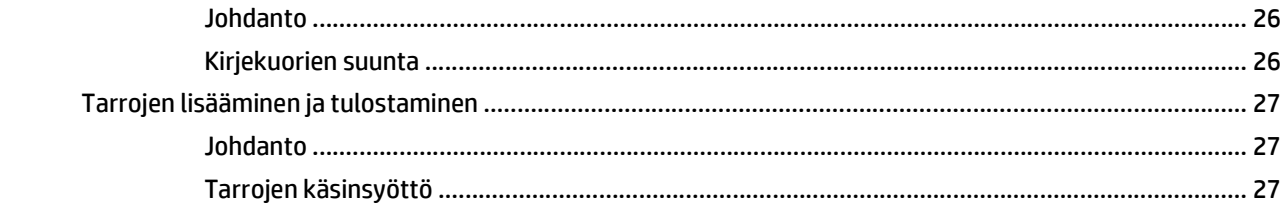

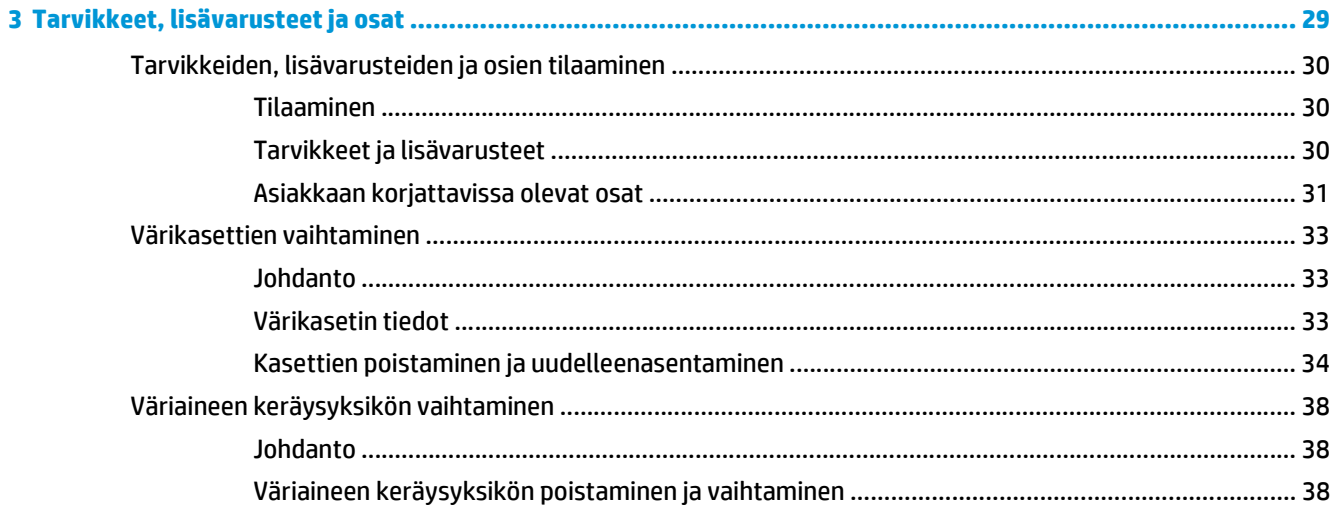

#### 4 Tulostus

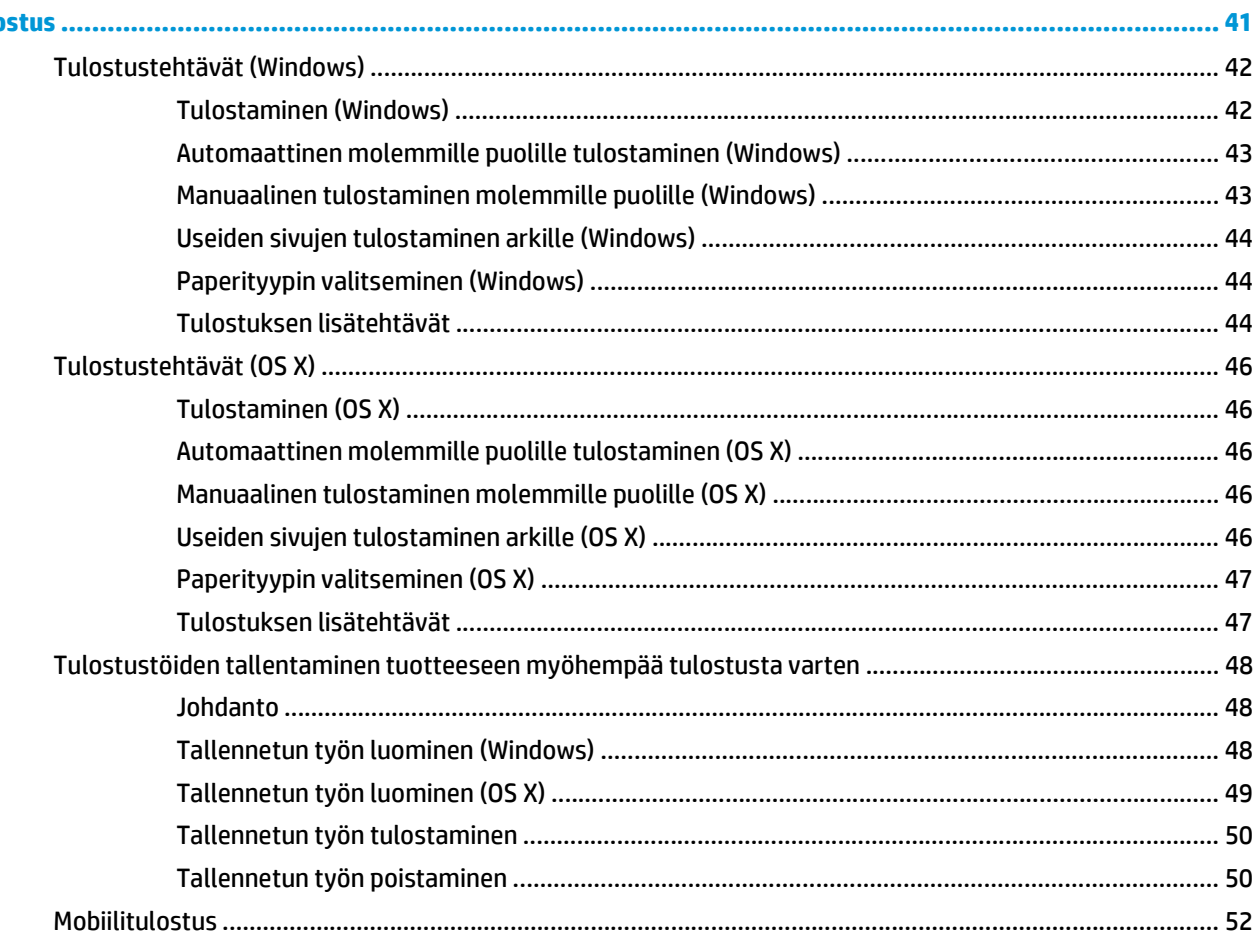

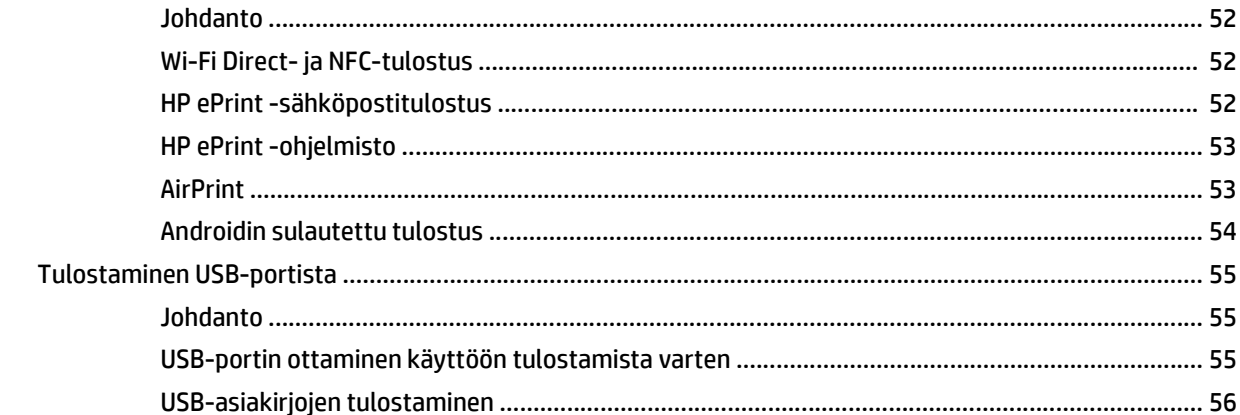

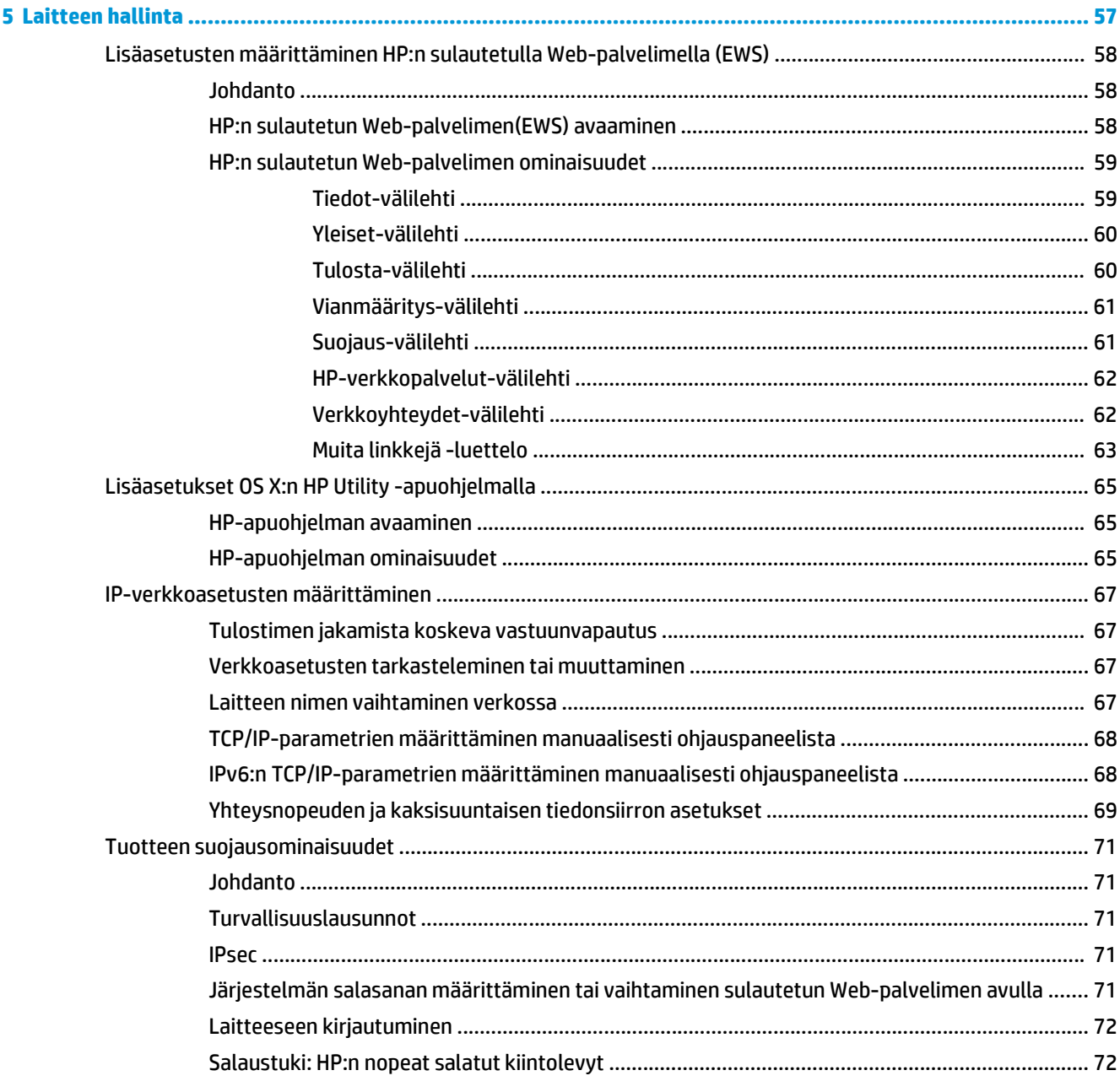

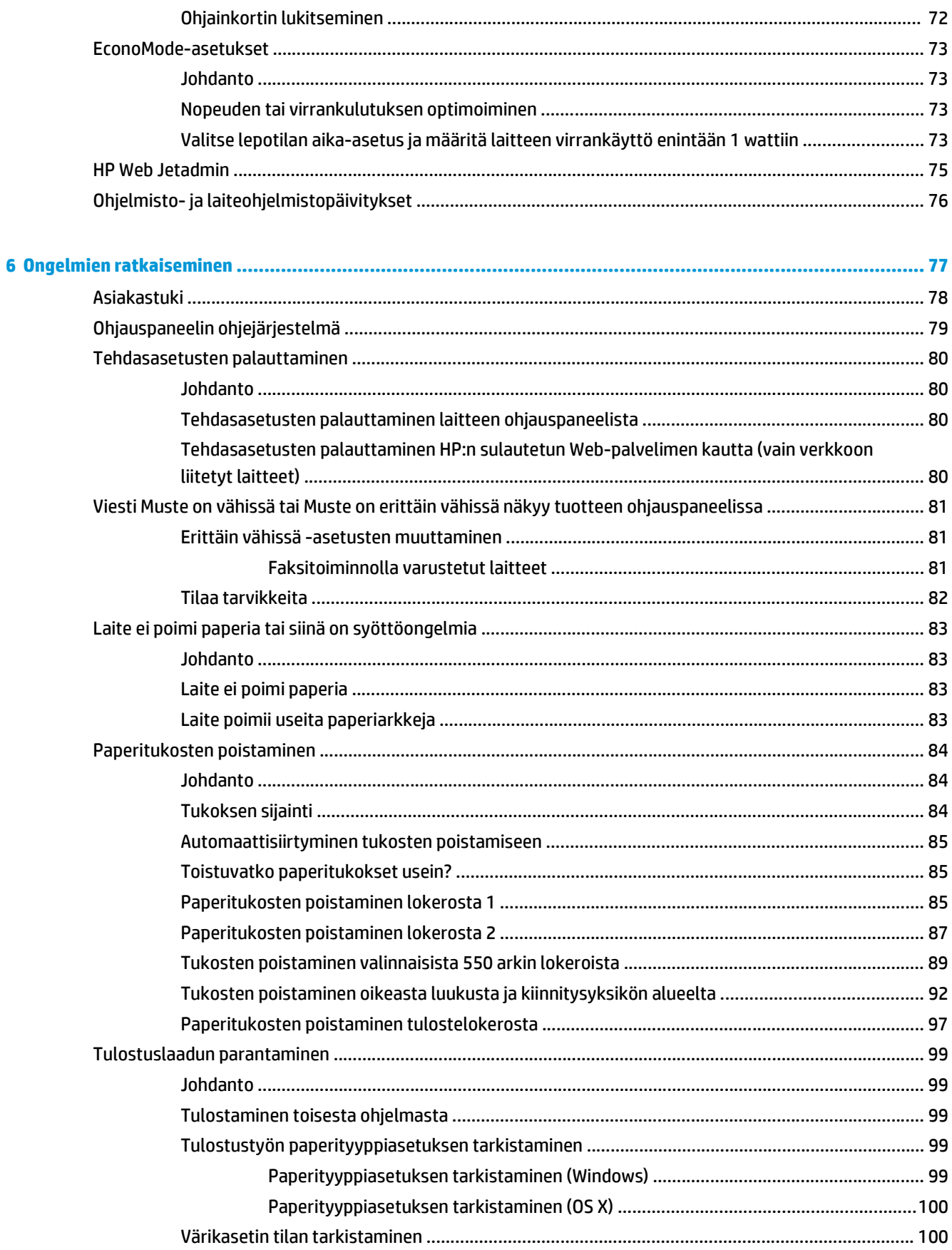

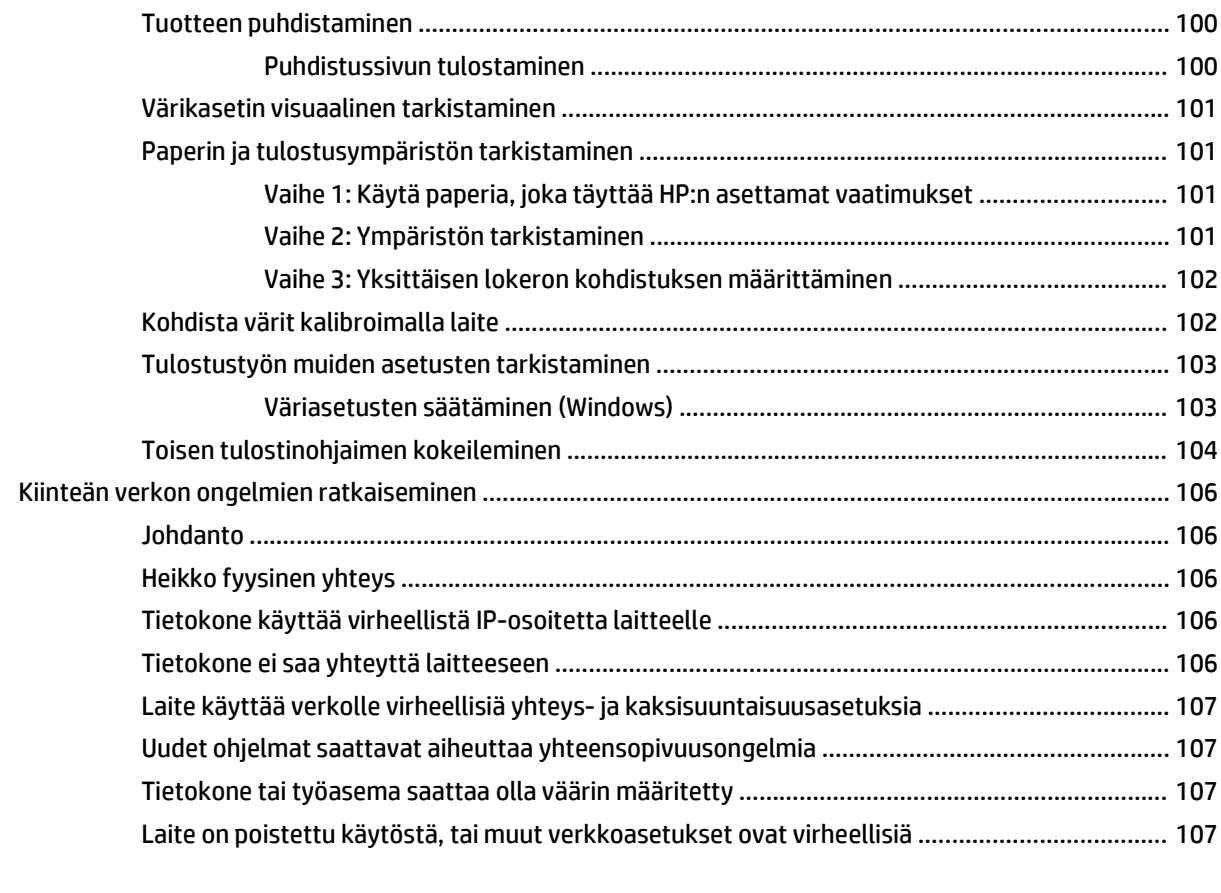

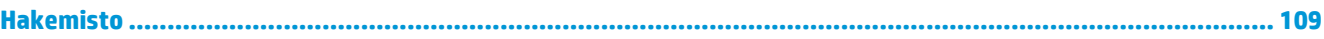

# <span id="page-10-0"></span>**1 Laitteen yleiskuvaus**

- [Tuotteen kuvat](#page-11-0)
- [Laitteen tekniset tiedot](#page-16-0)
- [Laitteiston ja ohjelmiston asennus](#page-25-0)

#### **Lisätietoja:**

Siirry osoitteeseen [www.hp.com/support/colorljM552,](http://www.hp.com/support/colorljM552) [www.hp.com/support/colorljM553](http://www.hp.com/support/colorljM553).

HP-tuotteen kaikenkattavassa ohjeessa on seuraavat tiedot:

- Asennus ja määritys
- Opi ja käytä
- Ongelmien ratkaiseminen
- Ohjelmistopäivitysten lataaminen
- Asiakastukifoorumit
- Tietoja takuusta ja säännöksistä

## <span id="page-11-0"></span>**Tuotteen kuvat**

- Laite edestä
- [Laite takaa](#page-13-0)
- [Liitäntäportit](#page-14-0)
- [Ohjauspaneelin näkymä \(nelirivinen ohjauspaneeli, vain n- ja dn-malleissa\)](#page-14-0)
- [Ohjauspaneelin näkymä \(kosketusnäytöllinen ohjauspaneeli, vain x-mallissa\)](#page-15-0)

## **Laite edestä**

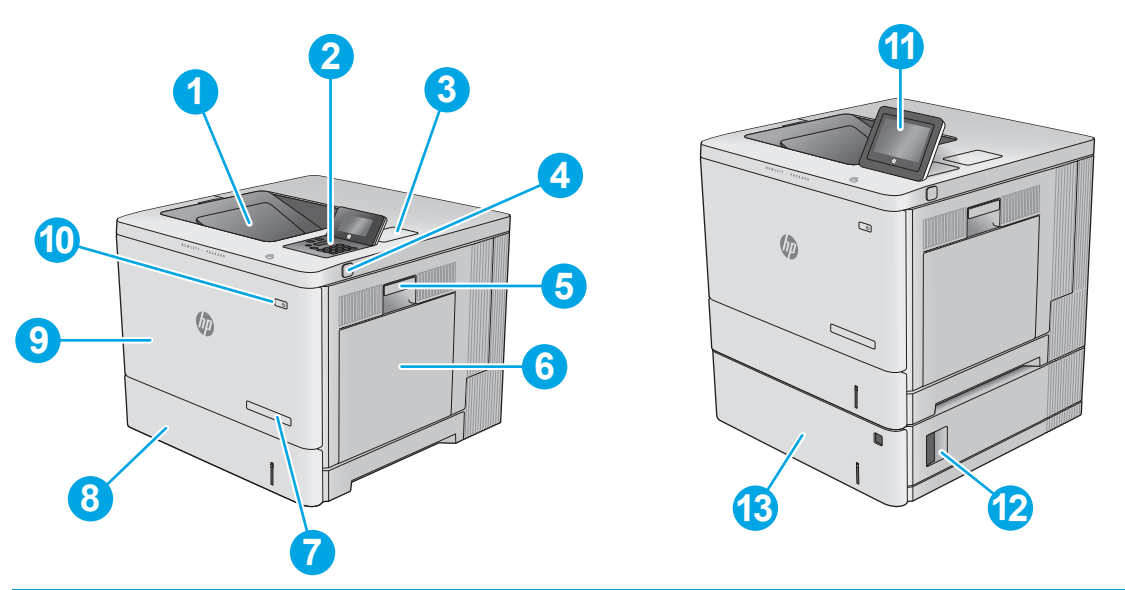

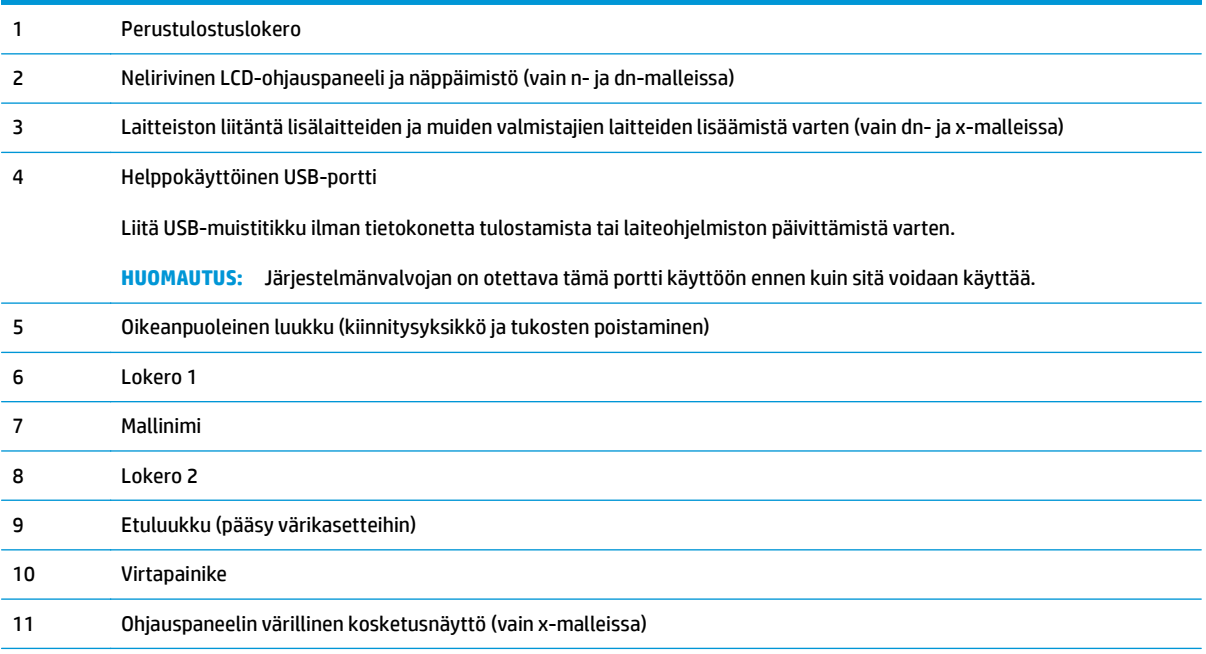

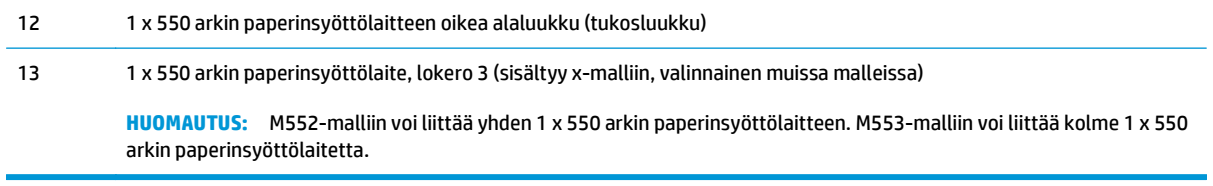

## <span id="page-13-0"></span>**Laite takaa**

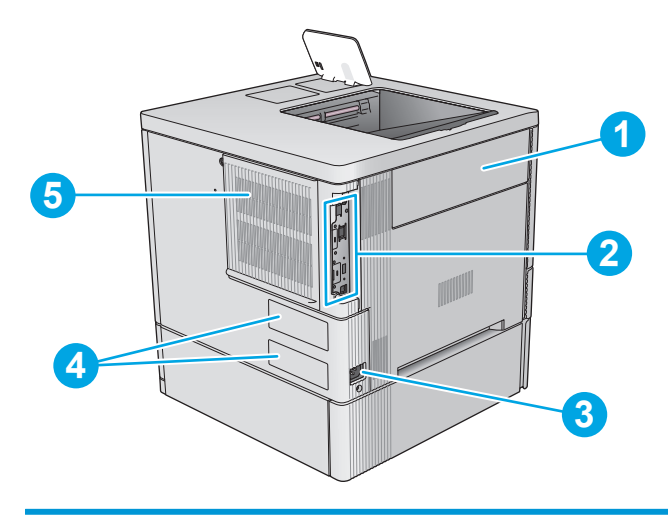

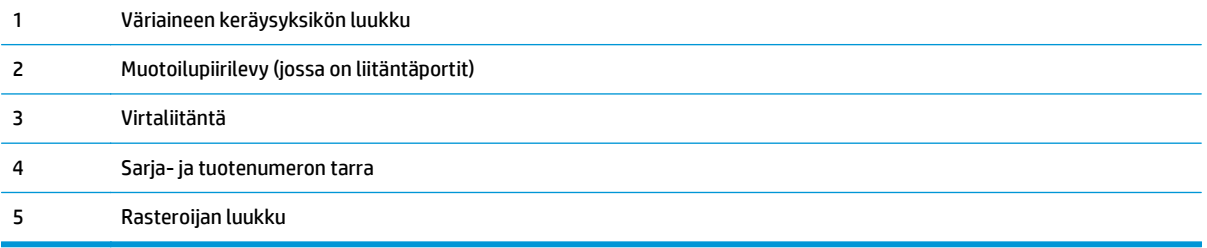

## <span id="page-14-0"></span>**Liitäntäportit**

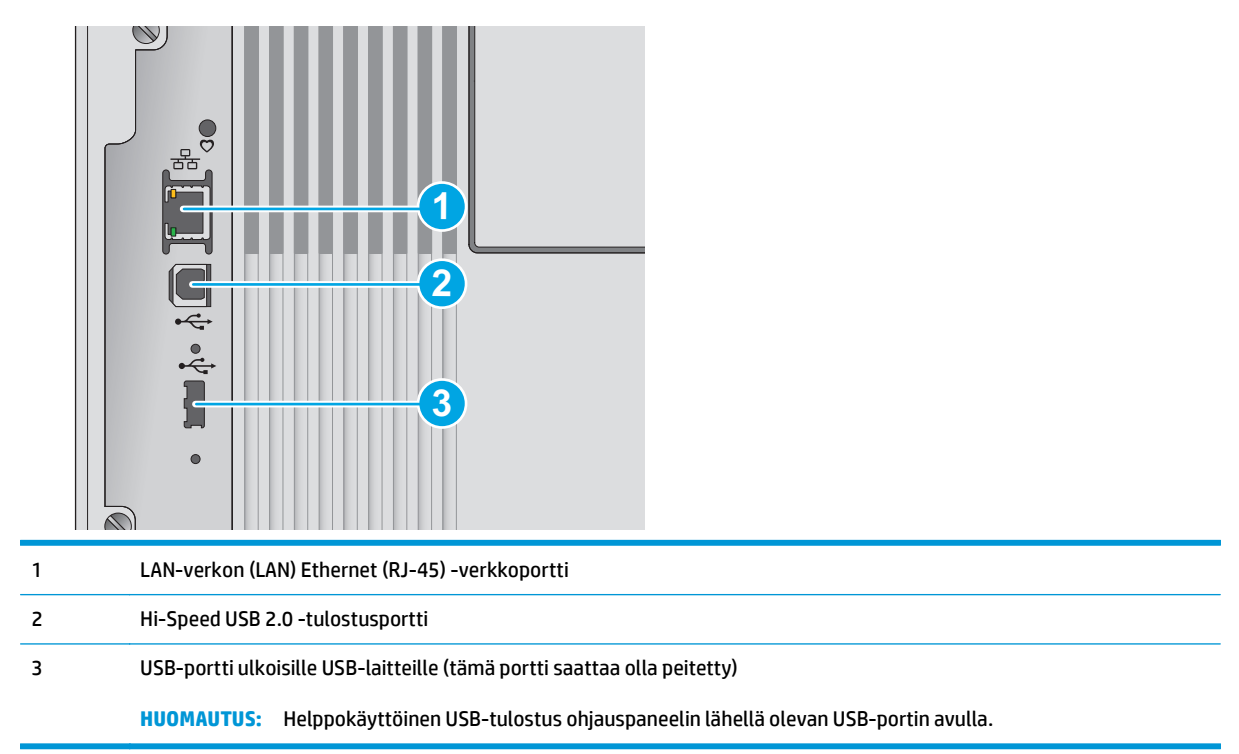

## **Ohjauspaneelin näkymä (nelirivinen ohjauspaneeli, vain n- ja dn-malleissa)**

Ohjauspaneelista saat tietoa laitteen ja töiden tilasta ja voit määrittää laitteen asetukset.

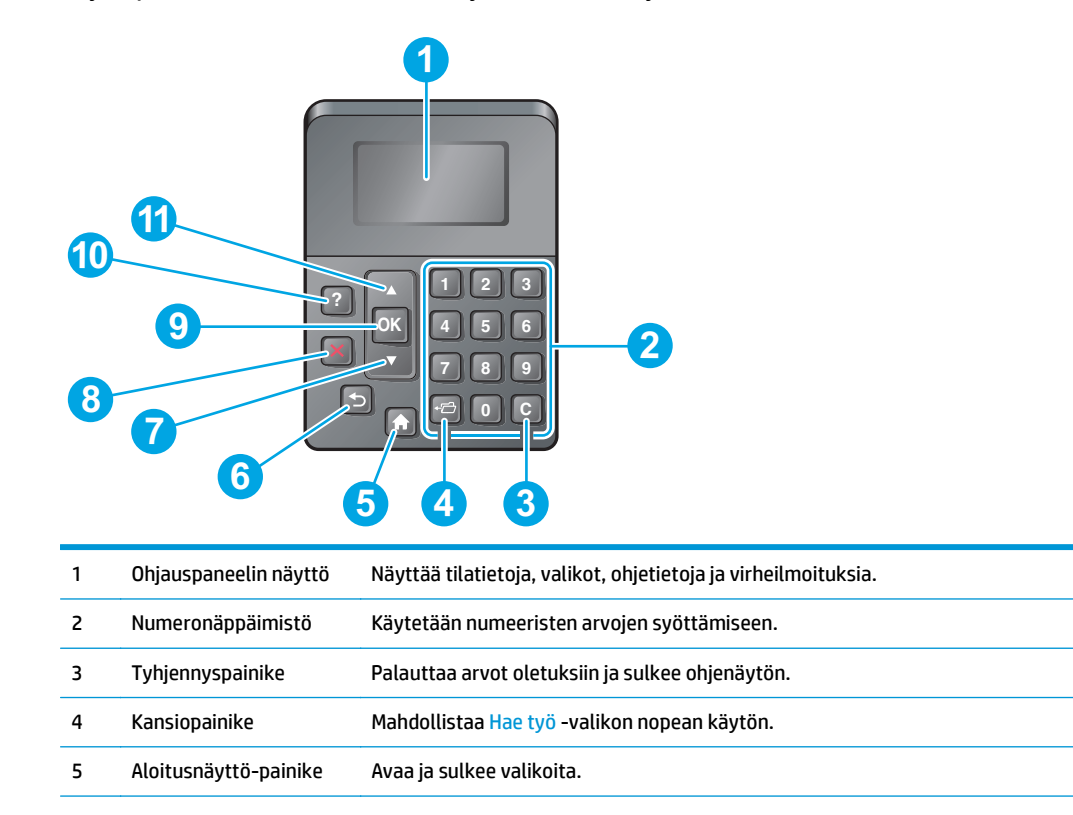

<span id="page-15-0"></span>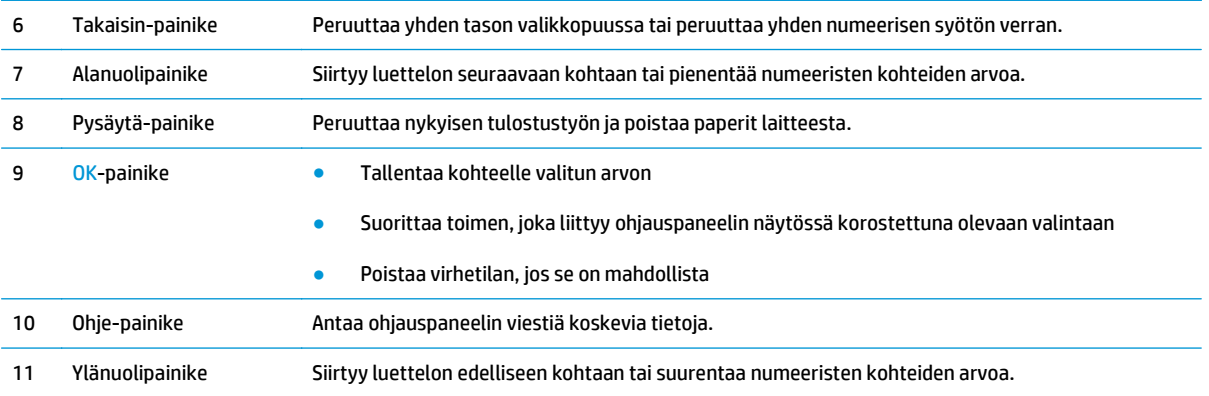

## **Ohjauspaneelin näkymä (kosketusnäytöllinen ohjauspaneeli, vain x-mallissa)**

**W** HUOMAUTUS: Kallista ohjauspaneelia katselun helpottamiseksi.

Aloitusnäytöstä on pääsy laitteen toimintoihin, ja siinä näkyy laitteen nykyinen tila.

Voit palata aloitusnäyttöön milloin tahansa koskettamalla painiketta . Voit palata aloitusnäyttöön milloin tahansa koskettamalla laitteen ohjauspaneelin vasemmassa reunassa olevaa Aloitus-painiketta tat koskettamalla useimpien näyttöjen vasemmassa yläkulmassa näkyvää Aloitus-painiketta.

**HUOMAUTUS:** Aloitusnäytössä esitetyt toiminnot voivat vaihdella laitteeseen määritettyjen asetusten mukaan.

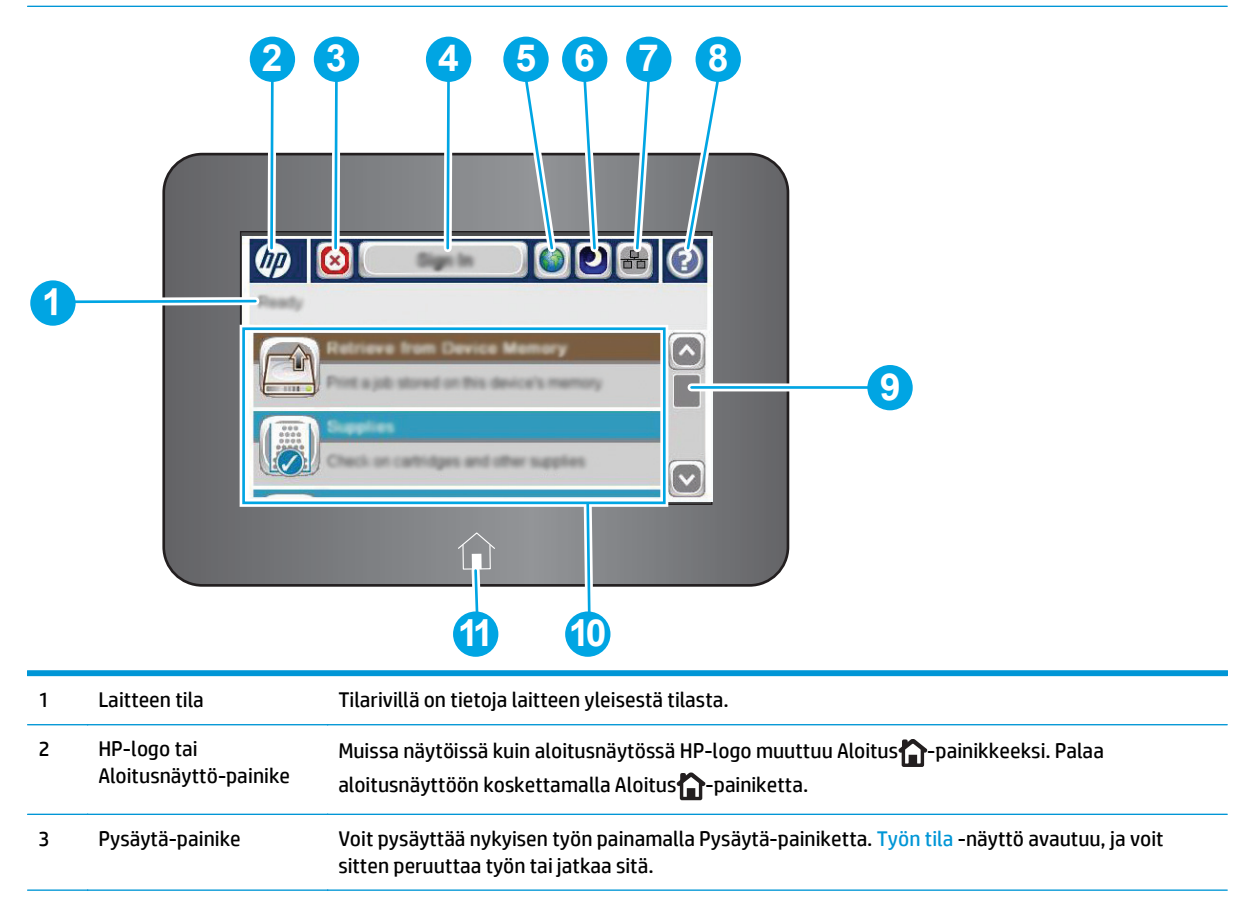

<span id="page-16-0"></span>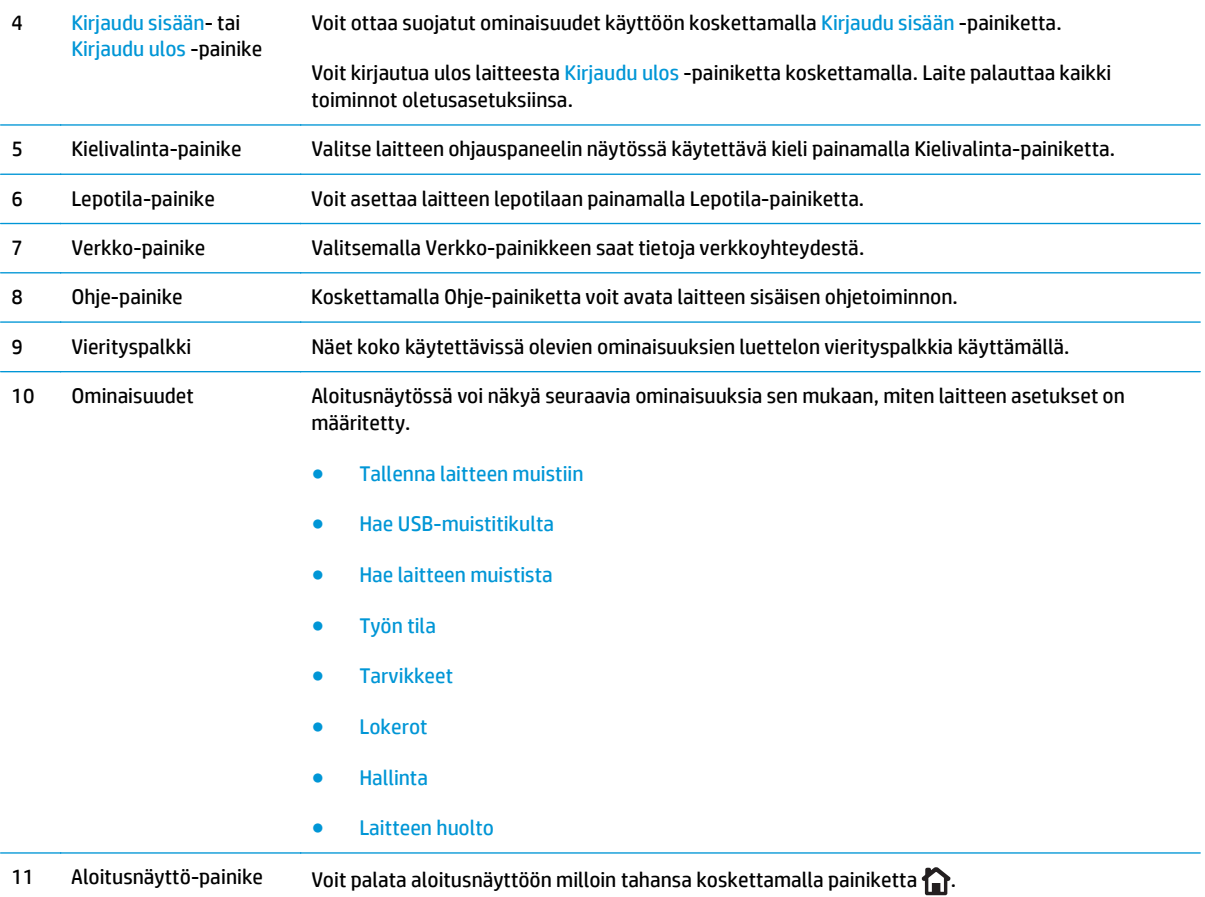

## **Laitteen tekniset tiedot**

**TÄRKEÄÄ:** Seuraavat tiedot ovat asianmukaisia julkaisuhetkellä, mutta ne voivat muuttua. Ajankohtaisia tietoja on osoitteessa [www.hp.com/support/colorljM552,](http://www.hp.com/support/colorljM552) [www.hp.com/support/colorljM553](http://www.hp.com/support/colorljM553).

- Tekniset tiedot
- [Tuetut käyttöjärjestelmät](#page-18-0)
- [Mobiilitulostusratkaisut](#page-20-0)
- [Laitteen mitat](#page-21-0)
- [Virrankulutus, sähkötekniset tiedot ja äänipäästöt](#page-23-0)
- [Käyttöympäristöalue](#page-23-0)

## **Tekniset tiedot**

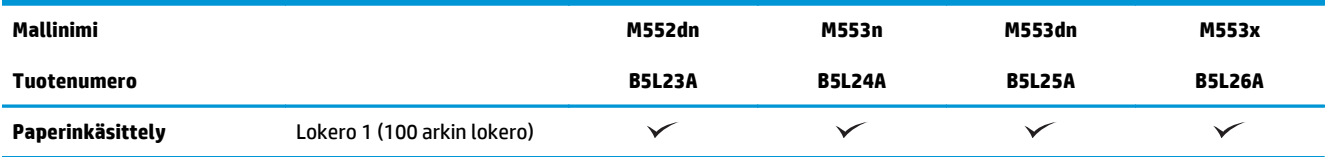

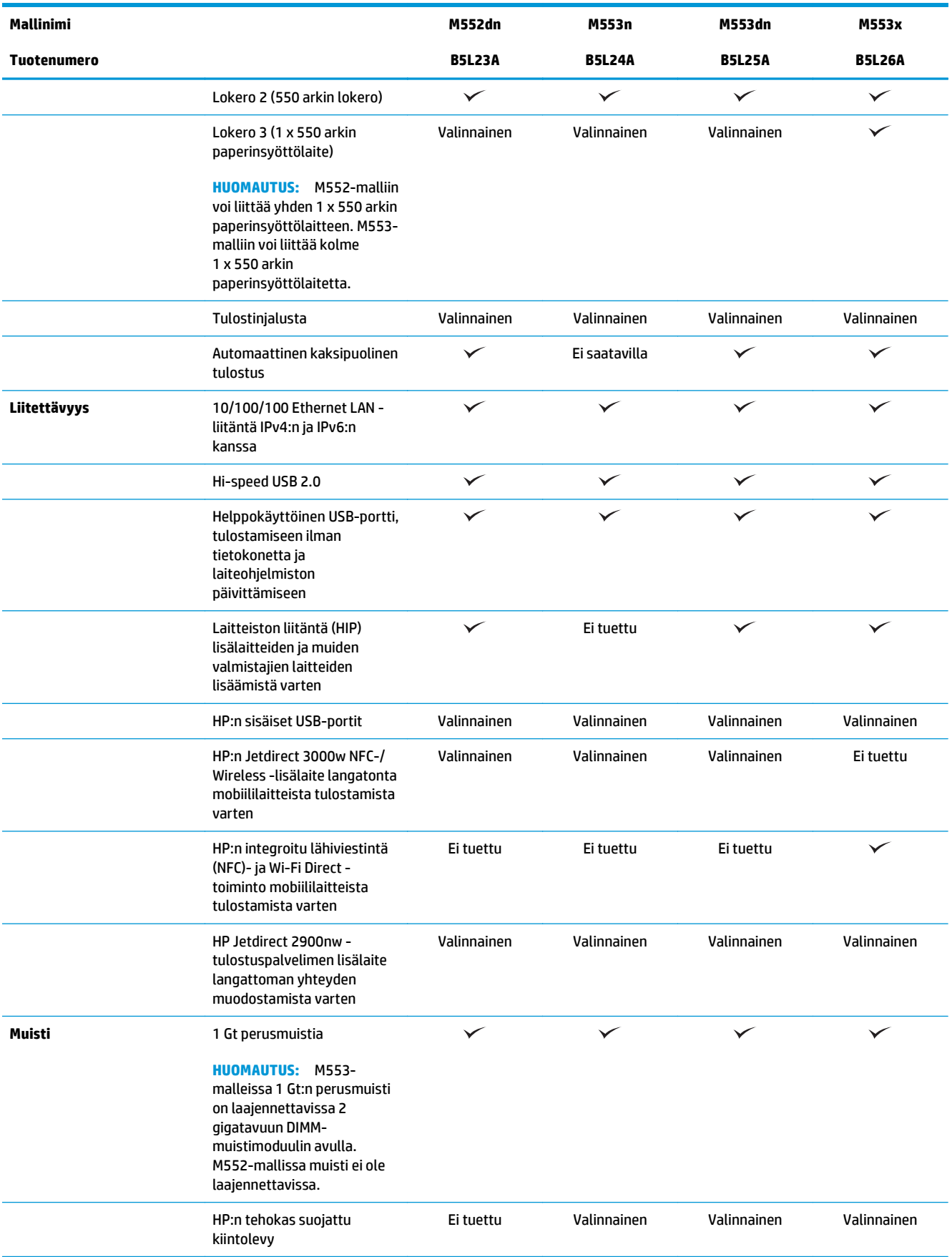

<span id="page-18-0"></span>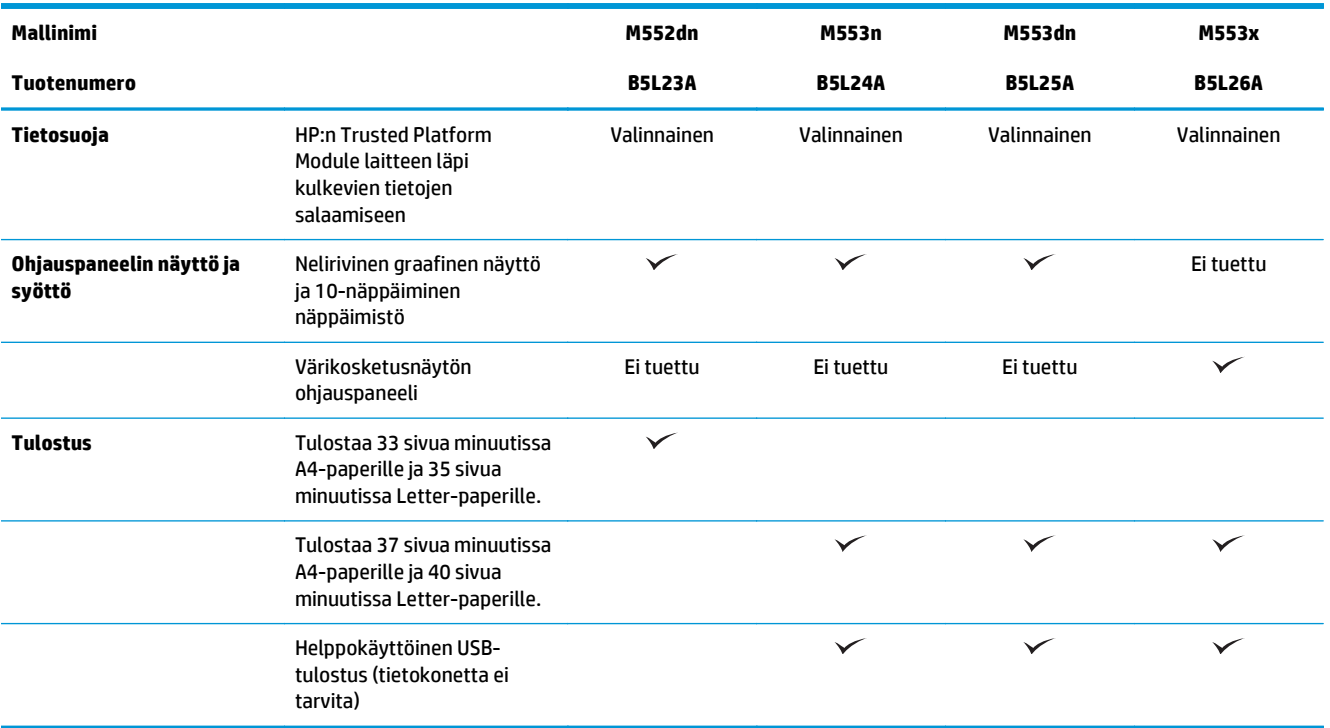

## **Tuetut käyttöjärjestelmät**

Seuraavat tiedot koskevat tuotekohtaisia Windows PCL 6- ja OS X -tulostinohjaimia sekä pakkauksessa olevaa ohjelmiston asennus-CD-levyä.

**Windows:** HP:n ohjelmistoasennus-CD asentaa HP PCL 6 -ohjaimen tai HP PCL 6 -ohjaimen version 3 Windows-käyttöjärjestelmästä riippuen sekä muita valinnaisia ohjelmia täyttä asennusohjelmaa käytettäessä. Lataa HP PCL 6 -tulostinohjaimen versio 4 laitteen tukipalvelun verkkosivustosta: [www.hp.com/support/colorljM552,](http://www.hp.com/support/colorljM552) [www.hp.com/support/colorljM553](http://www.hp.com/support/colorljM553).

**Mac-tietokoneet ja OS X:** Laite tukee Mac-tietokoneita ja Apple-mobiililaitteita. OS X -tulostinohjain ja tulostusapuohjelma ovat ladattavissa osoitteessa hp.com, ja ne voivat olla saatavilla myös Appleohjelmistopäivitysten kautta. HP OS X -ohjelmisto ei sisälly pakkauksen mukana toimitettuun CD-levyyn. Lataa OS X -asennusohjelma toimimalla seuraavasti:

- **1.** Siirry kohtaan [www.hp.com/support/colorljM552](http://www.hp.com/support/colorljM552), [www.hp.com/support/colorljM553.](http://www.hp.com/support/colorljM553)
- **2.** Valitse **Tukivaihtoehdot** ja sitten **latausvalinnoista Ohjaimet, ohjelmistot ja laiteohjelmistot**.
- **3.** Valitse käyttöjärjestelmä ja versio ja napsauta sitten **Download** (Lataa) -painiketta.

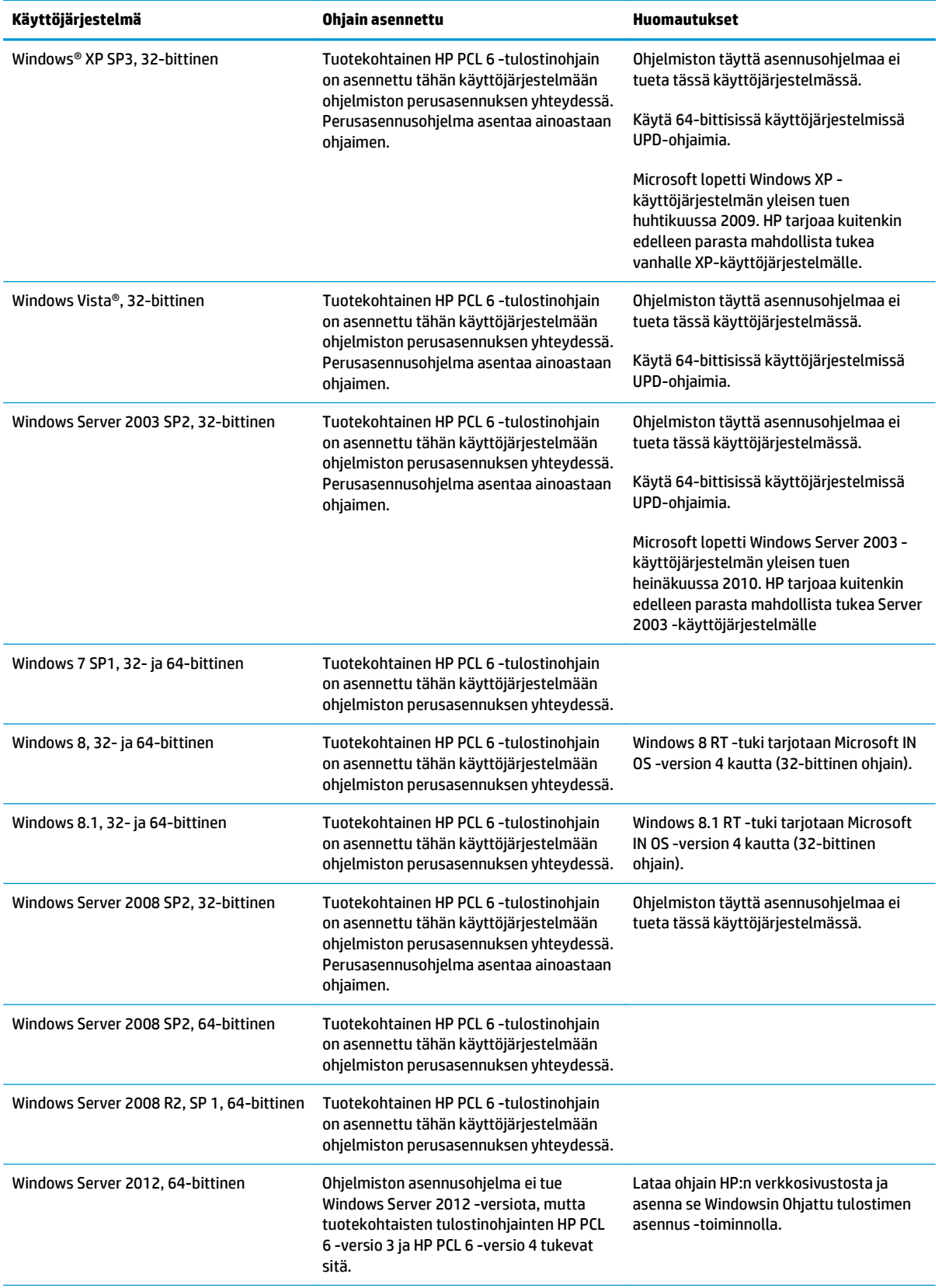

<span id="page-20-0"></span>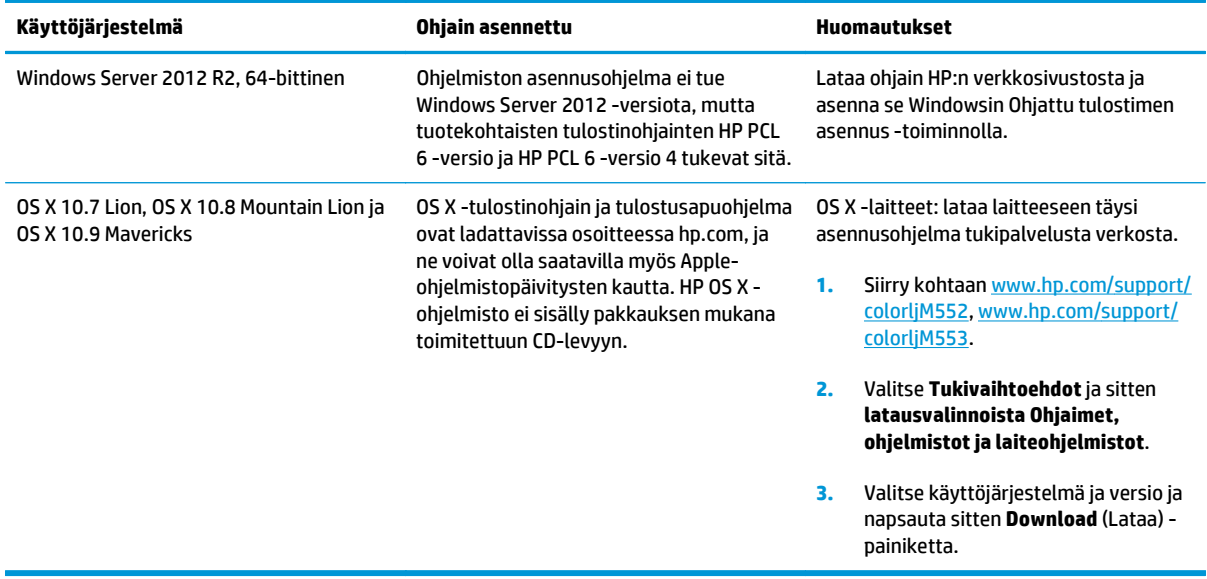

- **HUOMAUTUS:** Päivitetty luettelo tuetuista käyttöjärjestelmistä on osoitteessa [www.hp.com/support/](http://www.hp.com/support/colorljM552) [colorljM552](http://www.hp.com/support/colorljM552), [www.hp.com/support/colorljM553](http://www.hp.com/support/colorljM553) HP:n kaikenkattavassa ohjeessa.
- **HUOMAUTUS:** Saat lisätietoja työasema- ja palvelinkäyttöjärjestelmistä sekä laitteen HP UPD PCL 6-, UPD PCL 5- ja UPD PS -ohjaintuesta siirtymällä osoitteeseen [www.hp.com/go/upd](http://www.hp.com/go/upd). Valitse **Lisätietoja**kohdasta **Linkki tuettuihin tuotteisiin**.

### **Mobiilitulostusratkaisut**

Tuote tukee seuraavia mobiilitulostusohjelmistoja:

- **HP ePrint -ohjelmisto**
- **HUOMAUTUS:** HP ePrint -ohjelmisto tukee seuraavia käyttöjärjestelmiä: Windows 7 SP 1 (32- ja 64 bittinen); Windows 8 (32- ja 64-bittinen); Windows 8.1 (32- ja 64-bittinen); ja OS X -versiot 10.6 Snow Leopard, 10.7 Lion, 10.8 Mountain Lion ja 10.9 Mavericks.
- HP ePrint, sähköpostin kautta (edellyttää, että HP-verkkopalvelut ovat käytössä ja että laite on rekisteröity HP Connected -sivustossa)
- HP ePrint -sovellus (saatavilla Android-, iOS- ja Blackberry-laitteille)
- ePrint Enterprise -sovellus (tuettu kaikissa laitteissa, joissa on ePrint Enterprise Server -ohjelmisto)
- HP Home and Biz -sovellus (saatavilla Symbian-/Nokia-laitteille)
- Google Cloud Print 1.0 (edellyttää, että laite on rekisteröity HP Connected -sivustossa ja Google Cloud palvelussa)
- **AirPrint**
- Android-tulostus

## <span id="page-21-0"></span>**Laitteen mitat**

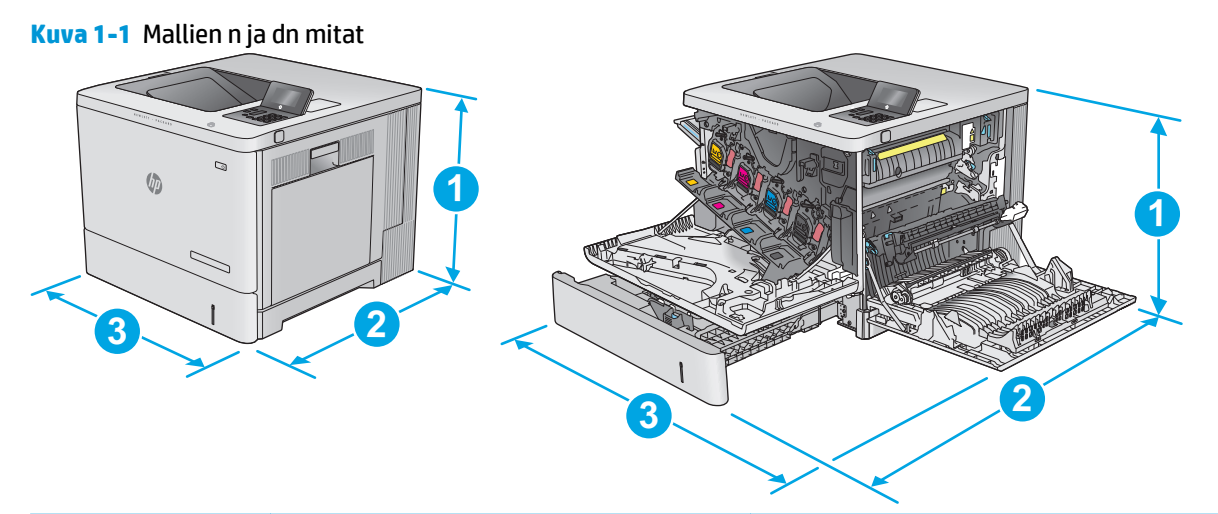

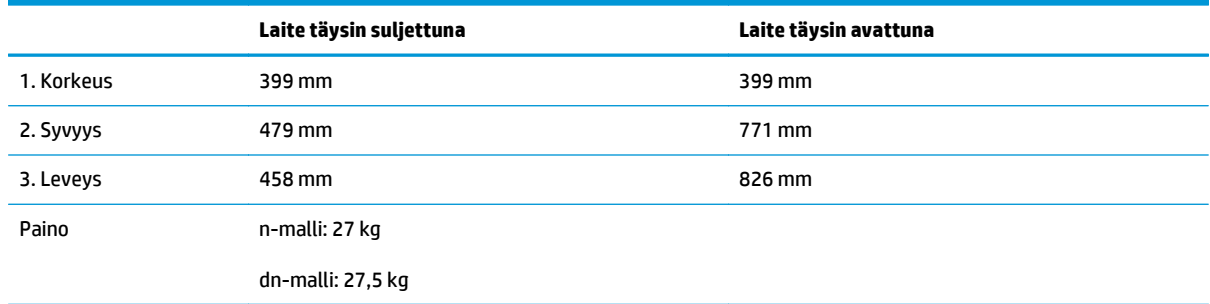

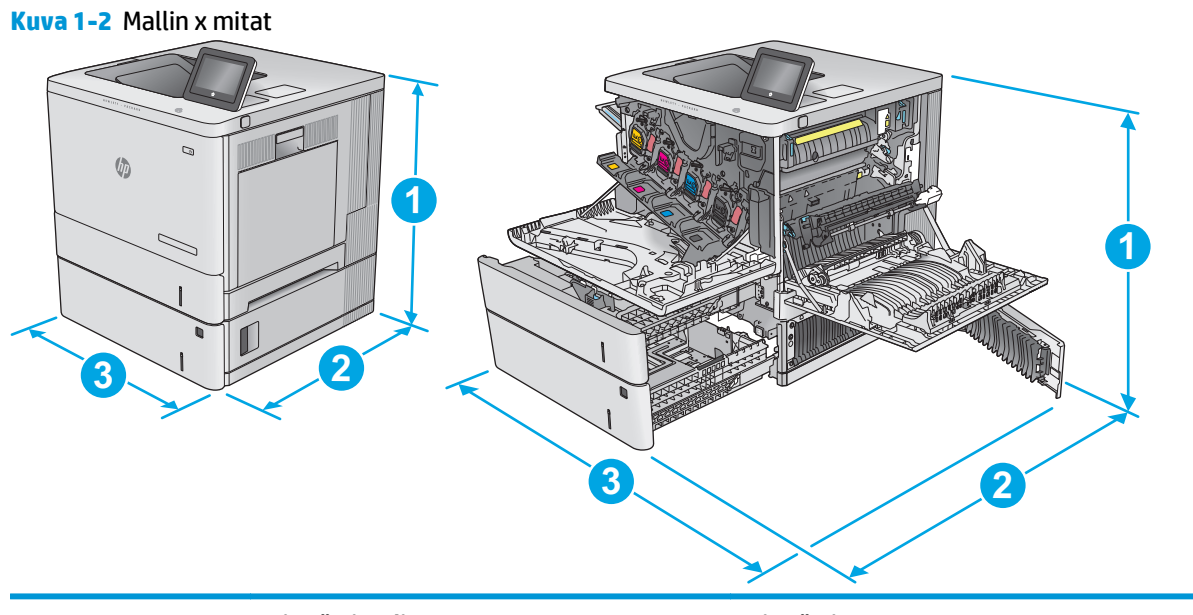

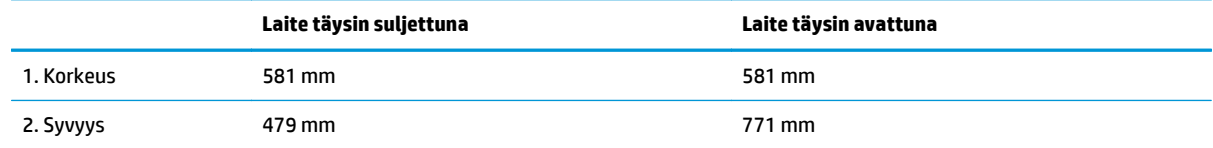

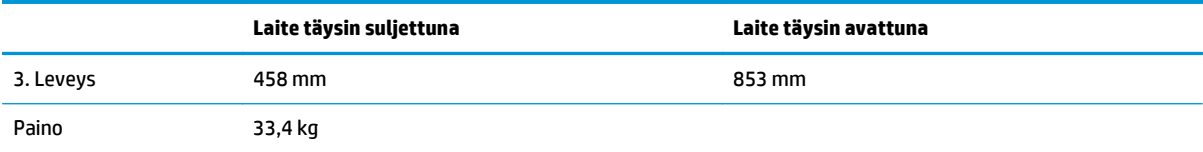

#### **Kuva 1-3** 1 x 550 arkin paperinsyöttölaitteen mitat

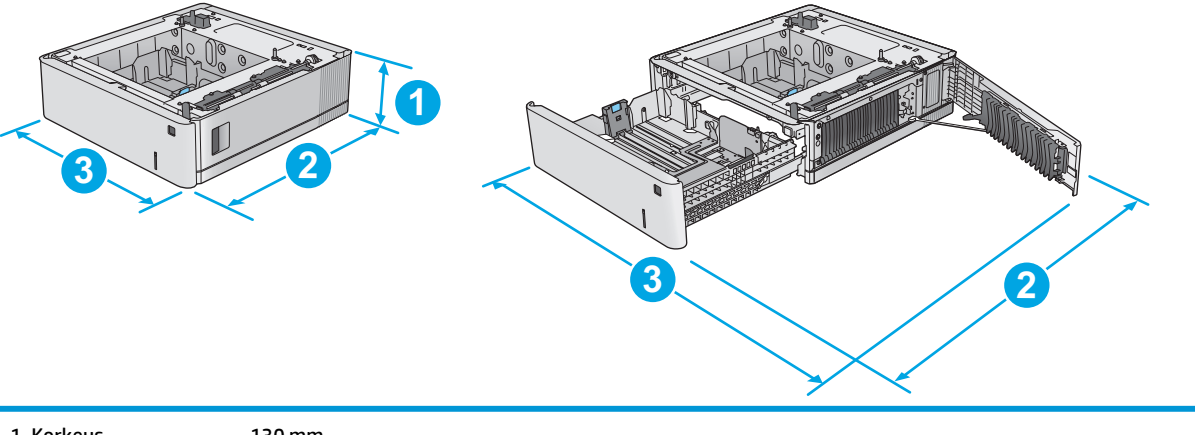

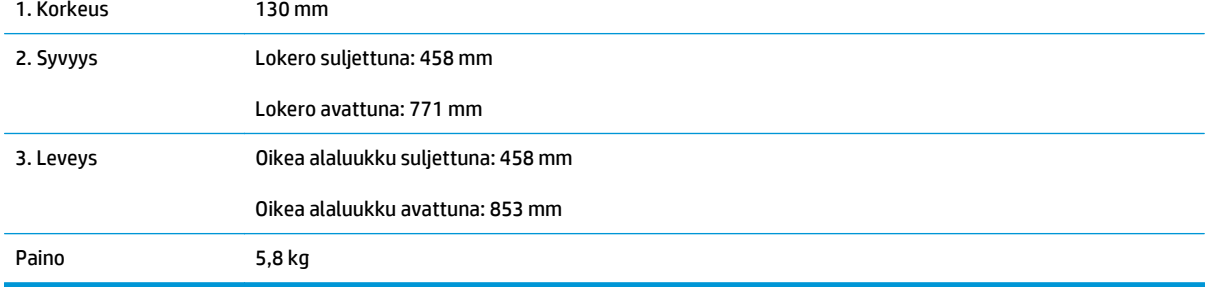

#### **Kuva 1-4** Tulostimen kaapin ja jalustan mitat

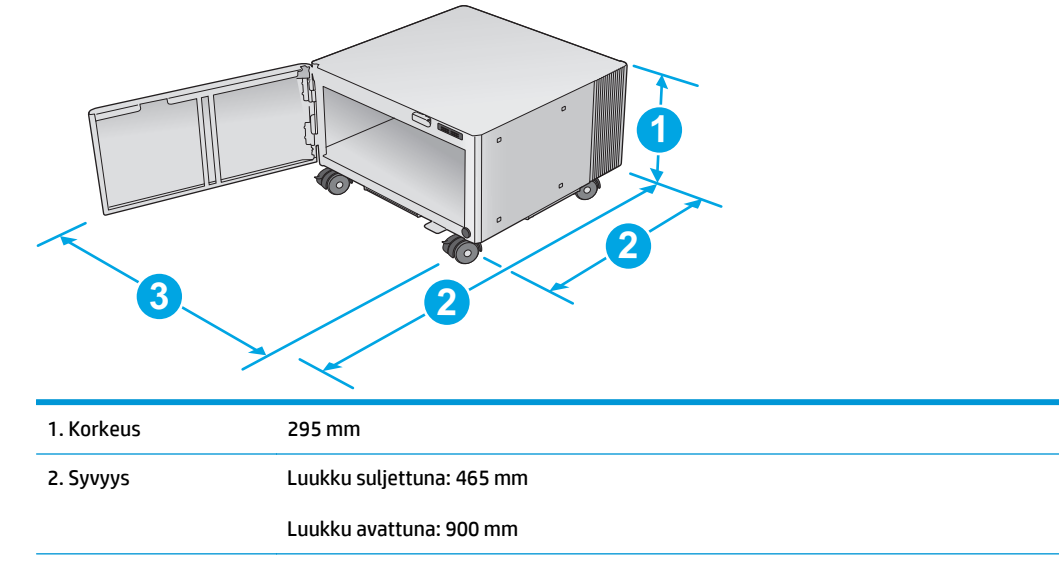

<span id="page-23-0"></span>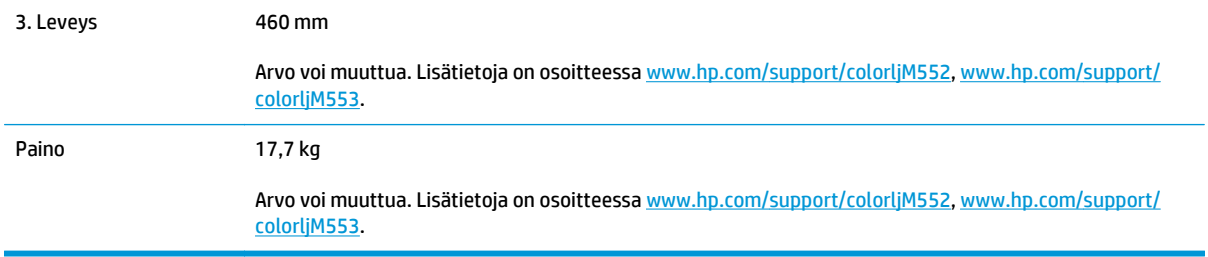

#### **Kuva 1-5** Laitteen, 1 x 550 arkin paperilokeron ja kaapin/jalustan mitat

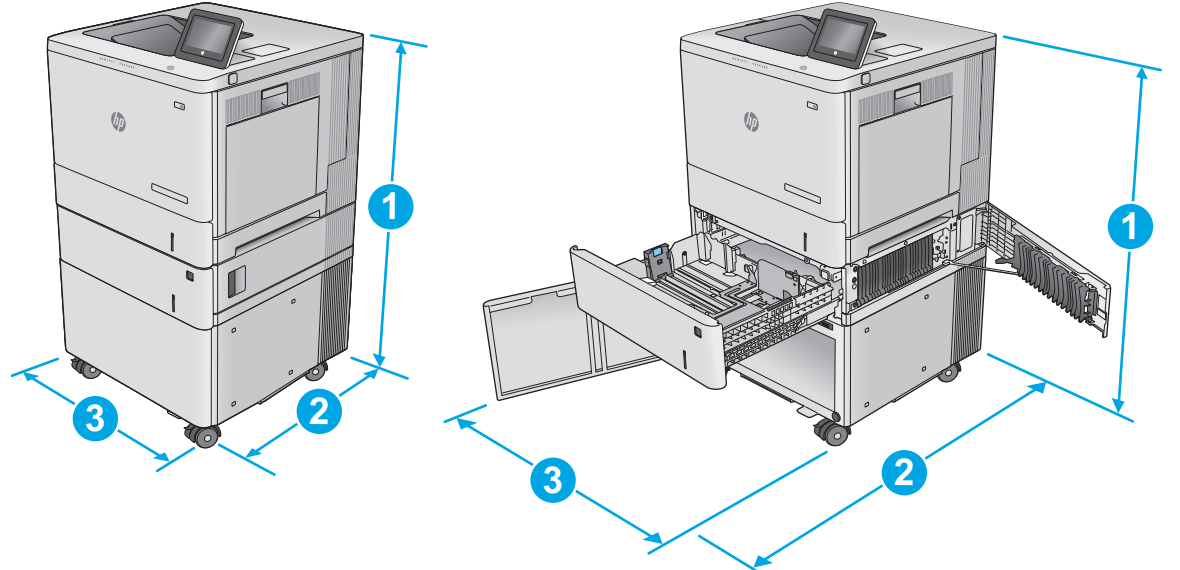

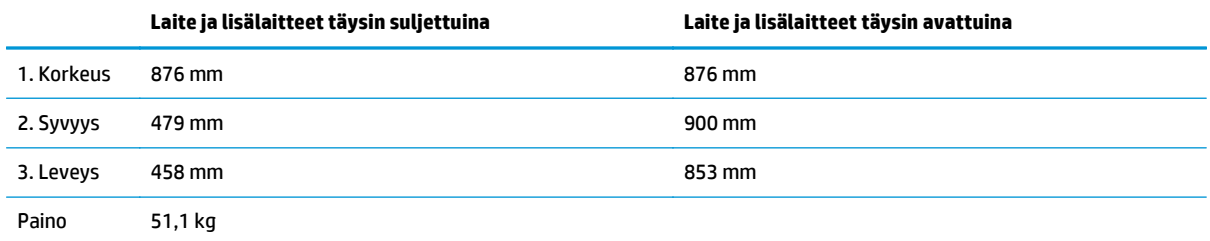

## **Virrankulutus, sähkötekniset tiedot ja äänipäästöt**

Viimeisimmät tiedot ovat osoitteessa [www.hp.com/support/colorljM552,](http://www.hp.com/support/colorljM552) [www.hp.com/support/colorljM553.](http://www.hp.com/support/colorljM553)

**HUOMIO:** Virtavaatimukset ovat sen maan/alueen mukaisia, jossa laite myydään. Älä muunna käyttöjännitteitä. Tämä voi vahingoittaa laitetta ja mitätöidä tuotetakuun.

## **Käyttöympäristöalue**

#### **Taulukko 1-1 Käyttöympäristömääritykset**

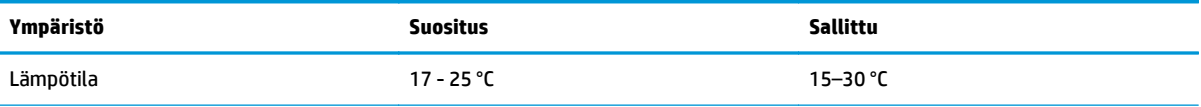

#### **Taulukko 1-1 Käyttöympäristömääritykset (jatkoa)**

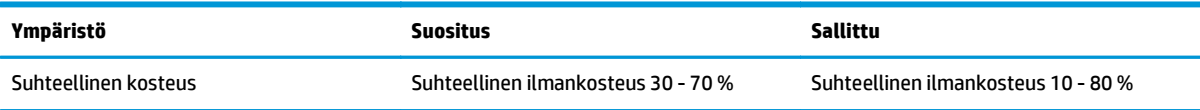

## <span id="page-25-0"></span>**Laitteiston ja ohjelmiston asennus**

Perusasennusohjeita on laitteen mukana toimitetussa laitteiston asennusoppaassa. Lisätietoja on HP:n tuessa Internetissä.

Siirry HP:n kaikenkattavaan ohjeeseen osoitteessa [www.hp.com/support/colorljM552](http://www.hp.com/support/colorljM552), [www.hp.com/](http://www.hp.com/support/colorljM553) [support/colorljM553](http://www.hp.com/support/colorljM553). Etsi seuraava tuki:

- Asennus ja määritys
- Opi ja käytä
- Ongelmien ratkaiseminen
- Ohjelmistopäivitysten lataaminen
- Asiakastukifoorumit
- Tietoja takuusta ja säännöksistä

# <span id="page-26-0"></span>**2 Paperilokerot**

- [Lokeron 1 täyttäminen](#page-27-0)
- [Lokeroiden 2, 3, 4 ja 5 täyttäminen](#page-31-0)
- [Kirjekuorien lisääminen](#page-35-0)
- [Tarrojen lisääminen ja tulostaminen](#page-36-0)

#### **Lisätietoja:**

Siirry osoitteeseen [www.hp.com/support/colorljM552,](http://www.hp.com/support/colorljM552) [www.hp.com/support/colorljM553](http://www.hp.com/support/colorljM553).

HP-tuotteen kaikenkattavassa ohjeessa on seuraavat tiedot:

- Asennus ja määritys
- Opi ja käytä
- Ongelmien ratkaiseminen
- Ohjelmistopäivitysten lataaminen
- Asiakastukifoorumit
- Tietoja takuusta ja säännöksistä

# <span id="page-27-0"></span>**Lokeron 1 täyttäminen**

## **Johdanto**

Seuraavaksi kerrotaan paperin ja kirjekuorten lisäämisestä lokeroon 1. Tähän lokeroon mahtuu 100 arkkia paperia, jonka paino on 75 g/m2, tai 10 kirjekuorta.

**HUOMIO:** Älä lisää tai poista tulostusmateriaalia tulostuksen aikana, jotta ei syntyisi tukosta.

**1.** Avaa lokero 1.

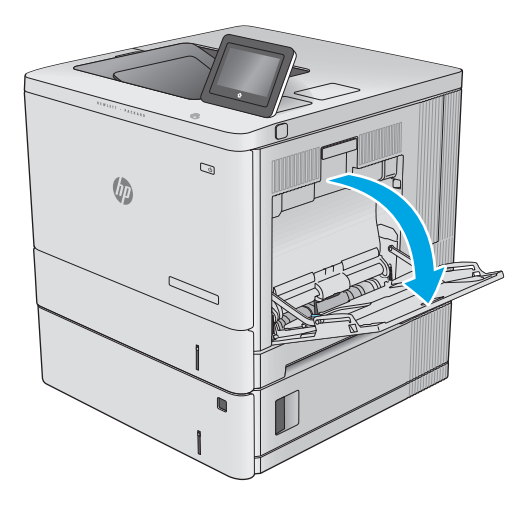

**2.** Tue paperia vetämällä lokeron jatkoalusta ulos.

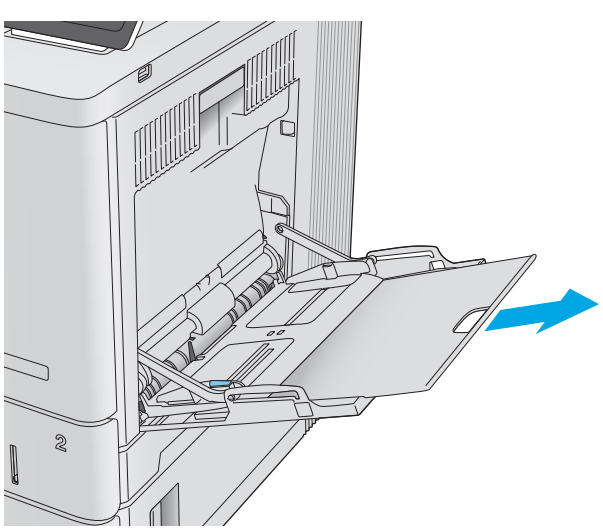

<span id="page-28-0"></span>**3.** Levitä paperinohjaimet oikeaan leveyteen ja aseta sitten paperia lokeroon. Lisätietoja paperin suunnan määrittämisestä on kohdassa <u>Lokeron 1</u> paperin suunta sivulla 19.

**4.** Varmista, että paperi mahtuu paperinohjainten täyttörajojen sisään.

**5.** Säädä sivuohjaimet niin, että ne koskettavat kevyesti paperinippua, mutta eivät taivuta paperia.

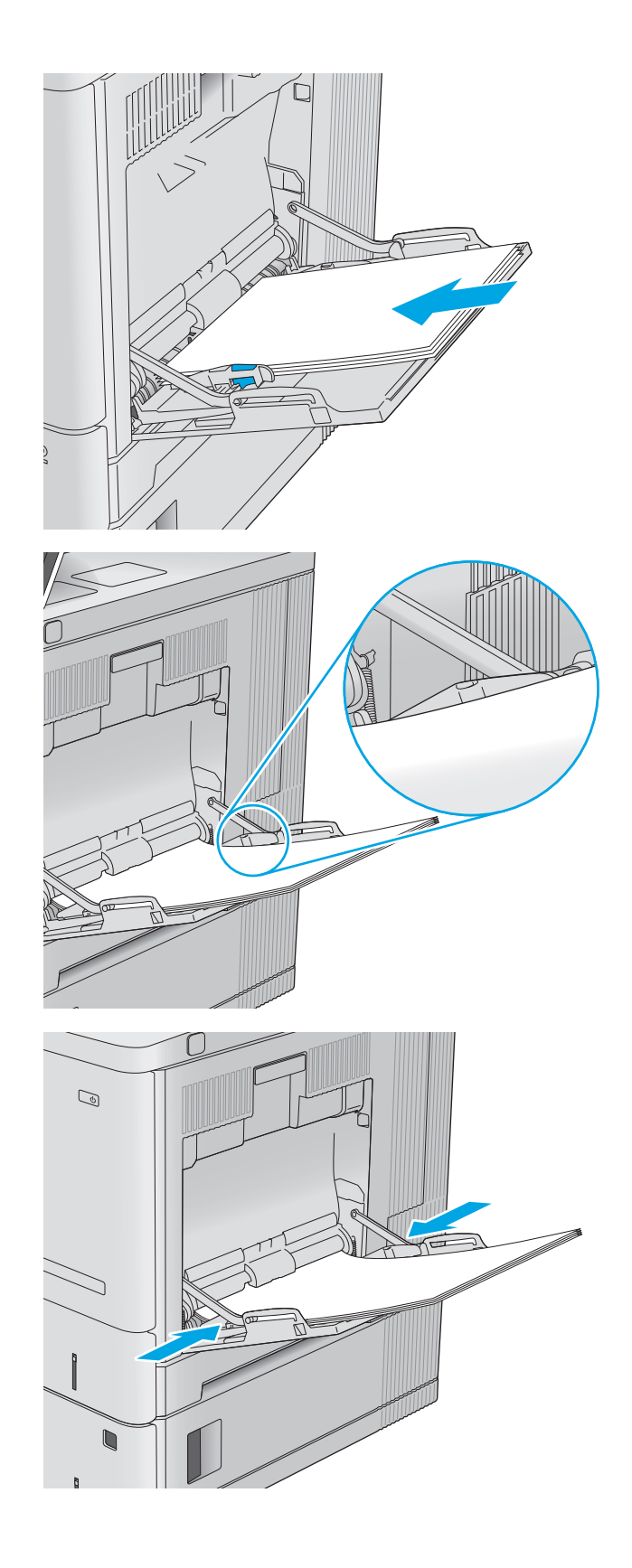

## **Lokeron 1 paperin suunta**

Kun käytät paperia, joka on lisättävä tietynsuuntaisesti, lisää se seuraavan taulukon mukaisesti.

<span id="page-29-0"></span>**HUOMAUTUS:** Vaihtoehtoinen kirjelomaketila -asetukset vaikuttavat siihen, miten kirjelomakkeita ja esipainettuja papereita lisätään. Tämä asetus ei ole oletusarvoisesti käytössä. Kun käytät tätä tilaa, lisää paperia samoin kuin automaattista kaksipuolista tulostusta varten. Lisätietoja on kohdassa Vaihtoehtoisen kirjelomaketilan käyttö sivulla 20.

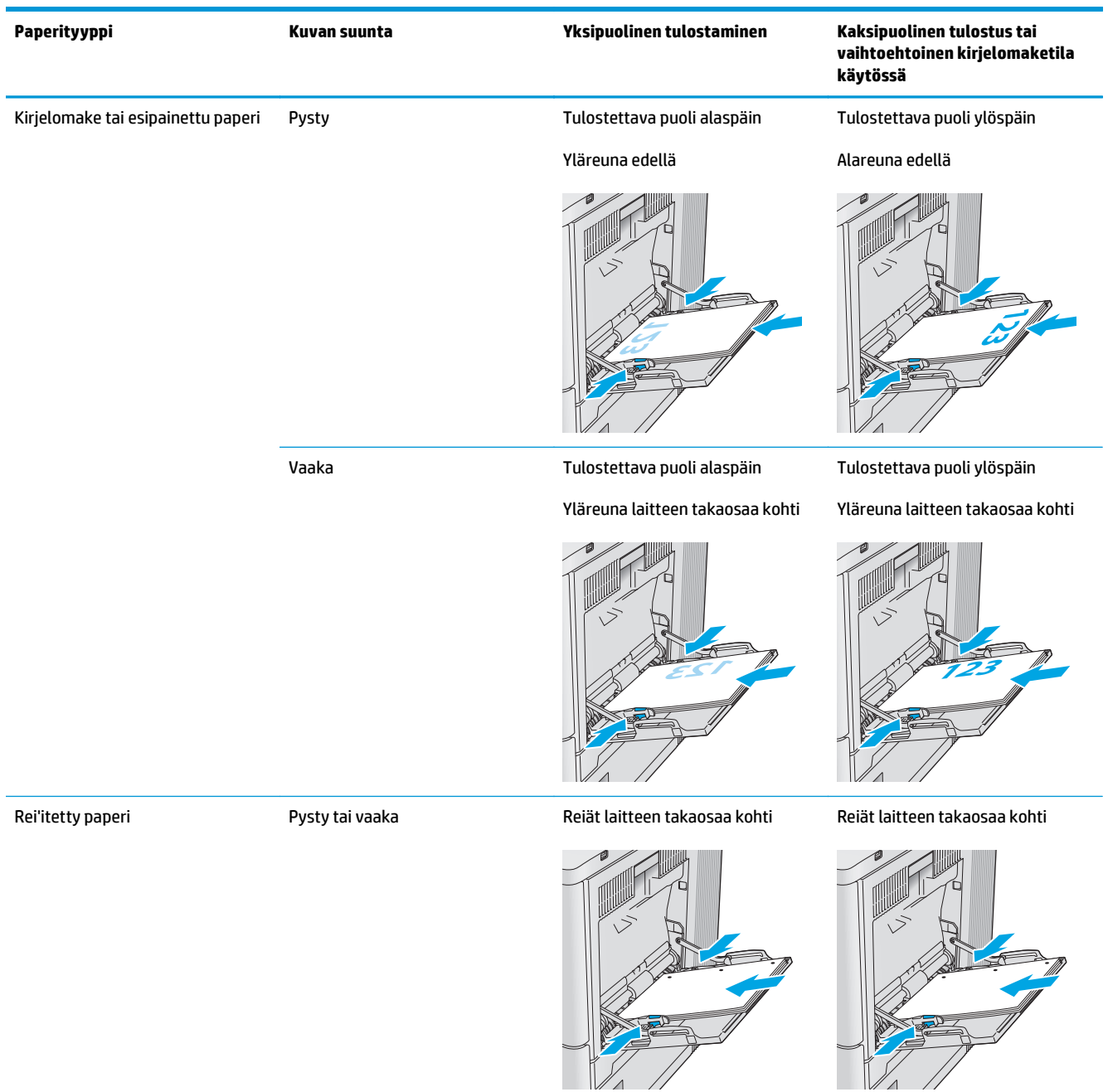

## **Vaihtoehtoisen kirjelomaketilan käyttö**

Käyttämällä Vaihtoehtoinen kirjelomaketila -toimintoa voit lisätä kirjelomakkeita tai esipainettua paperia lokeroon samalla tavalla kaikkia töitä varten riippumatta siitä, teetkö yksi- vai kaksipuolisia tulosteita. Kun käytät tätä tilaa, lisää paperia samoin kuin automaattista kaksipuolista tulostusta varten.

Voit käyttää toimintoa aktivoimalla sen laitteen ohjauspaneelin valikoista. Jotta voit käyttää toimintoa Windowsissa, toiminto on otettava käyttöön ja paperityyppi määriteltävä myös tulostinohjaimessa.

#### <span id="page-30-0"></span>**Vaihtoehtoisen kirjelomaketilan ottaminen käyttöön tuotteen ohjauspaneelin valikoiden avulla**

- 1. Paina ohjauspaneelin Aloitus-painiketta <sup>.</sup>.
- **2.** Avaa seuraavat valikot:
	- Ylläpito
	- Lokeroiden hallinta
	- Vaihtoehtoinen kirjelomaketila
- **3.** Valitse Käytössä ja kosketa sitten Tallenna-painiketta tai paina OK-painiketta.

#### **Vaihtoehtoisessa kirjelomaketilassa tulostaminen (Windows)**

Voit tulostaa Windowsin vaihtoehtoisessa kirjelomaketilassa toimimalla seuraavasti jokaisen tulostustyön kohdalla.

- **1.** Valitse ohjelmistossa **Tulosta**.
- **2.** Valitse tuote ja valitse sitten **Ominaisuudet** tai **Määritykset**.
- **3.** Napsauta **Lisäasetukset**-välilehteä.
- **4.** Laajenna **tulostimen toimintojen** luettelo.
- **5.** Avaa **Vaihtoehtoinen kirjelomaketila** -luettelo ja napsauta **Käytössä**-vaihtoehtoa.
- **6.** Napsauta **Käytä**-painiketta.
- **7.** Valitse **Paperi/Laatu**-välilehti.
- **8.** Valitse avattavasta **Paperityyppi**-luettelosta **Lisää...**.
- **9.** Laajenna **Tyyppi on:** -luettelon asetuksia.
- **10.** Laajenna **Muut**-asetusluettelo ja valitse **Kirjelomaketila**-asetus. Valitse **OK**.
- **11.** Valitse **OK**, jolloin **Asiakirjan ominaisuudet** -valintaikkuna sulkeutuu. Tulosta työ valitsemalla **Tulosta**valintaikkunasta **OK**.

# <span id="page-31-0"></span>**Lokeroiden 2, 3, 4 ja 5 täyttäminen**

## **Johdanto**

Seuraavaksi kerrotaan paperin lisäämisestä lokeroon 2 ja valinnaisiin 550 arkin lokeroihin (lokerot 3, 4 ja 5; osanumero B5L34A). Lokeroihin mahtuu 550 arkkia paperia, jonka paino on 75 g/m2.

- **HUOMAUTUS:** Paperi lisätään 550 arkin valinnaisiin lokeroihin samalla tavalla kuin lokeroon 2. Tässä on näytetty vain lokero 2.
- **1.** Avaa lokero.

**HUOMAUTUS:** Älä avaa lokeroa, kun se on käytössä.

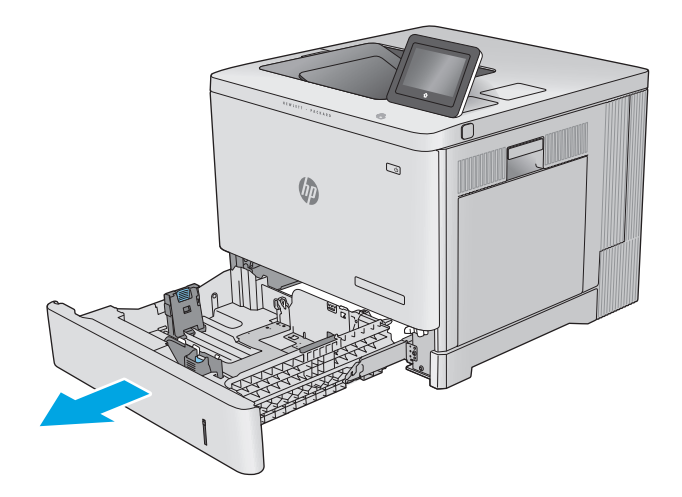

**2.** Ennen paperin lisäämistä säädä paperinohjaimet puristamalla säätösalpoja ja siirtämällä ohjaimet käytetyn paperin mukaiseen kohtaan.

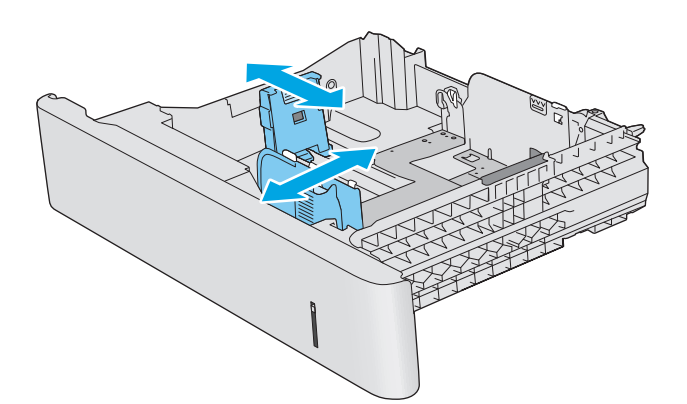

**3.** Lataa paperi lokeroon. Tarkista, että ohjaimet koskettavat pinoa kevyesti, mutta eivät taivuta paperia. Lisätietoja paperin suunnan määrittämisestä on kohdassa [Lokeroiden 2, 3, 4](#page-33-0) [ja 5 paperin suunta sivulla 24.](#page-33-0)

**HUOMAUTUS:** Jotta paperitukoksia ei pääse syntymään, säädä paperinohjaimet oikeaan kokoon äläkä ylitäytä lokeroa. Varmista, että pinon yläreuna jää täyttörajan alapuolelle.

**4.** Sulje lokero.

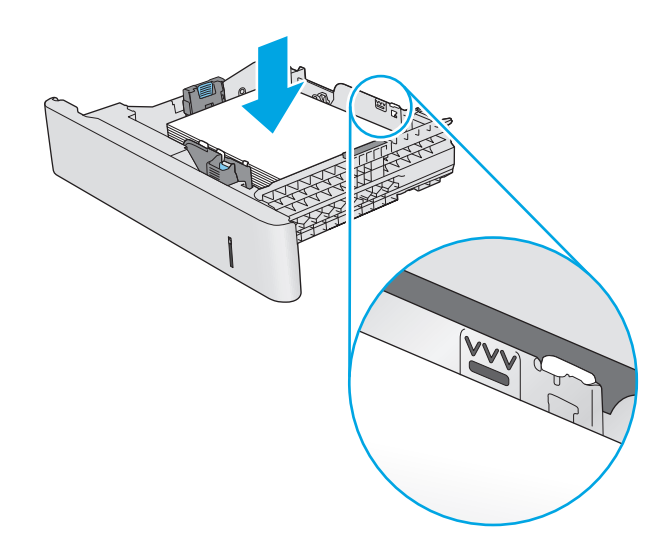

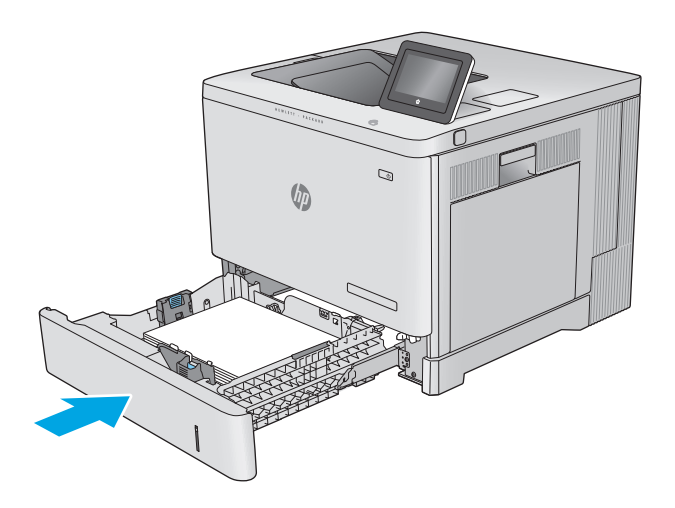

- **5.** Lokeron määritysilmoitus näkyy laitteen ohjauspaneelissa.
- **6.** Jos paperin koko ja tyyppi eivät ole oikein, valitse toinen paperikoko tai -tyyppi valitsemalla Muokkaa.

Jos käytät mukautettua paperikokoa, sinun on

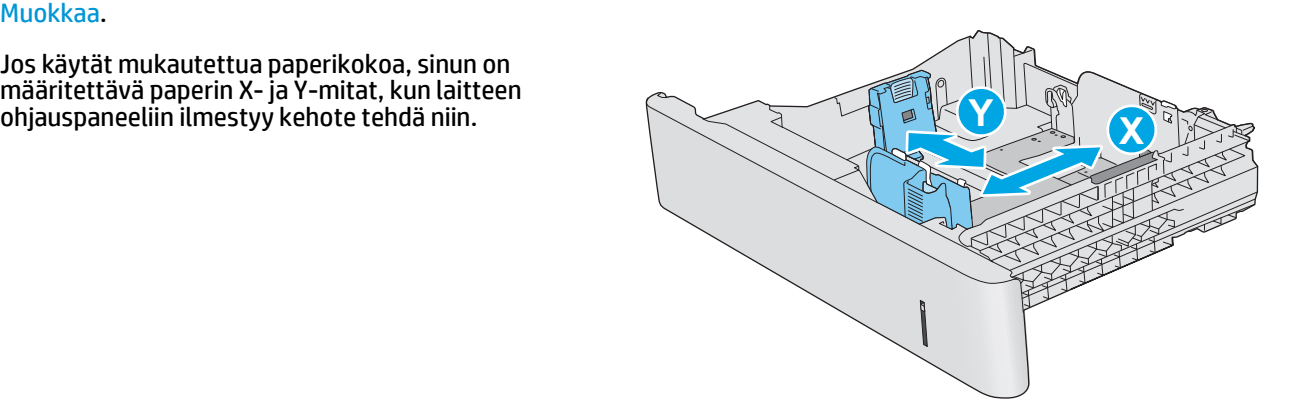

## <span id="page-33-0"></span>**Lokeroiden 2, 3, 4 ja 5 paperin suunta**

Kun käytät paperia, joka on lisättävä tietynsuuntaisesti, lisää se seuraavan taulukon mukaisesti.

**HUOMAUTUS:** Vaihtoehtoinen kirjelomaketila -asetukset vaikuttavat siihen, miten kirjelomakkeita ja esipainettuja papereita lisätään. Tämä asetus ei ole oletusarvoisesti käytössä. Kun käytät tätä tilaa, lisää paperia samoin kuin automaattista kaksipuolista tulostusta varten. Lisätietoja on kohdassa [Vaihtoehtoisen](#page-34-0) [kirjelomaketilan käyttö sivulla 25.](#page-34-0)

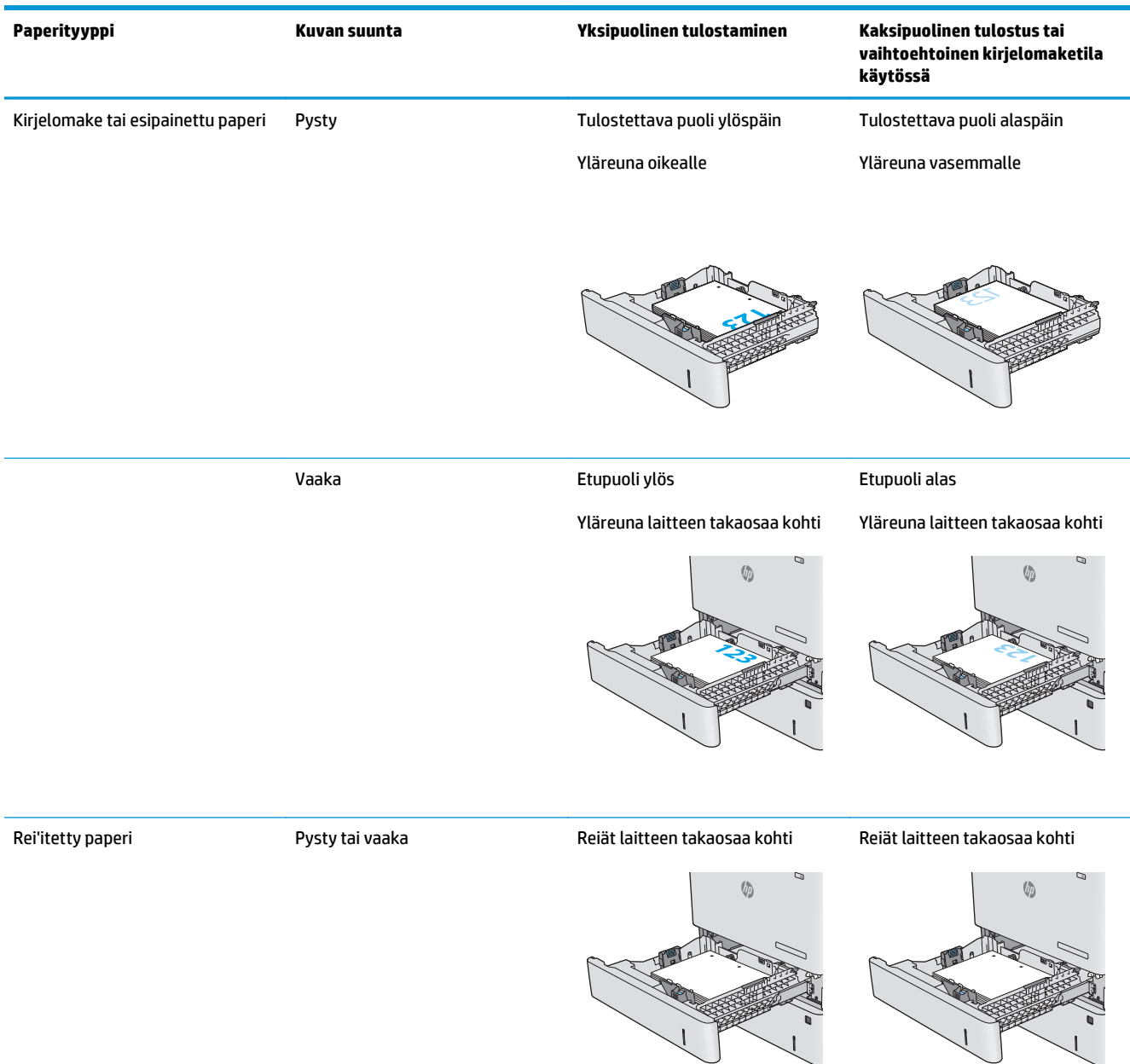

## <span id="page-34-0"></span>**Vaihtoehtoisen kirjelomaketilan käyttö**

Käyttämällä Vaihtoehtoinen kirjelomaketila -toimintoa voit lisätä kirjelomakkeita tai esipainettua paperia lokeroon samalla tavalla kaikkia töitä varten riippumatta siitä, teetkö yksi- vai kaksipuolisia tulosteita. Kun käytät tätä tilaa, lisää paperia samoin kuin automaattista kaksipuolista tulostusta varten.

Voit käyttää toimintoa aktivoimalla sen laitteen ohjauspaneelin valikoista. Jotta voit käyttää toimintoa Windowsissa, toiminto on otettava käyttöön ja paperityyppi määriteltävä myös tulostinohjaimessa.

#### **Vaihtoehtoisen kirjelomaketilan ottaminen käyttöön tuotteen ohjauspaneelin valikoiden avulla**

- 1. Paina ohjauspaneelin Aloitus-painiketta <sup>.</sup>.
- **2.** Avaa seuraavat valikot:
	- Ylläpito
	- Lokeroiden hallinta
	- Vaihtoehtoinen kirjelomaketila
- **3.** Valitse Käytössä ja kosketa sitten Tallenna-painiketta tai paina OK-painiketta.

#### **Vaihtoehtoisessa kirjelomaketilassa tulostaminen (Windows)**

Voit tulostaa Windowsin vaihtoehtoisessa kirjelomaketilassa toimimalla seuraavasti jokaisen tulostustyön kohdalla.

- **1.** Valitse ohjelmistossa **Tulosta**.
- **2.** Valitse tuote ja valitse sitten **Ominaisuudet** tai **Määritykset**.
- **3.** Napsauta **Lisäasetukset**-välilehteä.
- **4.** Laajenna **tulostimen toimintojen** luettelo.
- **5.** Avaa **Vaihtoehtoinen kirjelomaketila** -luettelo ja napsauta **Käytössä**-vaihtoehtoa.
- **6.** Napsauta **Käytä**-painiketta.
- **7.** Valitse **Paperi/Laatu**-välilehti.
- **8.** Valitse avattavasta **Paperityyppi**-luettelosta **Lisää...**.
- **9.** Laajenna **Tyyppi on:** -luettelon asetuksia.
- **10.** Laajenna **Muut**-asetusluettelo ja valitse **Kirjelomaketila**-asetus. Valitse **OK**.
- **11.** Valitse **OK**, jolloin **Asiakirjan ominaisuudet** -valintaikkuna sulkeutuu. Tulosta työ valitsemalla **Tulosta**valintaikkunasta **OK**.

# <span id="page-35-0"></span>**Kirjekuorien lisääminen**

## **Johdanto**

Seuraavaksi kerrotaan kirjekuorien lisäämisestä. Tulosta kirjekuoria vain lokerosta 1. Lokeroon 1 mahtuu enintään 10 kirjekuorta.

**HUOMAUTUS:** Valitse oikea paperityyppi tulostinohjaimesta ennen tulostamista.

## **Kirjekuorien suunta**

Lisää kirjekuoria jollakin seuraavista tavoista:

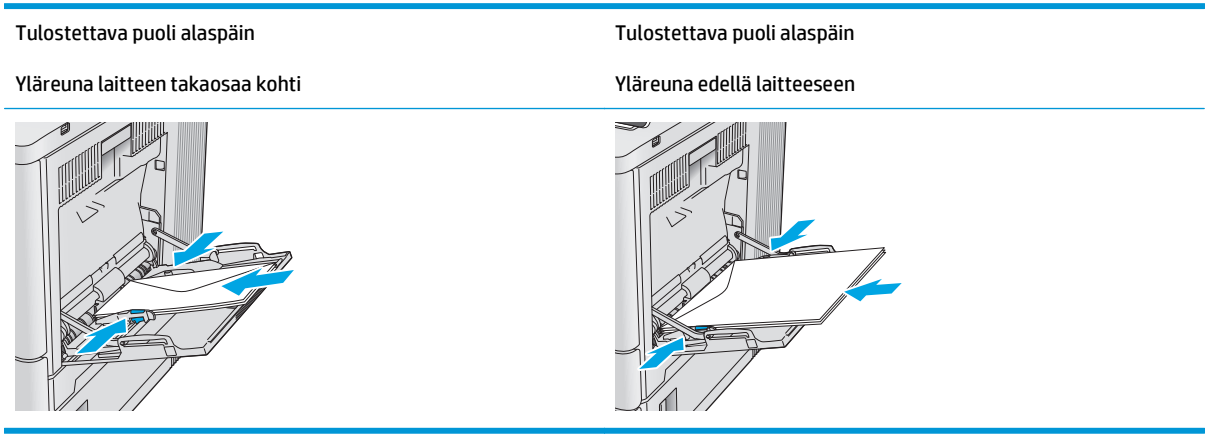
# **Tarrojen lisääminen ja tulostaminen**

### **Johdanto**

Jos haluat tulostaa tarra-arkeille, käytä lokeroa 2 tai jotakin valinnaisista 550 arkin lokeroista. Lokero 1 ei tue tarroja.

Jos haluat tulostaa tarroja käsinsyötöllä, valitse oikeat asetukset tulostinohjaimessa seuraavien ohjeiden mukaisesti. Lisää tarrat lokeroon, kun tulostustyö on lähetetty tulostimeen. Käsinsyöttöä käytettäessä tulostin aloittaa työn tulostamisen vasta, kun se havaitsee, että lokero on avattu ja suljettu.

### **Tarrojen käsinsyöttö**

- **1.** Valitse ohjelmistossa **Tulosta**.
- **2.** Valitse tulostin tulostinluettelosta ja avaa tulostinohjain valitsemalla **Ominaisuudet** tai **Määritykset**.
- **EX** HUOMAUTUS: Painikkeen nimi vaihtelee ohjelmien mukaan.
- **HUOMAUTUS:** Siirry asetuksiin Windows 8- tai 8.1-version aloitusnäytöstä valitsemalla **Laitteet**, **Tulosta** ja valitse sitten tulostin.
- **3.** Valitse **Paperi/laatu**-välilehti.
- **4.** Valitse avattavasta **Paperikoko**-luettelosta oikea koko tarra-arkeille.
- **5.** Valitse avattavasta **Paperityyppi**-luettelosta **Tarrat**.
- **6.** Valitse avattavasta **Paperilähde**-valikosta **Käsinsyöttö**.
- **HUOMAUTUS:** Käsinsyöttötoimintoa käytettäessä tulostin tulostaa pienilukuisimmasta lokerosta, johon on määritetty oikea paperikoko, joten tietyn lokeron määrittäminen ei ole tarpeen. Esimerkiksi jos lokero 2 on määritetty tarroille, tulostin tulostaa lokerosta 2. Jos lokero 3 on asennettu ja määritetty tarroille, mutta lokero 2 ei ole määritetty tarroille, tulostin tulostaa lokerosta 3.
- **7.** Valitse **OK**, jolloin **Asiakirjan ominaisuudet** ‑valintaikkuna sulkeutuu.
- **8.** Tulosta työ valitsemalla **Tulosta**-valintaikkunasta **OK**.

**9.** Lisää tarra-arkit kuvapuoli ylöspäin ja arkin yläreuna kohti tulostimen oikeaa puolta.

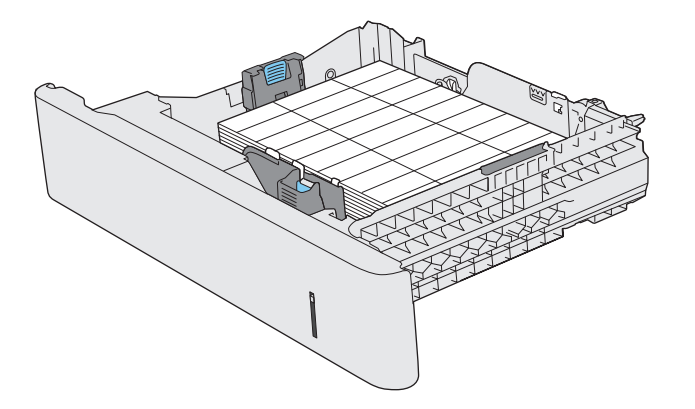

# **3 Tarvikkeet, lisävarusteet ja osat**

- [Tarvikkeiden, lisävarusteiden ja osien tilaaminen](#page-39-0)
- [Värikasettien vaihtaminen](#page-42-0)
- [Väriaineen keräysyksikön vaihtaminen](#page-47-0)

#### **Lisätietoja:**

Siirry osoitteeseen [www.hp.com/support/colorljM552,](http://www.hp.com/support/colorljM552) [www.hp.com/support/colorljM553](http://www.hp.com/support/colorljM553).

HP-tuotteen kaikenkattavassa ohjeessa on seuraavat tiedot:

- Asennus ja määritys
- Opi ja käytä
- Ongelmien ratkaiseminen
- Ohjelmistopäivitysten lataaminen
- Asiakastukifoorumit
- Tietoja takuusta ja säännöksistä

# <span id="page-39-0"></span>**Tarvikkeiden, lisävarusteiden ja osien tilaaminen**

## **Tilaaminen**

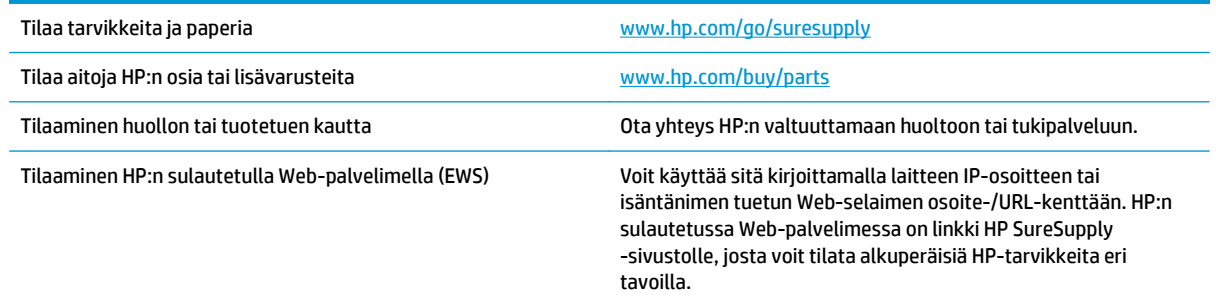

## **Tarvikkeet ja lisävarusteet**

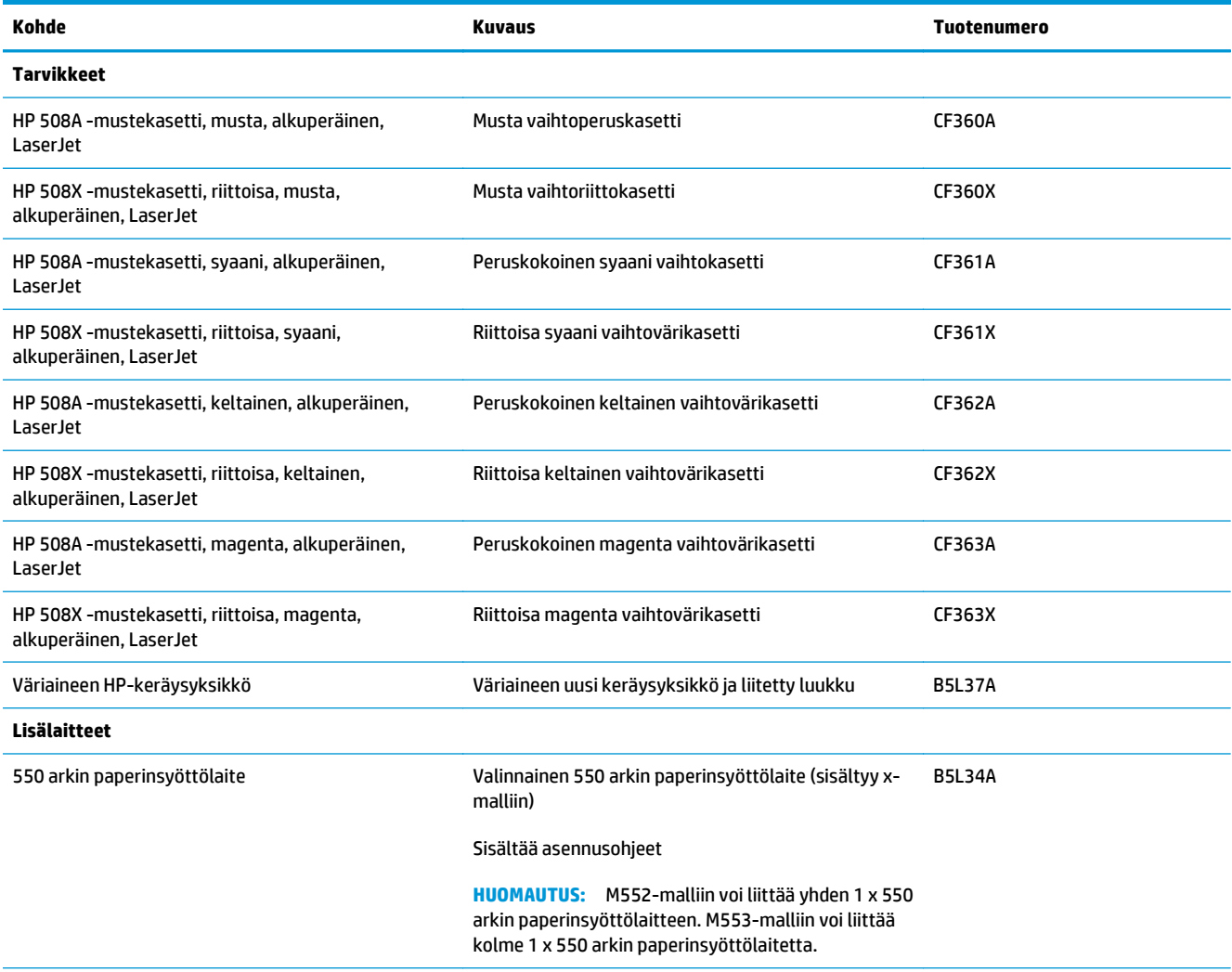

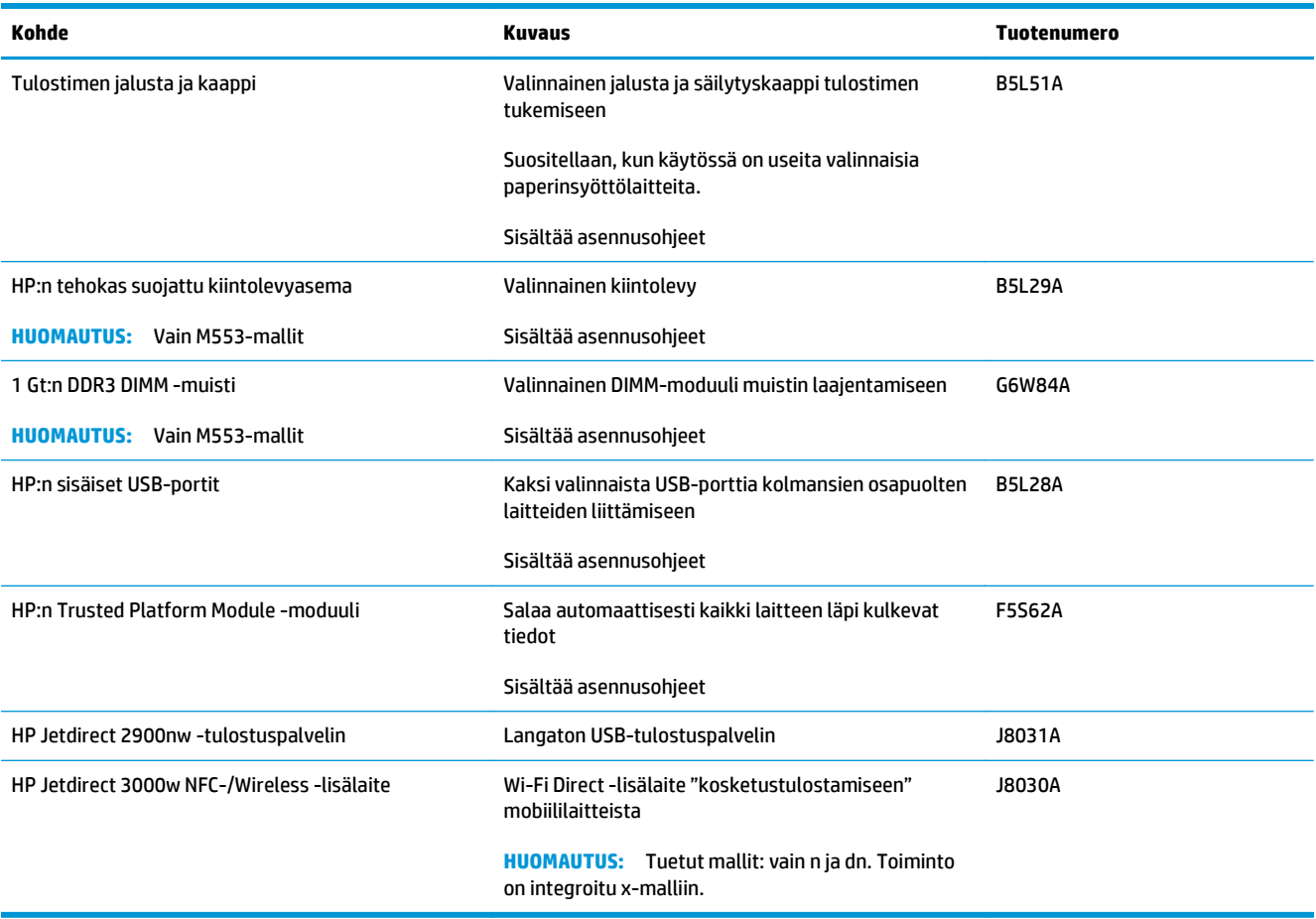

### **Asiakkaan korjattavissa olevat osat**

Asiakkaan korjattavissa olevia osia (Customer Self-Repair, CSR) on saatavilla useille HP LaserJet -tuotteille. Näin pyritään lyhentämään korjausaikaa. Lisätietoja CSR-ohjelmasta ja sen eduista on osoitteissa [www.hp.com/go/csr-support](http://www.hp.com/go/csr-support) ja [www.hp.com/go/csr-faq.](http://www.hp.com/go/csr-faq)

Aitoja HP:n vaihto-osia voi tilata osoitteessa [www.hp.com/buy/parts](http://www.hp.com/buy/parts) tai ottamalla yhteyttä valtuutettuun HP-jälleenmyyjään tai -tukipalveluun. Tilauksen yhteydessä tarvitaan jokin seuraavista tiedoista: osanumero, sarjanumero (tulostimen takapuolella), tuotenumero tai tuotteen nimi.

- **Pakolliseksi** merkityt osat on tarkoitettu asiaan vaihdettaviksi, ellei asiakas ole halukas maksamaan HP:n huoltohenkilökunnalle korjauksen suorittamisesta. HP:n tuotetakuu ei kata näiden osien tukea paikan päällä tai huoltoon lähetettynä.
- **Valinnainen**-luettelossa olevat osat voidaan pyydettäessä vaihtaa HP:n huoltohenkilökunnan toimesta ilman lisämaksua tuotetakuun voimassaoloaikana.

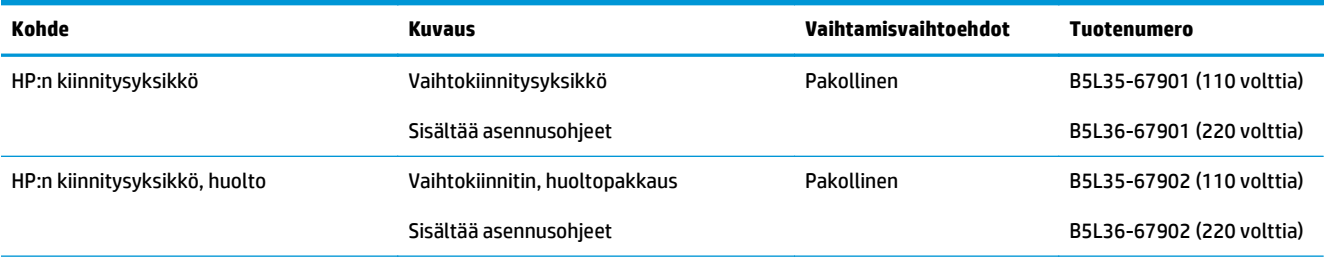

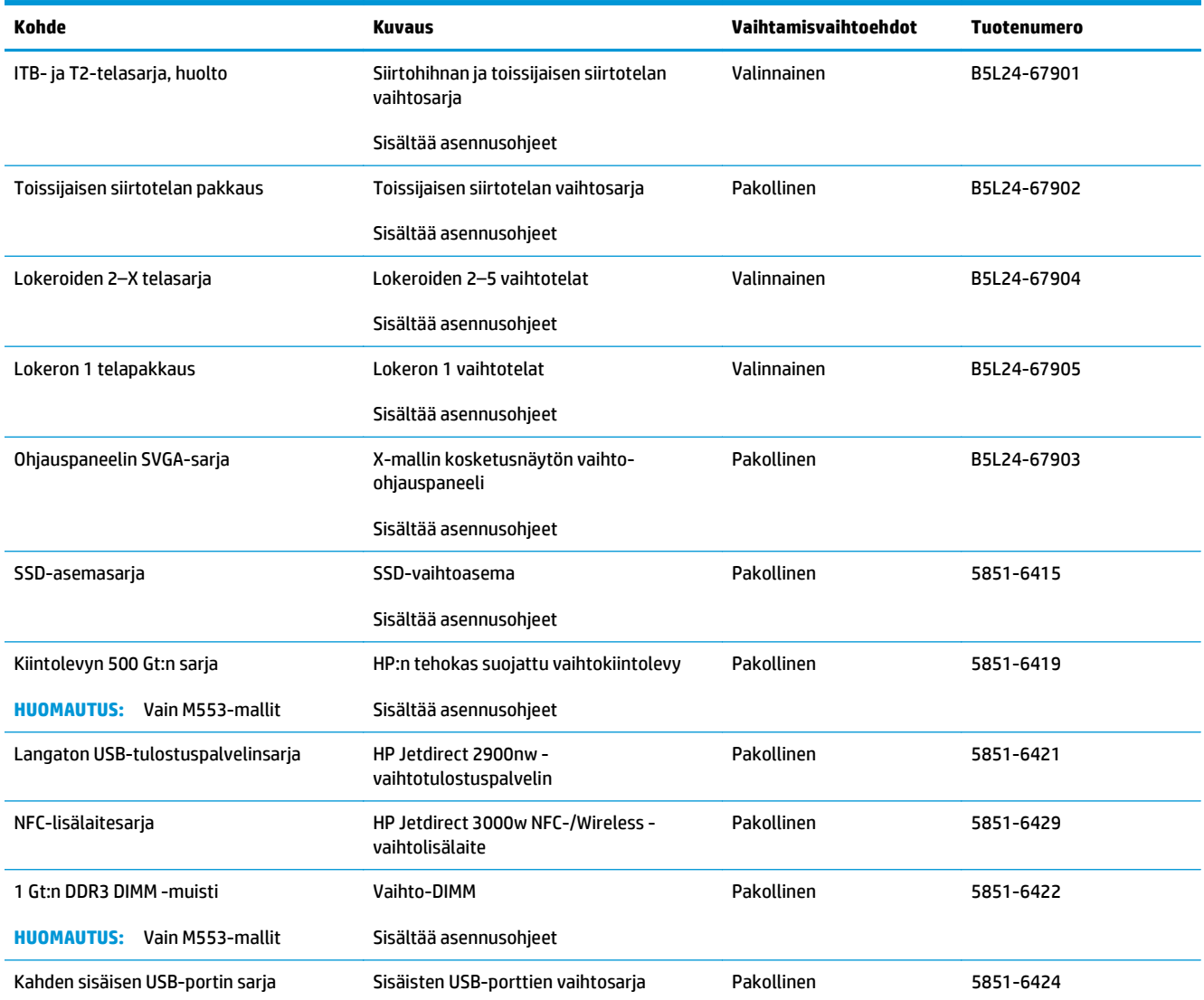

# <span id="page-42-0"></span>**Värikasettien vaihtaminen**

#### **Johdanto**

Seuraavissa tiedoissa esitellään tuotteen värikasetit ja niiden vaihto-ohjeet.

- Värikasetin tiedot
- [Kasettien poistaminen ja uudelleenasentaminen](#page-43-0)

### **Värikasetin tiedot**

Laite ilmoittaa, kun värikasetin väriaine on vähissä ja erittäin vähissä. Värikasetin todellinen jäljellä oleva käyttöikä voi vaihdella. Uusi värikasetti kannattaa hankkia etukäteen, jotta se voidaan vaihtaa laitteeseen, kun tulostuslaatu ei ole enää hyväksyttävää.

Voit ostaa mustekasetteja tai tarkistaa kasetin yhteensopivuuden laitteen kanssa HP SureSupply -sivustossa osoitteessa [www.hp.com/go/suresupply](http://www.hp.com/go/suresupply). Vieritä sivun alalaitaan ja varmista, että valitsemasi maa tai alue on oikein.

Laite käyttää neljää väriä, ja jokaiselle värille on oma värikasetti: keltainen (Y), magenta (M), syaani (C) ja musta (K). Värikasetit ovat luukun sisäpuolella.

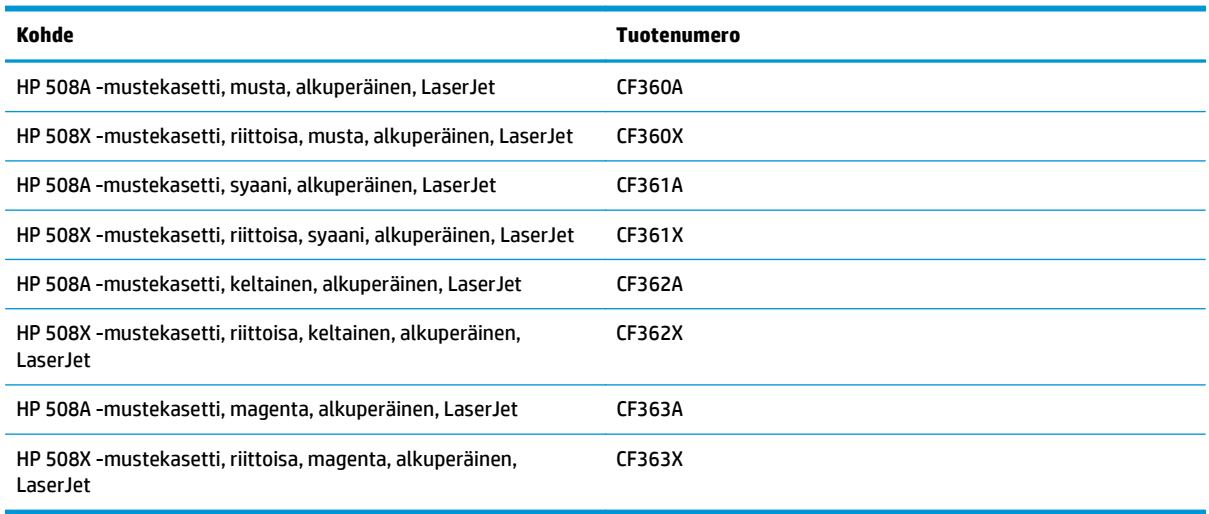

**HUOMAUTUS:** Riittoisat värikasetit sisältävät enemmän väriä kuin tavalliset kasetit ja takaavat, että väri riittää pidempään. Lisätietoja on osoitteessa [www.hp.com/go/learnaboutsupplies](http://www.hp.com/go/learnaboutsupplies).

Säilytä värikasetti avaamattomassa pakkauksessa ennen asennusta.

**HUOMIO:** Älä altista värikasettia valolle muutamaa minuuttia kauempaa, sillä valo saattaa vaurioittaa kasettia. Peitä vihreä kuvarumpu, jos värikasetti on poistettava laitteesta tavallista pidemmäksi aikaa.

Seuraavassa kuvassa on värikasetin osat.

<span id="page-43-0"></span>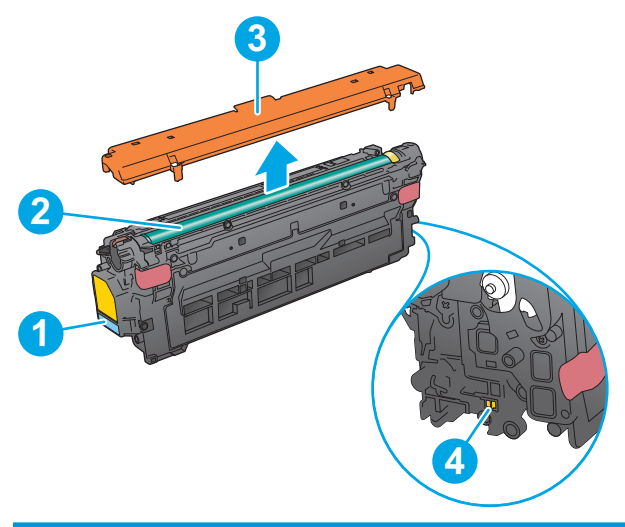

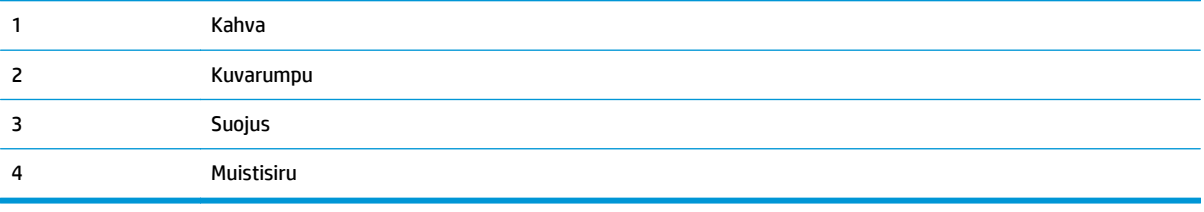

**HUOMIO:** Jos väriainetta pääsee vaatteille, pyyhi se pois kuivalla kankaalla ja pese vaatteet kylmällä vedellä. Kuuma vesi kiinnittää väriaineen kankaaseen.

**W HUOMAUTUS:** Värikasetin pakkauksessa on lisätietoja käytettyjen värikasettien kierrätyksestä.

### **Kasettien poistaminen ja uudelleenasentaminen**

**1.** Avaa etuluukku.

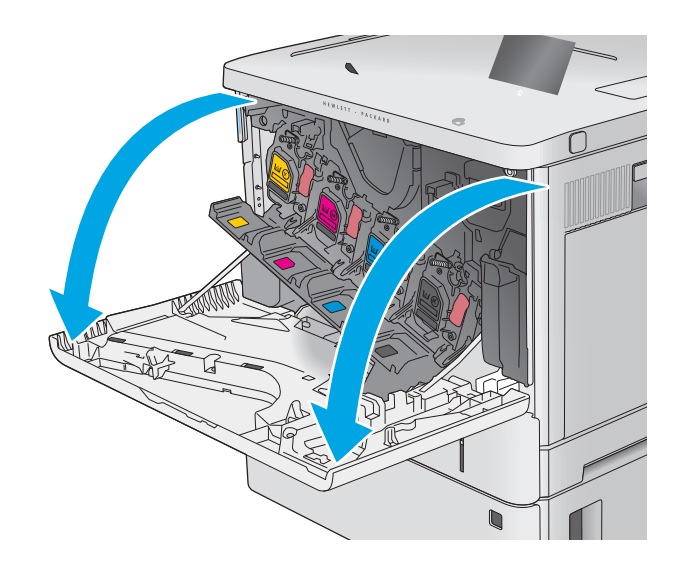

**2.** Irrota käytetty värikasetti vetämällä sen kahvasta.

**3.** Poista uusi värikasetti suojuksesta vetämällä muovinauhasta ja avaamalla pakkaus. Säilytä pakkausmateriaali käytetyn värikasetin kierrättämistä varten.

**4.** Pitele värikasettia molemmista reunoista ja ravista sitä 5-6 kertaa.

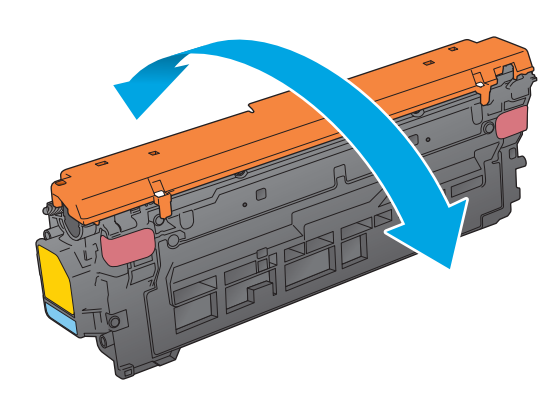

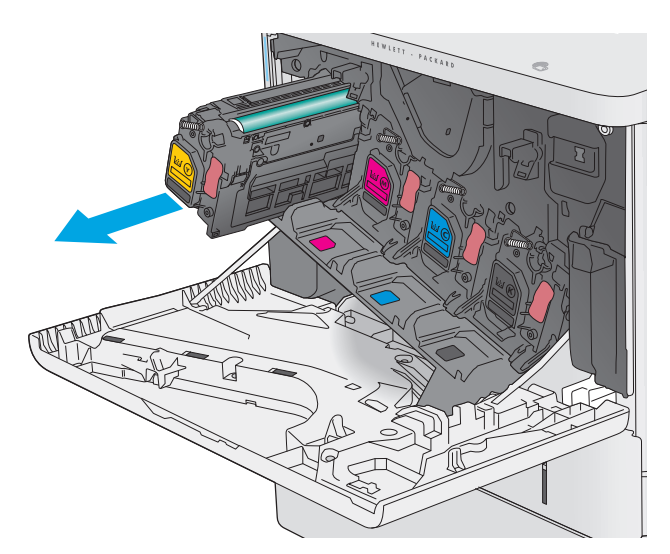

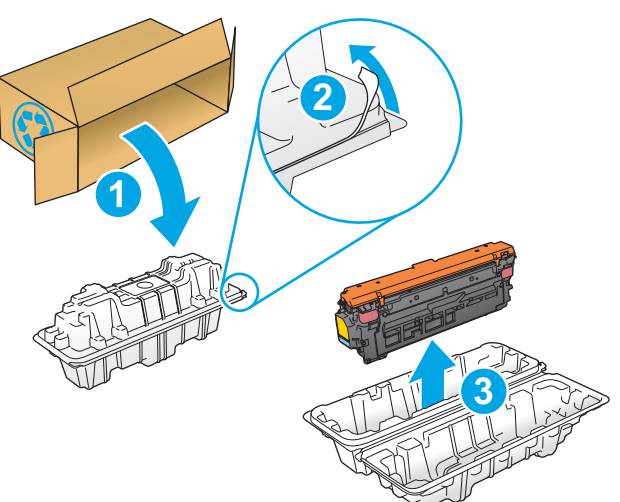

**5.** Poista suojus uudesta tulostuskasetista.

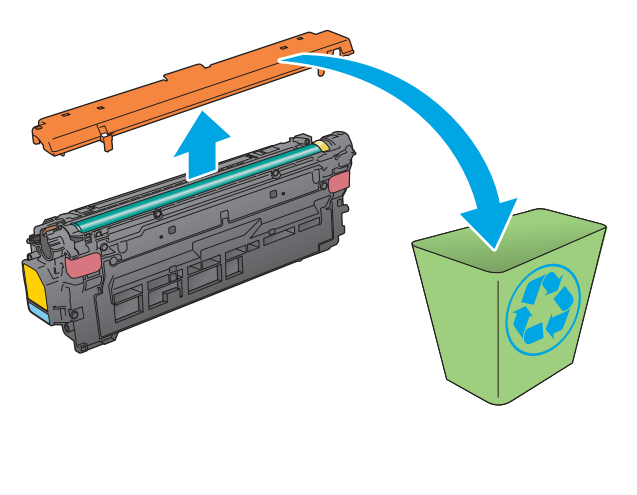

**6.** Tue värikasettia alapuolelta yhdellä kädellä ja pidä samalla toisella kädellä kiinni kasetin kahvasta. Kohdista värikasetti paikkaansa hyllyssä ja työnnä se sitten laitteeseen.

**HUOMAUTUS:** Vältä vihreän kuvarummun koskettamista. Kuvarummussa olevat sormenjäljet voivat aiheuttaa tulostuslaatuongelmia.

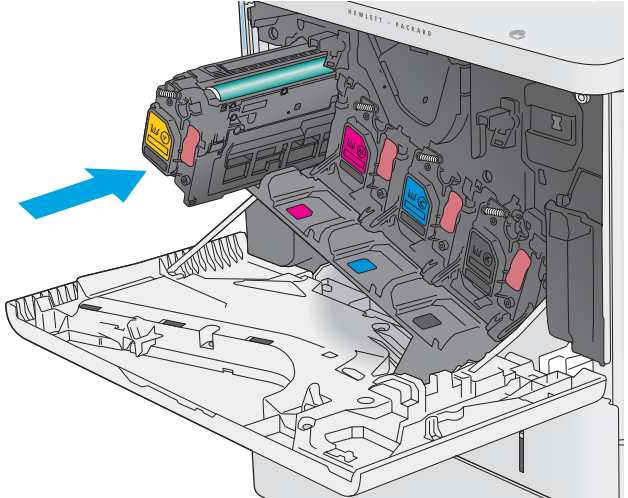

**7.** Sulje etuluukku.

**8.** Pakkaa käytetty värikasetti ja suojus laatikkoon, jossa uusi kasetti toimitettiin.

Yhdysvalloissa ja Kanadassa pakkaukseen sisältyy valmiiksi maksettu toimitustarra. Muut maat/alueet: tulosta maksettu toimitustarra siirtymällä osoitteeseen <u>www.hp.com/recycle</u>.

Liimaa valmiiksi maksettu toimitustarra laatikkoon ja palauta käytetty kasetti HP:lle kierrätettäväksi.

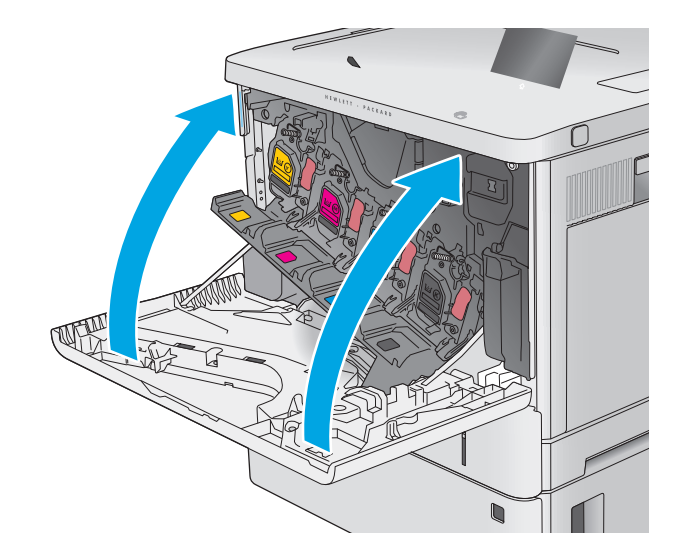

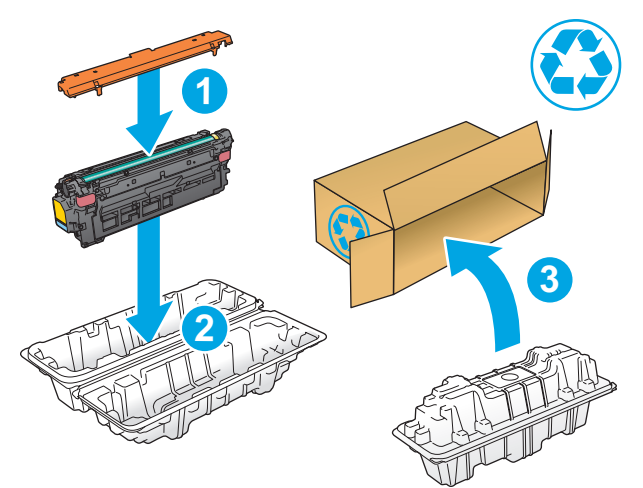

# <span id="page-47-0"></span>**Väriaineen keräysyksikön vaihtaminen**

### **Johdanto**

Seuraavissa tiedoissa esitellään tuotteen väriaineen keräysyksikkö ja sen vaihto-ohjeet.

Laite ilmoittaa, kun väriaineen keräysyksikkö on lähes täynnä tai täynnä. Kun se on täynnä, tulostus keskeytyy, kunnes väriaineen keräysyksikkö vaihdetaan.

Osta väriaineen keräysyksikkö (osanumero B5L37A) HP-osien verkkokaupasta osoitteesta [www.hp.com/](http://www.hp.com/buy/parts) [buy/parts.](http://www.hp.com/buy/parts)

**HUOMAUTUS:** Väriaineen keräysyksikkö on kertakäyttöinen. Älä yritä tyhjentää väriaineen keräysyksikköä ja käyttää sitä uudelleen. Muutoin laitteen sisään saattaa joutua irtonaista väriainetta, joka voi heikentää tulostuslaatua. Palauta käytetty väriaineen keräysyksikkö kierrätettäväksi HP:n Planet Partners -ohjelman kautta.

**HUOMIO:** Jos väriainetta pääsee vaatteille, pyyhi se pois kuivalla kankaalla ja pese vaatteet kylmällä vedellä. Kuuma vesi kiinnittää väriaineen kankaaseen.

## **Väriaineen keräysyksikön poistaminen ja vaihtaminen**

**1.** Avaa etuluukku.

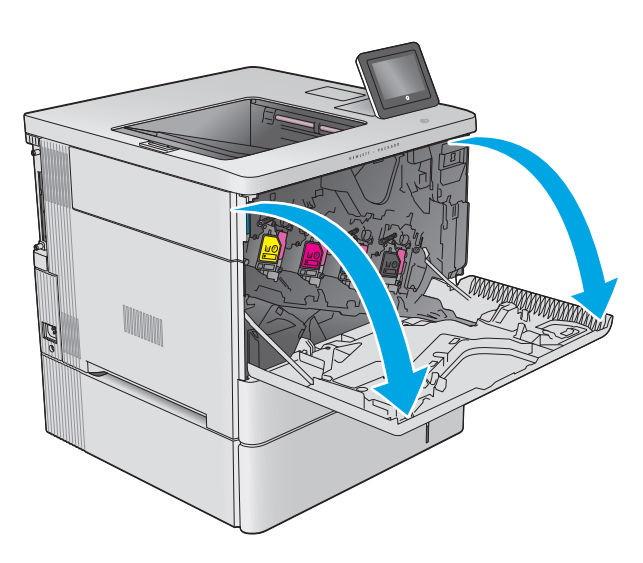

**2.** Avaa laitteen yläosassa vasemmalla puolella oleva väriaineen keräysyksikön luukku.

**3.** Vedä ulos väriaineen keräysyksikkö ja siihen

liitetty luukku.

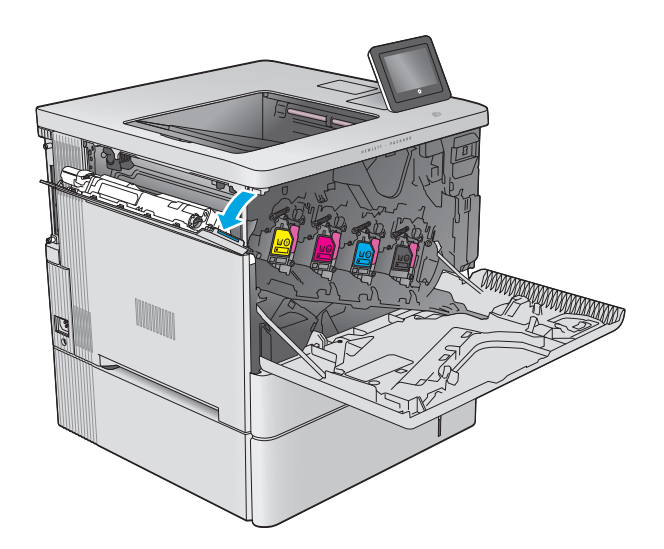

k **Kalendary (September**)

**4.** Poista uusi väriaineen keräysyksikkö pakkauksesta.

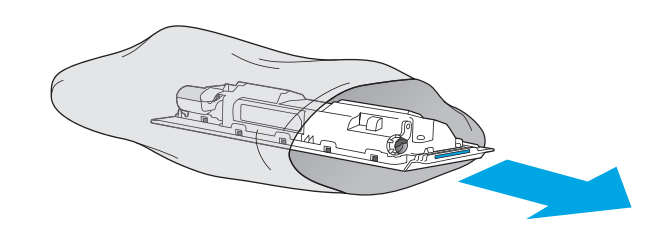

**5.** Asenna uusi väriaineen keräysyksikkö ja liitetty luukku laitteeseen. Kohdista luukun kielekkeet laitteen uriin.

**6.** Sulje väriaineen keräysyksikön luukku.

**7.** Sulje etuluukku.

Käytetyn väriaineen keräysyksikön kierrätysohjeet toimitetaan uuden väriaineen keräysyksikön mukana.

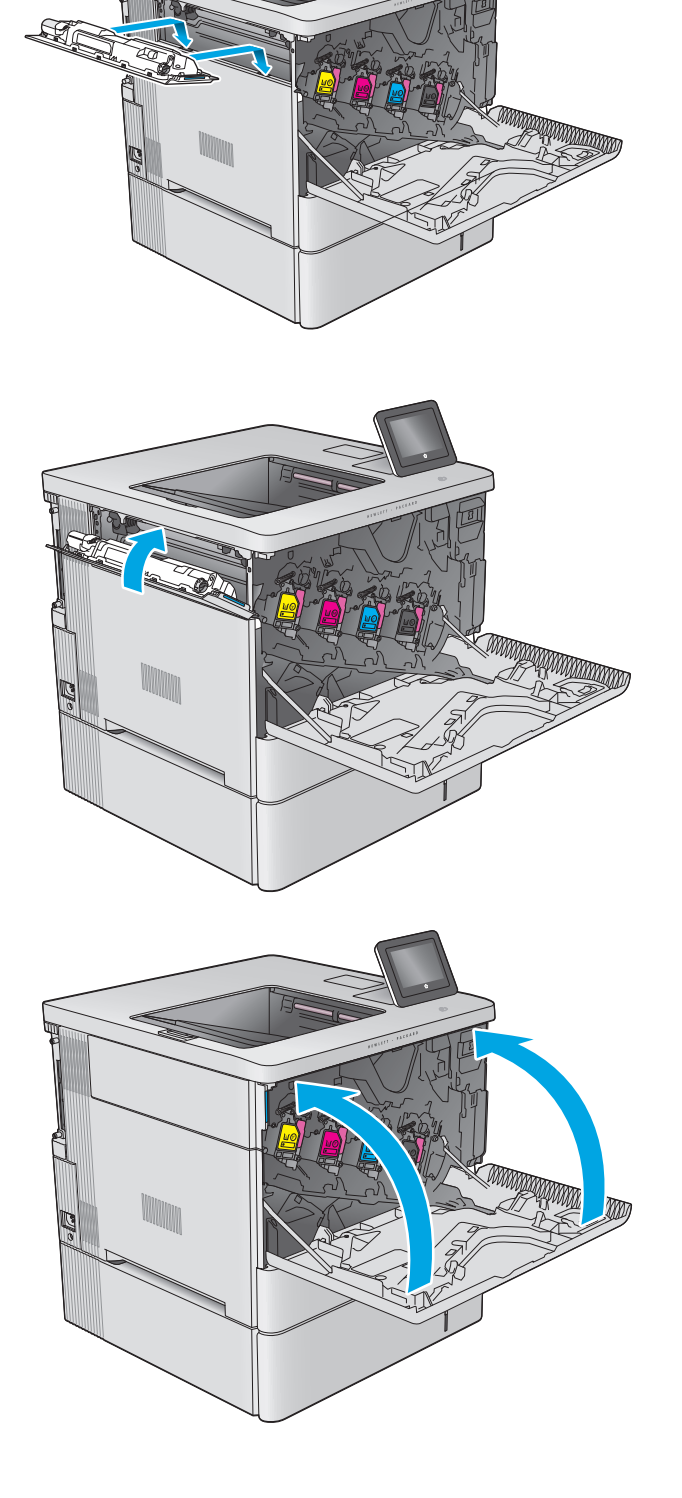

# **4 Tulostus**

- [Tulostustehtävät \(Windows\)](#page-51-0)
- [Tulostustehtävät \(OS X\)](#page-55-0)
- [Tulostustöiden tallentaminen tuotteeseen myöhempää tulostusta varten](#page-57-0)
- [Mobiilitulostus](#page-61-0)
- [Tulostaminen USB-portista](#page-64-0)

#### **Lisätietoja:**

Siirry osoitteeseen [www.hp.com/support/colorljM552,](http://www.hp.com/support/colorljM552) [www.hp.com/support/colorljM553](http://www.hp.com/support/colorljM553).

HP-tuotteen kaikenkattavassa ohjeessa on seuraavat tiedot:

- Asennus ja määritys
- Opi ja käytä
- Ongelmien ratkaiseminen
- Ohjelmistopäivitysten lataaminen
- Asiakastukifoorumit
- Tietoja takuusta ja säännöksistä

# <span id="page-51-0"></span>**Tulostustehtävät (Windows)**

### **Tulostaminen (Windows)**

Seuraavassa osassa kuvataan perustulostuksen kulku Windowsissa.

- **1.** Valitse ohjelmistossa **Tulosta**.
- **2.** Valitse laite tulostinluettelosta. Voit muuttaa asetuksia, kun avaat tulostimen laiteohjaimen napsauttamalla tai koskettamalla **Ominaisuudet**-valintaa tai **Ominaisuudet**-painiketta.
	- **W** HUOMAUTUS: Painikkeen nimi vaihtelee ohjelmien mukaan.
	- **HUOMAUTUS:** Siirry asetuksiin Windows 8- tai 8.1-version aloitusnäytöstä valitsemalla **Laitteet**, **Tulosta** ja valitse sitten tulostin.

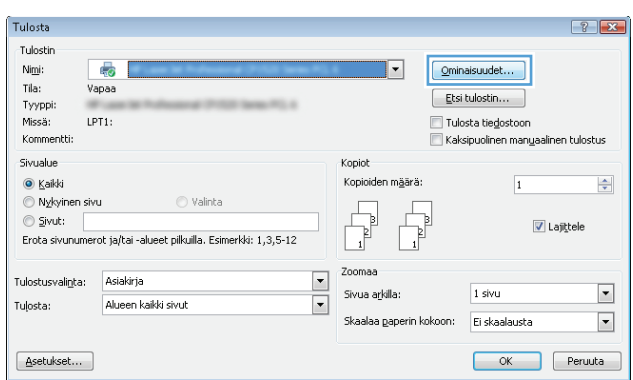

**3.** Määritä käytettävissä olevat vaihtoehdot valitsemalla tulostinohjain välilehdistä. Määritä esimerkiksi paperin suunta **Viimeistely**-välilehdessä, ja määritä paperilähde, paperityyppi, paperikoko ja laatuasetukset **Paperi/Laatu**-välilehdessä.

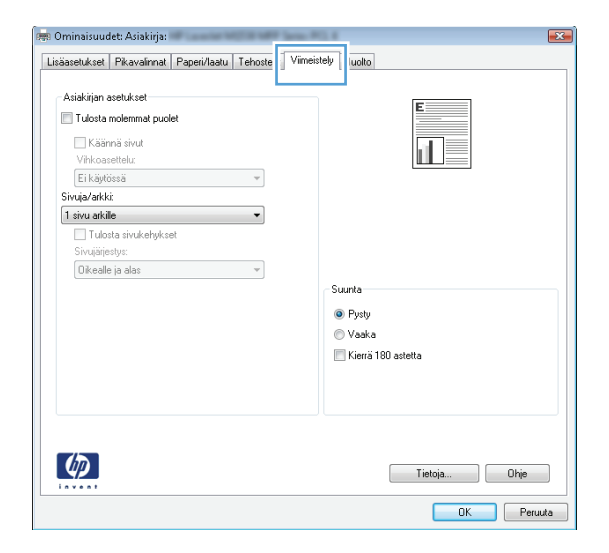

- **4.** Valitsemalla **OK**-painikkeen voit palata **Tulosta**-valintaikkunaan. Valitse näytössä tulosteiden määrä.
- **5.** Tulosta työ valitsemalla **OK**-painike.

#### **Automaattinen molemmille puolille tulostaminen (Windows)**

Käytä tätä toimintatapaa laitteissa, joihin on asennettu automaattinen kääntöyksikkö. Jos laitteeseen ei ole asennettu automaattista kääntöyksikköä tai haluat tulostaa paperityypeille, joita kääntöyksikkö ei tue, voit tulostaa molemmille puolille manuaalisesti.

- **1.** Valitse ohjelmistossa **Tulosta**.
- **2.** Valitse laite tulostinluettelosta, ja avaa tulostinohjain valitsemalla sitten **Ominaisuudet** tai **Määritykset**.
- **W** HUOMAUTUS: Painikkeen nimi vaihtelee ohjelmien mukaan.
- **HUOMAUTUS:** Siirry asetuksiin Windows 8- tai 8.1-version aloitusnäytöstä valitsemalla **Laitteet**, **Tulosta** ja valitse sitten tulostin.
- **3.** Valitse **Viimeistely**-välilehti.
- **4.** Valitse **Tulosta molemmille puolille** -valintaruutu. Valitse **OK**, jolloin **Asiakirjan ominaisuudet** valintaikkuna sulkeutuu.
- **5.** Tulosta työ valitsemalla **Tulosta**-valintaikkunasta **OK**.

#### **Manuaalinen tulostaminen molemmille puolille (Windows)**

Toimi näin sellaisten laitteiden kohdalla, joihin ei ole asennettu automaattista kääntöyksikköä tai jos haluat tulostaa paperille, jota kääntöyksikkö ei tue.

- **1.** Valitse ohjelmistossa **Tulosta**.
- **2.** Valitse laite tulostinluettelosta, ja avaa tulostinohjain valitsemalla sitten **Ominaisuudet** tai **Määritykset**.
- **W** HUOMAUTUS: Painikkeen nimi vaihtelee ohjelmien mukaan.
- **HUOMAUTUS:** Siirry asetuksiin Windows 8- tai 8.1-version aloitusnäytöstä valitsemalla **Laitteet**, **Tulosta** ja valitse sitten tulostin.
- **3.** Valitse **Viimeistely**-välilehti.
- **4.** Valitse **Tulosta molemmille puolille (käsin)** -valintaruutu. Tulosta työn ensimmäinen sivu valitsemalla **OK**.
- **5.** Hae tulostettu pino tulostelokerosta ja aseta se lokeroon 1.
- **6.** Jatka valitsemalla tarvittaessa asianmukainen ohjauspaneelin painike.

### **Useiden sivujen tulostaminen arkille (Windows)**

- **1.** Valitse ohjelmistossa **Tulosta**.
- **2.** Valitse laite tulostinluettelosta, ja avaa tulostinohjain valitsemalla sitten **Ominaisuudet** tai **Määritykset**.
	- **EX** HUOMAUTUS: Painikkeen nimi vaihtelee ohjelmien mukaan.
- **HUOMAUTUS:** Siirry asetuksiin Windows 8- tai 8.1-version aloitusnäytöstä valitsemalla **Laitteet**, **Tulosta** ja valitse sitten tulostin.
- **3.** Valitse **Viimeistely**-välilehti.
- **4.** Valitse arkille tulostettavien sivujen määrä avattavasta **Sivua arkille** -luettelosta.
- **5.** Valitse asetukset kohdissa **Tulosta sivukehykset**, **Sivujärjestys** ja **Suunta**. Valitse **OK**, jolloin **Asiakirjan ominaisuudet** -valintaikkuna sulkeutuu.
- **6.** Tulosta työ valitsemalla **Tulosta**-valintaikkunasta **OK**.

#### **Paperityypin valitseminen (Windows)**

- **1.** Valitse ohjelmistossa **Tulosta**.
- **2.** Valitse laite tulostinluettelosta, ja avaa tulostinohjain valitsemalla sitten **Ominaisuudet** tai **Määritykset**.
	- **<sup>2</sup> HUOMAUTUS:** Painikkeen nimi vaihtelee ohjelmien mukaan.
	- **HUOMAUTUS:** Siirry asetuksiin Windows 8- tai 8.1-version aloitusnäytöstä valitsemalla **Laitteet**, **Tulosta** ja valitse sitten tulostin.
- **3.** Valitse **Paperi/laatu**-välilehti.
- **4.** Valitse avattavasta **Paperityyppi**-luettelosta **Lisää...**.
- **5.** Laajenna **Tyyppi on:** -luettelon asetukset.
- **6.** Laajenna se paperityyppiluokka, joka parhaiten vastaa käyttämääsi paperia.
- **7.** Valitse käyttämäsi paperityypin asetus ja valitse sitten **OK**.
- **8.** Valitse **OK**, jolloin **Asiakirjan ominaisuudet** -valintaikkuna sulkeutuu. Tulosta työ valitsemalla **Tulosta**valintaikkunasta **OK**.

Jos lokeron asetukset on määritettävä, laitteen ohjauspaneelissa näkyy lokeron määritysilmoitus.

- **9.** Lisää lokeroon ilmoituksen mukaista paperityyppiä ja -kokoa ja sulje lokero.
- **10.** Voit hyväksyä havaitun koon ja tyypin OK-painikkeella tai voit valita jonkin toisen paperikoon tai -tyypin Muokkaa-painikkeella.
- **11.** Valitse oikea paperikoko ja -tyyppi ja kosketa sitten OK-painiketta.

#### **Tulostuksen lisätehtävät**

Siirry osoitteeseen [www.hp.com/support/colorljM552,](http://www.hp.com/support/colorljM552) [www.hp.com/support/colorljM553](http://www.hp.com/support/colorljM553).

Ohjeet ovat saatavilla erityisten tulostustehtävien suorittamiseen, esimerkiksi seuraavien:

- Tulostuksen pikavalintojen ja esiasetusten luominen ja käyttäminen
- Paperikoon valitseminen tai mukautetun paperikoon käyttäminen
- Sivun suunnan valitseminen
- Vihkon luominen
- Asiakirjan sovittaminen valitulle paperikoolle
- Asiakirjan ensimmäisen tai viimeisen sivun tulostaminen eri paperille
- Vesileimojen tulostaminen asiakirjaan

# <span id="page-55-0"></span>**Tulostustehtävät (OS X)**

### **Tulostaminen (OS X)**

Seuraavassa osassa kuvataan perustulostuksen kulku OS X -käyttöjärjestelmässä.

- **1.** Valitse **Arkisto**-valikko ja valitse sitten **Tulosta**.
- **2.** Valitse tämä laite.
- **3.** Valitse **Näytä tiedot** ja valitse sitten muita valikoita tulostusasetusten säätämiseksi.
- **4.** Valitse **Tulosta**-painike.

#### **Automaattinen molemmille puolille tulostaminen (OS X)**

- **W** HUOMAUTUS: Nämä tiedot koskevat laitteita, joissa on automaattinen kääntöyksikkö.
- **HUOMAUTUS:** Tämä ominaisuus on saatavilla, jos asennat HP-tulostusohjaimen. Se ei välttämättä ole käytettävissä, jos käytät AirPrintiä.
	- **1.** Valitse **Arkisto**-valikko ja valitse sitten **Tulosta**.
	- **2.** Valitse tämä laite.
	- **3.** Valitse **Näytä tiedot**, ja valitse sitten **Asettelu**-valikko.
	- **4.** Valitse sidonta-asetus avattavasta **Kaksipuolinen**-luettelosta.
	- **5.** Valitse **Tulosta**-painike.

#### **Manuaalinen tulostaminen molemmille puolille (OS X)**

- **HUOMAUTUS:** Tämä ominaisuus on saatavilla, jos asennat HP-tulostusohjaimen. Se ei välttämättä ole käytettävissä, jos käytät AirPrintiä.
	- **1.** Valitse **Arkisto**-valikko ja valitse sitten **Tulosta**.
	- **2.** Valitse tämä laite.
	- **3.** Valitse **Näytä tiedot**, ja valitse sitten **Man. kaksipuol.**-valikko.
	- **4.** Valitse **Käsinkääntö** ja sidontavaihtoehto.
	- **5.** Valitse **Tulosta**-painike.
	- **6.** Mene tulostimen luo ja poista kaikki tyhjät paperit lokerosta 1.
	- **7.** Hae tulostettu pino tulostelokerosta ja aseta se syöttölokeroon tulostettu puoli alaspäin.
	- **8.** Jatka valitsemalla tarvittaessa asianmukainen ohjauspaneelin painike.

#### **Useiden sivujen tulostaminen arkille (OS X)**

- **1.** Valitse **Arkisto**-valikko ja valitse sitten **Tulosta**.
- **2.** Valitse tämä laite.
- **3.** Valitse **Näytä tiedot**, ja valitse sitten **Asettelu**-valikko.
- **4.** Valitse avattavasta **Sivuja arkilla** -luettelosta kullekin arkille tulostettava sivujen määrä.
- **5. Asemointisuunta**-kentässä voit valita sivujen järjestyksen ja sijoittelun arkilla.
- **6.** Valitse **Reunukset**-kohdasta, millainen reunus sivujen ympärille tulostetaan.
- **7.** Valitse **Tulosta**-painike.

### **Paperityypin valitseminen (OS X)**

- **1.** Valitse **Arkisto**-valikko ja valitse sitten **Tulosta**.
- **2.** Valitse tämä laite.
- **3.** Valitse **Näytä tiedot** ja valitse sitten **Materiaali ja laatu** -valikko tai **Paperi/Laatu**-valikko.
- **4.** Valitse tyyppi avattavasta **Materiaalityyppi**-luettelosta.
- **5.** Valitse **Tulosta**-painike.

#### **Tulostuksen lisätehtävät**

Siirry osoitteeseen [www.hp.com/support/colorljM552,](http://www.hp.com/support/colorljM552) [www.hp.com/support/colorljM553](http://www.hp.com/support/colorljM553).

Ohjeet ovat saatavilla erityisten tulostustehtävien suorittamiseen, esimerkiksi seuraavien:

- Tulostuksen pikavalintojen ja esiasetusten luominen ja käyttäminen
- Paperikoon valitseminen tai mukautetun paperikoon käyttäminen
- Sivun suunnan valitseminen
- Vihkon luominen
- Asiakirjan sovittaminen valitulle paperikoolle
- Asiakirjan ensimmäisen tai viimeisen sivun tulostaminen eri paperille
- Vesileimojen tulostaminen asiakirjaan

# <span id="page-57-0"></span>**Tulostustöiden tallentaminen tuotteeseen myöhempää tulostusta varten**

### **Johdanto**

Seuraavissa tiedoissa esitellään laitteeseen tallennettujen tiedostojen luomisen ja tulostamisen vaiheet. Toiminto on käytössä laitteessa oletusarvoisesti.

- Tallennetun työn luominen (Windows)
- [Tallennetun työn luominen \(OS X\)](#page-58-0)
- [Tallennetun työn tulostaminen](#page-59-0)
- [Tallennetun työn poistaminen](#page-59-0)

#### **Tallennetun työn luominen (Windows)**

Voit tallentaa töitä laitteeseen,josta voit tulostaa niitä milloin tahansa.

- **HUOMAUTUS:** Tulostinohjaimen ulkomuoto voi olla erilainen kuin kuvassa olevan,mutta vaiheet ovat samat.
	- **1.** Valitse ohjelmistossa **Tulosta**.
	- **2.** Valitse laite tulostinluettelosta,valitse **Ominaisuudet** tai **Asetukset** (nimi vaihtelee ohjelmien mukaan).
		- **W** HUOMAUTUS: Siirry asetuksiin Windows 8- tai 8.1-version aloitusnäytöstä valitsemalla **Laitteet**,**Tulosta** ja valitse sitten tulostin.

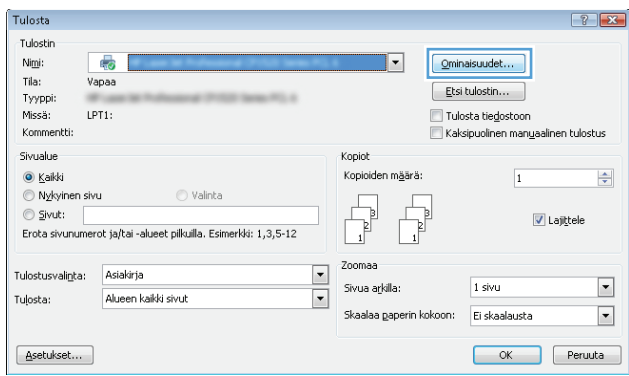

<span id="page-58-0"></span>**3.** Valitse **Työn säilytys** -välilehti.

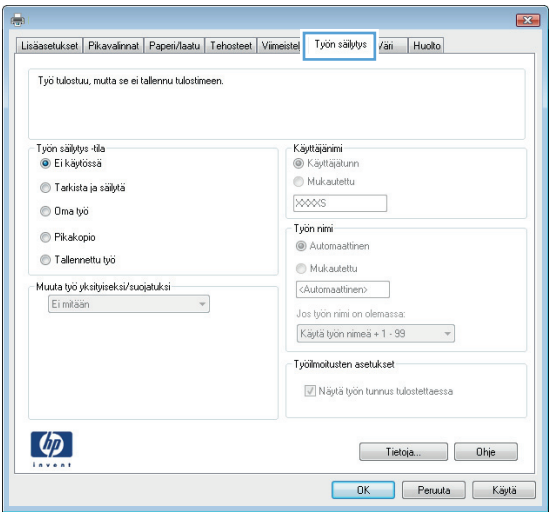

- **4.** Valitse **Työn säilytys** -vaihtoehto.
	- **Hyväksy ja odota**: tulosta työstä yksi vedos,ja tulosta sen jälkeen lisää kopioita.
	- **Yksityinen työ**: Työtä ei tulosteta,ennen kuin pyydät sitä laitteen ohjauspaneelista. Tätä töiden säilytystilaa varten voit valita jonkin **Muuta työ yksityiseksi/suojatuksi** -asetuksen. Jos määrität työlle PIN-koodin,anna se ohjauspaneelissa. Jos määrität työn salatuksi,sinun on annettava vaadittu salasana ohjauspaneelissa.
	- **Pikakopiointi**: tulosta työstä haluamasi määrän kopioita ja tallenna työ laitteen muistiin,jotta voit tulostaa sen uudelleen myöhemmin.
	- **Tallennettu työ**: Tallenna työ laitteeseen ja anna muiden käyttäjien tulostaa työ milloin tahansa. Tätä töiden säilytystilaa varten voit valita jonkin **Muuta työ yksityiseksi/suojatuksi** -asetuksen. Jos määrität työlle PIN-koodin,se on syötettävä laitteen ohjauspaneeliin työtä tulostettaessa. Jos määrität työn salatuksi,salasana on syötettävä laitteen ohjauspaneeliin työtä tulostettaessa.
- **5.** Voit käyttää mukautettua käyttäjän tai työn nimeä valitsemalla **Mukautettu**-painikkeen ja kirjoittamalla käyttäjän tai työn nimen.

Valitse vaihtoehto,jos samanniminen tallennettu työ on jo olemassa:

- **Käytä työn nimeä + (1–99)**: lisää työn nimen perään yksilöivä numero.
- **Korvaa aiempi tiedosto**: korvaa aiempi tallennettu työ uudemmalla.
- **6.** Valitse **OK**,jolloin **Asiakirjan ominaisuudet**‑valintaikkuna sulkeutuu. Tulosta työ valitsemalla **Tulosta**valintaikkunasta **OK**.

#### **Tallennetun työn luominen (OS X)**

Voit tallentaa töitä laitteeseen,josta voit tulostaa niitä milloin tahansa.

- **1.** Valitse **Tiedosto**-valikko ja sitten **Tulosta**.
- **2.** Valitse laite **Tulostin**-valikosta.
- **3.** Tulostinohjain näyttää oletuksena **Kopiot ja sivut** -valikon. Avaa valikon avattava luettelo ja valitse **Työn säilytys** -valikko.
- <span id="page-59-0"></span>**4.** Valitse tallennetun työn tyyppi avattavasta **Tila**-luettelosta.
	- **Hyväksy ja odota**: tulosta työstä yksi vedos,ja tulosta sen jälkeen lisää kopioita.
	- **Yksityinen työ**: Työtä ei tulosteta,ennen kuin pyydät sitä laitteen ohjauspaneelista. Jos määrität työlle PIN-koodin,anna se ohjauspaneelissa.
	- **Pikakopiointi**: tulosta työstä haluamasi määrän kopioita ja tallenna työ laitteen muistiin,jotta voit tulostaa sen uudelleen myöhemmin.
	- **Tallennettu työ**: Tallenna työ laitteeseen ja anna muiden käyttäjien tulostaa työ milloin tahansa. Jos määrität työlle PIN-koodin,se on syötettävä laitteen ohjauspaneeliin työtä tulostettaessa.
- **5.** Voit käyttää mukautettua käyttäjän tai työn nimeä valitsemalla **Mukautettu**-painikkeen ja kirjoittamalla käyttäjän tai työn nimen.

Valitse vaihtoehto,jos samanniminen tallennettu työ on jo olemassa.

- **Käytä työn nimeä + (1–99)**: Lisää työn nimen perään yksilöivä numero.
- **Korvaa aiempi tiedosto**: korvaa aiempi tallennettu työ uudemmalla.
- **6.** Jos valitsit vaiheessa 3 vaihtoehdon **Tallennettu työ** tai **Henkilökohtainen työ**,voit suojata työn PINkoodilla. Kirjoita **Käytä PIN-koodia tulostukseen** -kenttään nelinumeroinen luku. Kun joku muu yrittää tulostaa tämän työn,laite pyytää häntä antamaan PIN-koodin.
- **7.** Aloita työn käsittely **Tulosta**-painikkeella.

#### **Tallennetun työn tulostaminen**

Seuraavien ohjeiden mukaan toimimalla voit tulosta laitteen muistiin tallennetun työn.

- 1. Kosketa tai paina laitteen ohjauspaneelissa Koti **(a)** -painiketta.
- **2.** Valitse Hae laitteen muistista.
- **3.** Valitse kansio,johon työ on tallennettu.
- **4.** Valitse työn nimi. Jos työ on yksityinen tai salattu,anna PIN-koodi tai salasana.
- 5. Säädä kopioiden lukumäärää ja tulosta työ koskettamalla Aloitus @-painiketta tai painamalla OKpainiketta.

#### **Tallennetun työn poistaminen**

Kun lähetät tallennetun työn laitteen muistiin,laite korvaa kaikki saman käyttäjän samannimiset aiemmat työt. Jos työtä ei ole ennestään tallennettu samalle käyttäjälle ja nimelle ja laite tarvitsee lisää tallennustilaa,tulostin saattaa poistaa muita tallennettuja töitä vanhimmasta alkaen. Voit muuttaa tallennettavien töiden määrää laitteen ohjauspaneelin Yleiset asetukset -valikossa.

Voit poistaa laitteen muistiin tallennetun työn toimimalla seuraavien ohjeiden mukaisesti.

- 1. Kosketa tai paina laitteen ohjauspaneelissa Koti **(a)** -painiketta.
- **2.** Valitse Hae laitteen muistista.
- **3.** Valitse työn tallennuskansion nimi.
- **4.** Valitse työn nimi ja valitse sitten Poista.
- **5.** Jos työ on yksityinen tai salattu,anna PIN tai salasana ja valitse sitten Poista.

# <span id="page-61-0"></span>**Mobiilitulostus**

#### **Johdanto**

HP tarjoaa useita mobiili- ja ePrint-ratkaisuja,joiden avulla kannettavasta tietokoneesta,taulutietokoneesta,älypuhelimesta ja muista mobiililaitteista voidaan tulostaa langattomasti HP-tulostimeen. Katso täydellinen luettelo ja valitse tarpeitasi parhaiten vastaava vaihtoehto osoitteessa [www.hp.com/go/LaserJetMobilePrinting](http://www.hp.com/go/LaserJetMobilePrinting) (vain englanniksi).

- Wi-Fi Direct- ja NFC-tulostus
- HP ePrint -sähköpostitulostus
- **[HP ePrint -ohjelmisto](#page-62-0)**
- **[AirPrint](#page-62-0)**
- [Androidin sulautettu tulostus](#page-63-0)

#### **Wi-Fi Direct- ja NFC-tulostus**

HP:n Wi-Fi-tulostus ja NFC (Near Field Communication) -tulostus ovat käytettävissä tulostimissa, joissa on tuettu HP Jetdirect NFC & Wireless Accessory -lisälaite. Laite on saatavilla lisävarusteena HP LaserJet ‑tulostimiin, joissa on laitteiston liitäntä (HIP).

Langattomalla lisälaitteella voit tulostaa langattomasti seuraavista laitteista:

- iPhone-, iPad- tai iPod touch -laitteista Apple AirPrintin tai HP ePrint -sovelluksen avulla
- Android-mobiililaitteista HP ePrint -sovelluksen tai Androidin sulautetun tulostusratkaisun avulla
- PC- ja Mac-tietokoneista HP ePrint -ohjelmiston avulla

Lisätietoja HP:n langattomasta tulostuksesta on osoitteessa [www.hp.com/go/wirelessprinting](http://www.hp.com/go/wirelessprinting).

#### **HP ePrint -sähköpostitulostus**

HP ePrint -apuohjelmalla voit tulostaa asiakirjoja lähettämällä ne sähköpostiliitteinä laitteen sähköpostiosoitteeseen mistä tahansa laitteesta, jolla voi lähettää sähköpostia.

**HUOMAUTUS:** Ominaisuuden käyttäminen saattaa vaatia laiteohjelmiston päivityksen.

HP ePrint -palvelun käyttäminen vaatii laitteelta seuraavia ominaisuuksia:

- Laite on yhdistetty kiinteään tai langattomaan verkkoon ja sillä on Internet-yhteys.
- HP:n verkkopalveluiden on oltava käytössä laitteessa ja laitteen on oltava rekisteröity HP Connectedtai HP ePrint Center -sivustossa.

Voit ottaa HP-verkkopalvelut käyttöön ja rekisteröityä HP Connected- tai HP EPrint Center -sivustoon noudattamalla seuraavia ohjeita:

- **1.** Avaa HP:n sulautettu Web-palvelin (EWS):
	- **a. Neliriviset ohjauspaneelit:** tarkista IP-osoite ohjauspaneelin näytöstä.

**Kosketusnäytön ohjauspaneelit:** selvitä laitteen IP-osoite tai isäntänimi painamalla laitteen ohjauspaneelin aloitusnäytössä Verkko + - painiketta.

<span id="page-62-0"></span>**b.** Avaa verkkoselain ja syötä osoiteriville IP-osoite tai isäntänimi täsmälleen siinä muodossa, kuin se näkyy laitteen ohjauspaneelissa. Paina Enter-näppäintä tietokoneen näppäimistöllä. HP:n sulautettu Web-palvelin avautuu.

https://10.10.XXXXX/

**HUOMAUTUS:** Jos verkkoselaimessa näkyy sanoma **Tämän sivun varmenteessa on ongelma**, kun yrität avata sulautettua web-palvelinta, valitse **Jatka tähän sivustoon (ei suositella)**.

Vaihtoehdon **Jatka tähän sivustoon (ei suositella)** valitseminen ei vahingoita tietokonetta siirryttäessä HP-laitteen sulautetussa web-palvelimessa.

- **2.** Valitse **HP-verkkopalvelut**-välilehti.
- **3.** Valitse Web-palvelujen käyttöönottovaihtoehto.
	- **HUOMAUTUS:** Verkkopalveluiden ottaminen käyttöön saattaa kestää useita minuutteja.
- **4.** Luo HP ePrint -tili ja viimeistele asennus osoitteessa [www.hpconnected.com](http://www.hpconnected.com) tai [www.hp.com/go/](http://www.hp.com/go/eprintcenter) [eprintcenter](http://www.hp.com/go/eprintcenter).

#### **HP ePrint -ohjelmisto**

HP ePrint -ohjelmisto helpottaa tulostamista Windows- ja Mac-pöytäkoneista ja kannettavista tietokoneista kaikkiin HP ePrint -yhteensopiviin laitteisiin. Tämän ohjelmiston avulla on helppo löytää HP Connected tilillesi rekisteröityjä HP ePrint -yhteensopivia tuotteita. HP-kohdetulostin voi sijaita toimistossa tai jossain muussa paikassa maapallolla.

- **Windows:** Kun ohjelmisto on asennettu, valitse sovelluksessa **Tulosta** ja valitse sitten **HP ePrint** asennettujen tulostinten luettelosta. Määritä tulostusasetukset napsauttamalla **Ominaisuudet**painiketta.
- **Mac:** Kun olet asentanut ohjelmiston, valitse **Tiedosto**, **Tulosta**, ja valitse sitten nuoli **PDF**-valinnan vieressä (laiteohjelmistonäytön vasemmassa alakulmassa). Valitse **HP ePrint**.

Windows-käyttöjärjestelmissä HP ePrint -ohjelmisto tukee perinteistä TCP/IP-tulostusta (LAN- tai WAN-) verkon paikallisiin verkkotulostimiin, jotka tukevat UPD PostScript® -määritystä.

Sekä Windows että Mac tukevat IPP-tulostusta LAN- tai WAN-verkkoon yhdistettyihin laitteisiin, jotka tukevat ePCL-määritystä.

Sekä Windows että Mac tukevat myös PDF-asiakirjojen tulostusta julkisiin tulostussijanteihin ja HP ePrint pilvitulostusta sähköpostia lähettämällä.

Ohjaimia ja lisätietoja on osoitteessa [www.hp.com/go/eprintsoftware.](http://www.hp.com/go/eprintsoftware)

**HUOMAUTUS:** HP ePrint -ohjelmisto on PDF-tiedostojen työnkulun apuohjelma Mac-tietokoneille, eikä se ole varsinainen tulostinohjain.

**HUOMAUTUS:** HP ePrint -ohjelmisto ei tue USB-tulostusta

#### **AirPrint**

Suoratulostus Applen AirPrintillä on tuettu iOS-versiossa 4.2 ja sitä uudemmissa versioissa sekä Mactietokoneissa,joissa on OS X 10.7 Lion -versio tai sitä uudempi versio. AirPrintin avulla voit tulostaa suoraan laitteeseen iPadista,iPhonesta (3GS ja uudemmat) tai iPod touchista (kolmas sukupolvi ja uudemmat) seuraavista mobiilisovelluksista:

- <span id="page-63-0"></span>**Mail**
- Valokuvat
- Safari
- iBooks
- tietyt kolmansien osapuolten sovellukset.

AirPrintin käyttö edellyttää,että laite on liitetty Apple-laitteen kanssa samaan langattomaan verkkoon. Lisätietoja AirPrintin käyttämisestä ja AirPrint-yhteensopivista HP-tuotteista on laitteen tukisivulla:

[www.hp.com/support/colorljM552,](http://www.hp.com/support/colorljM552) [www.hp.com/support/colorljM553](http://www.hp.com/support/colorljM553)

**WIGMAUTUS:** AirPrint ei tue USB-liitäntöjä.

#### **Androidin sulautettu tulostus**

Android- ja Kindle-laitteille suunnatun HP:n sisäisen tulostusratkaisun avulla mobiililaitteet voivat automaattisesti löytää ja käyttää sellaisia HP-tulostimia, jotka ovat joko langattomassa verkossa tai langattoman tulostuksen kantoalueella. Tulostusratkaisu on tuettujen käyttöjärjestelmien sisäinen, joten ohjaimia ja ohjelmistoja ei tarvitse ladata ja asentaa.

Lisätietoja Androidin sulautetusta tulostuksesta tuetuista Android-laitteista on kohdassa [www.hp.com/](http://www.hp.com/support/colorljM552) [support/colorljM552](http://www.hp.com/support/colorljM552), [www.hp.com/support/colorljM553](http://www.hp.com/support/colorljM553).

# <span id="page-64-0"></span>**Tulostaminen USB-portista**

### **Johdanto**

Tässä laitteessa on helppokäyttöinen USB-tulostustoiminto, joten tiedostoja voi tulostaa nopeasti lähettämättä niitä tietokoneesta. Lähellä ohjauspaneelia olevaan USB-porttiin voi liittää tavallisia USBmuistilaitteita. Se tukee seuraavia tiedostotyyppejä:

- .pdf
- .prn
- .pcl
- .ps
- .cht

#### **USB-portin ottaminen käyttöön tulostamista varten**

USB-portti on oletusarvoisesti poissa käytöstä. Ota USB-portti käyttöön ennen tämän ominaisuuden käyttämistä. Ota portti käyttöön jollakin seuraavista tavoista.

#### **USB-portin käyttöönotto tuotteen ohjauspaneelin valikoista**

- **1.** Paina ohjauspaneelin Aloitus **(2)** -painiketta.
- **2.** Avaa seuraavat valikot:
	- Ylläpito
	- Yleisasetukset
	- Salli haku USB-laitteesta
- **3.** Valitse Käytössä-vaihtoehto ja kosketa sitten Tallenna-painiketta tai paina OK-painiketta.

#### **USB-portin käyttöönotto HP:n sulautetun Web-palvelimen kautta (vain verkkoon liitetyt laitteet)**

- **1.** Avaa HP:n sulautettu Web-palvelin (EWS):
	- **a. Neliriviset ohjauspaneelit:** tarkista IP-osoite ohjauspaneelin näytöstä.

**Kosketusnäytön ohjauspaneelit:** selvitä laitteen IP-osoite tai isäntänimi painamalla laitteen ohjauspaneelin aloitusnäytössä Verkko + - painiketta.

**b.** Avaa verkkoselain ja syötä osoiteriville IP-osoite tai isäntänimi täsmälleen siinä muodossa, kuin se näkyy laitteen ohjauspaneelissa. Paina tietokoneen näppäimistön Enter-näppäintä. HP:n sulautettu Web-palvelin avautuu.

https://10.10.XXXXX/

**HUOMAUTUS:** Jos verkkoselaimessa näkyy sanoma **Tämän sivun varmenteessa on ongelma**, kun yrität avata sulautettua web-palvelinta, valitse **Jatka tähän sivustoon (ei suositella)**.

Vaihtoehdon **Jatka tähän sivustoon (ei suositella)** valitseminen ei vahingoita tietokonetta siirryttäessä HP-laitteen sulautetussa web-palvelimessa.

- **2.** Avaa **Tulosta**-välilehti.
- **3.** Valitse vasemmasta reunasta **Hae USB-asetuksista**.
- **4.** Valitse **Ota käyttöön haku USB-laitteesta** -valintaruutu.
- **5.** Valitse **Käytä**.

#### **USB-asiakirjojen tulostaminen**

- **1.** Aseta USB-asema helppokäyttöiseen USB-porttiin.
- **HUOMAUTUS:** Portti voi olla peitetty. Joissakin tuotteissa kansi aukeaa. Toisissa tuotteissa kansi on poistettava vetämällä se ulos.
- **2.** Laite tunnistaa USB-aseman. Avaa asema koskettamalla tai painamalla OK-painiketta tai valitse pyydettäessä käytettävissä olevien sovellusten luettelosta Hae USB-muistitikulta. Hae USBmuistitikulta -näyttö avautuu.
- **3.** Valitse tulostettavan asiakirjan nimi.

**W** HUOMAUTUS: Asiakirja voi olla kansiossa. Avaa kansiot tarpeen mukaan.

- **4.** Jos haluat muuttaa kopioiden määrää, valitse Kopiot ja anna sitten kopioiden määrä näppäimistöllä.
- **5.** Tulosta asiakirja koskettamalla Aloitus @ -painiketta tai painamalla OK-painiketta.

# **5 Laitteen hallinta**

- [Lisäasetusten määrittäminen HP:n sulautetulla Web-palvelimella \(EWS\)](#page-67-0)
- [Lisäasetukset OS X:n HP Utility -apuohjelmalla](#page-74-0)
- [IP-verkkoasetusten määrittäminen](#page-76-0)
- [Tuotteen suojausominaisuudet](#page-80-0)
- [EconoMode-asetukset](#page-82-0)
- [HP Web Jetadmin](#page-84-0)
- [Ohjelmisto- ja laiteohjelmistopäivitykset](#page-85-0)

#### **Lisätietoja:**

Siirry osoitteeseen [www.hp.com/support/colorljM552,](http://www.hp.com/support/colorljM552) [www.hp.com/support/colorljM553](http://www.hp.com/support/colorljM553).

HP-tuotteen kaikenkattavassa ohjeessa on seuraavat tiedot:

- Asennus ja määritys
- Opi ja käytä
- Ongelmien ratkaiseminen
- Ohjelmistopäivitysten lataaminen
- Asiakastukifoorumit
- Tietoja takuusta ja säännöksistä

# <span id="page-67-0"></span>**Lisäasetusten määrittäminen HP:n sulautetulla Webpalvelimella (EWS)**

#### **Johdanto**

- HP:n sulautetun Web-palvelimen(EWS) avaaminen
- **[HP:n sulautetun Web-palvelimen ominaisuudet](#page-68-0)**

HP:n sulautetulla Web-palvelimella voit hallita tulostustoimintoja laitteen ohjauspaneelin sijaan tietokoneen kautta.

- näytä tuotteen tilatiedot
- tarkastele kaikkien tarvikkeiden jäljellä olevaa käyttöaikaa ja tilaa uusia tarvikkeita
- tarkastele ja muuta lokeroasetuksia
- tarkastele ja muuta laitteen ohjauspaneelin valikkoasetuksia
- tarkastele ja tulosta sisäisiä sivuja
- vastaanota ilmoituksia laitteeseen ja tarvikkeisiin liittyvistä tapahtumista
- tarkastele ja muuta verkon asetuksia

HP:n sulautettu Web-palvelin toimii, kun laite on kytketty IP-verkkoon. HP:n sulautettu Web-palvelin ei tue IPX-verkkolaiteyhteyksiä. Voit käyttää HP:n sulautettua Web-palvelinta, vaikka Internet-yhteyttä ei olisikaan käytettävissä.

Kun laite on kytkettynä verkkoon, HP:n sulautettu Web-palvelin on automaattisesti käytettävissä.

**HUOMAUTUS:** HP:n upotettua Web-palvelinta ei voi käyttää verkon palomuurin läpi.

### **HP:n sulautetun Web-palvelimen(EWS) avaaminen**

**1. Neliriviset ohjauspaneelit:** tarkista IP-osoite ohjauspaneelin näytöstä.

**Kosketusnäytön ohjauspaneelit:** selvitä laitteen IP-osoite tai isäntänimi painamalla laitteen ohjauspaneelin aloitusnäytössä Verkko + painiketta.

**2.** Avaa verkkoselain ja syötä osoiteriville IP-osoite tai isäntänimi täsmälleen siinä muodossa, kuin se näkyy laitteen ohjauspaneelissa. Paina Enter-näppäintä tietokoneen näppäimistöllä. HP:n sulautettu Web-palvelin avautuu.

https://10.10.XXXXX/

**HUOMAUTUS:** Jos verkkoselaimessa näkyy sanoma **Tämän sivun varmenteessa on ongelma**, kun yrität avata sulautettua web-palvelinta, valitse **Jatka tähän sivustoon (ei suositella)**.

Vaihtoehdon **Jatka tähän sivustoon (ei suositella)** valitseminen ei vahingoita tietokonetta siirryttäessä HP-laitteen sulautetussa web-palvelimessa.

HP:n sulautetun Web-palvelimen käyttö edellyttää seuraavia selaimen ominaisuuksia:

- <span id="page-68-0"></span>● Windows: Microsoft Internet Explorer 5.01 tai uudempi tai Netscape 6.2 tai uudempi
- Mac OS X: Safari tai Firefox, Bonjour tai IP-osoite
- **Linux: Vain Netscape Navigator**
- HP-UX 10 ja HP-UX 11: Netscape Navigator 4.7

#### **HP:n sulautetun Web-palvelimen ominaisuudet**

- Tiedot-välilehti
- [Yleiset-välilehti](#page-69-0)
- [Tulosta-välilehti](#page-69-0)
- [Vianmääritys-välilehti](#page-70-0)
- [Suojaus-välilehti](#page-70-0)
- [HP-verkkopalvelut-välilehti](#page-71-0)
- [Verkkoyhteydet-välilehti](#page-71-0)
- [Muita linkkejä -luettelo](#page-72-0)

#### **Tiedot-välilehti**

#### **Taulukko 5-1 HP:n sulautetun Web-palvelimen Tiedot-välilehti**

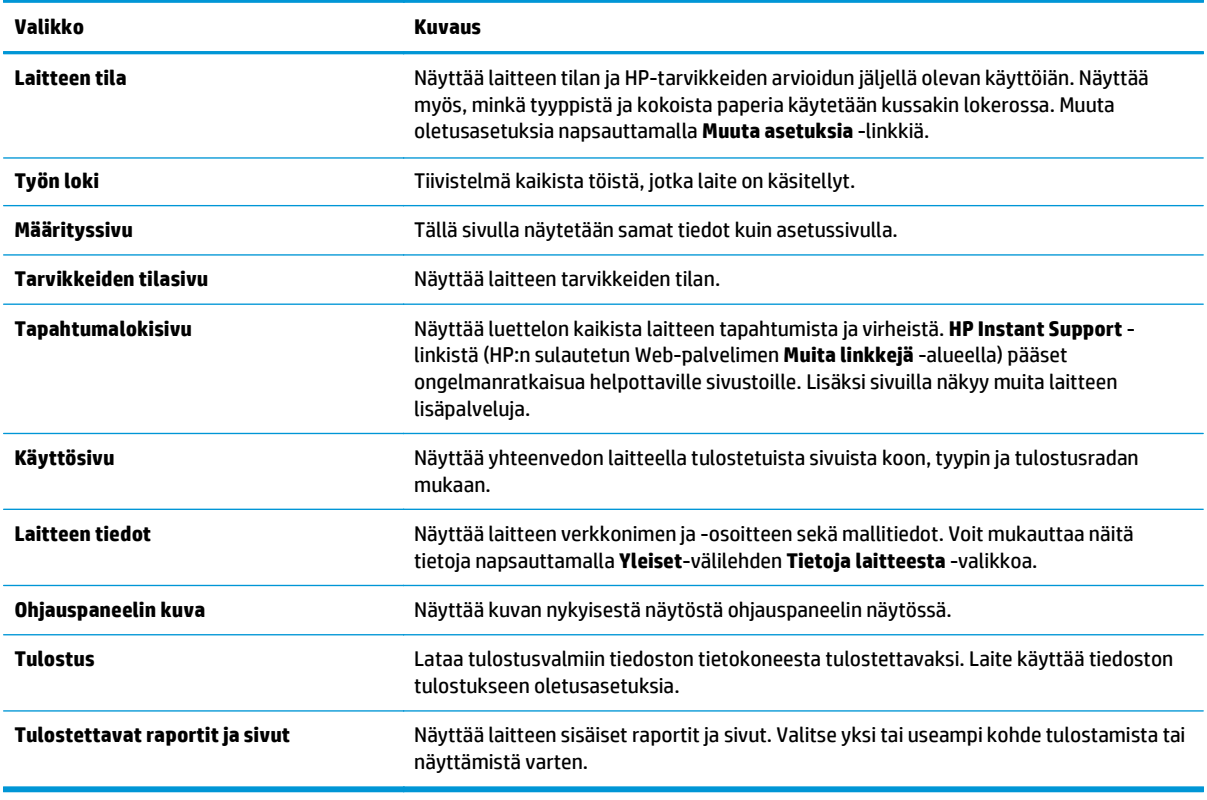

#### <span id="page-69-0"></span>**Yleiset-välilehti**

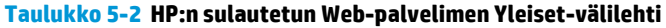

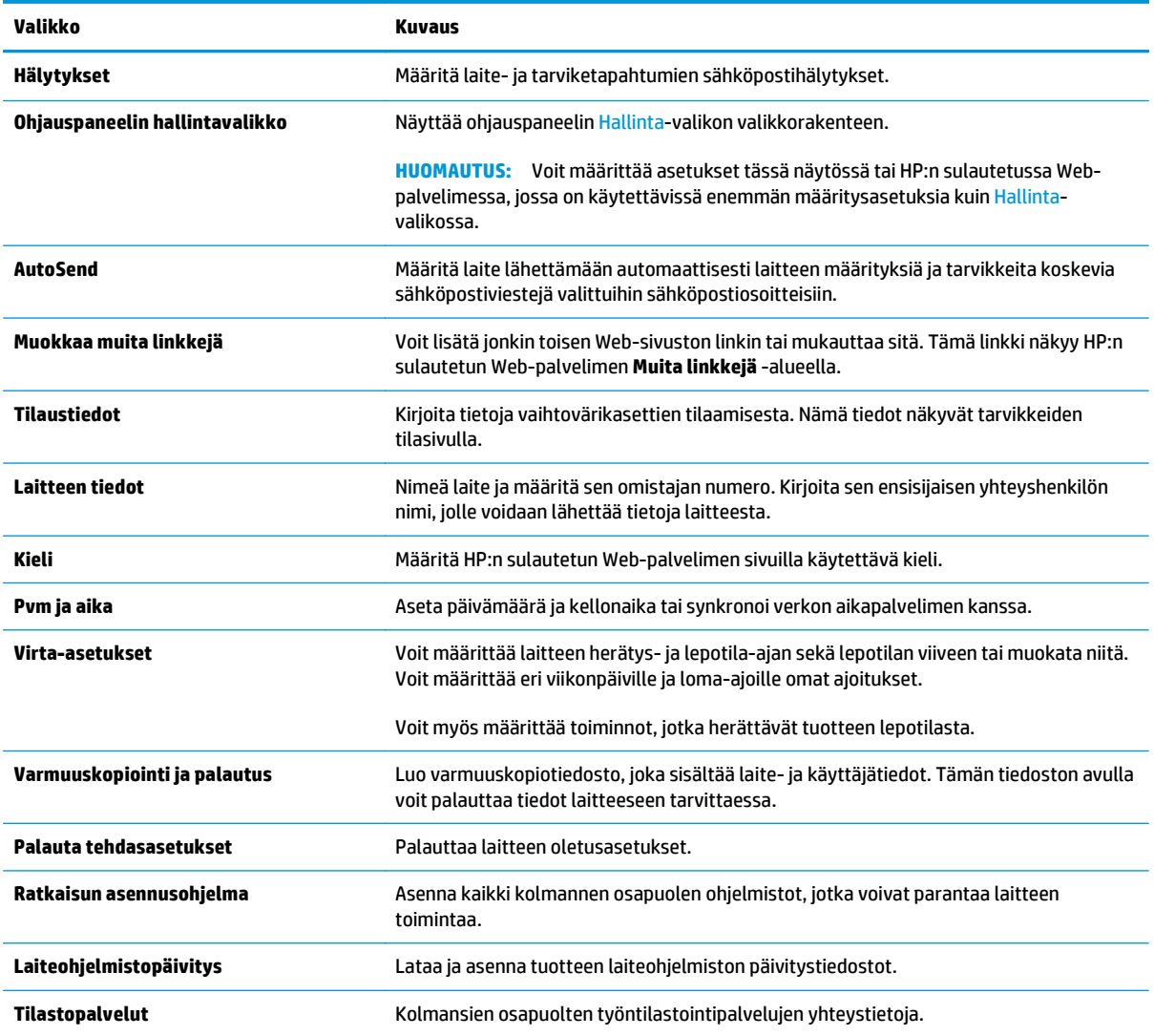

#### **Tulosta-välilehti**

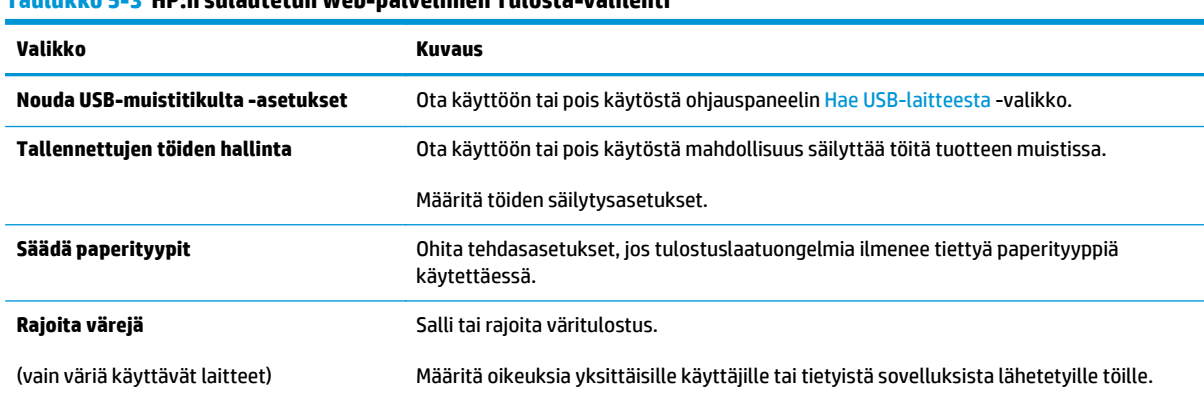

**Taulukko 5-3 HP:n sulautetun Web-palvelimen Tulosta-välilehti**

#### <span id="page-70-0"></span>**Taulukko 5-3 HP:n sulautetun Web-palvelimen Tulosta-välilehti (jatkoa)**

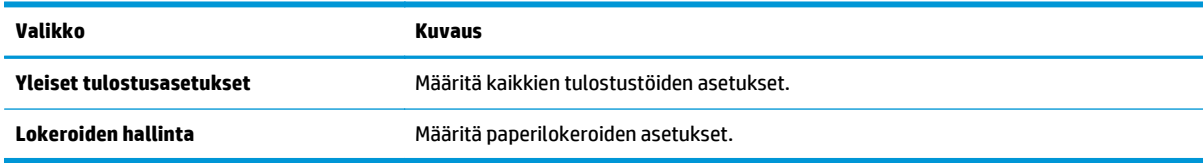

#### **Vianmääritys-välilehti**

#### **Taulukko 5-4 HP:n sulautetun Web-palvelimen Vianmääritys-välilehti**

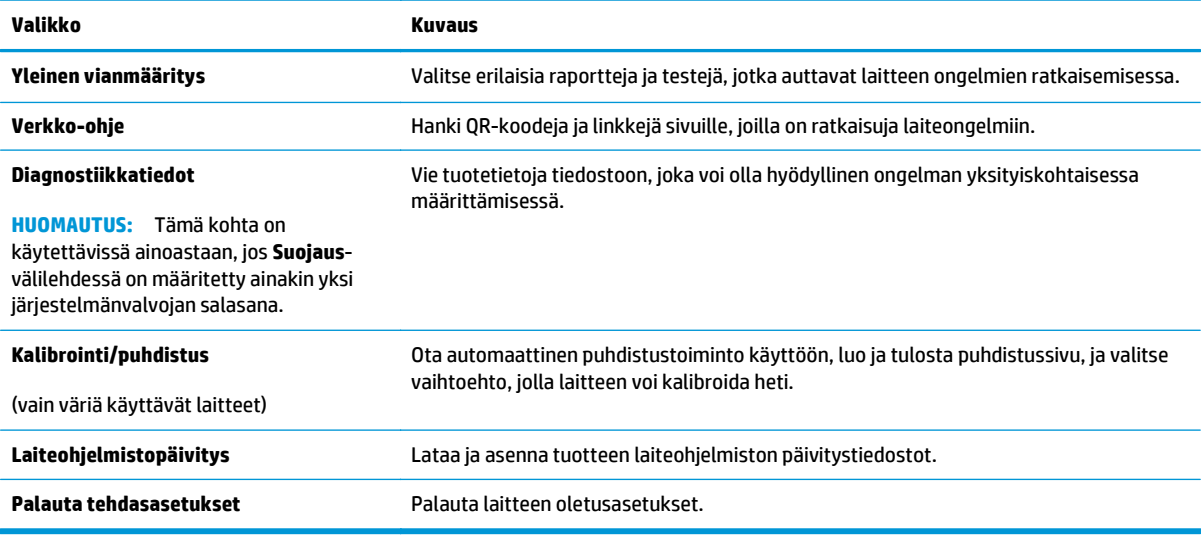

#### **Suojaus-välilehti**

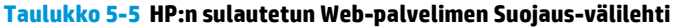

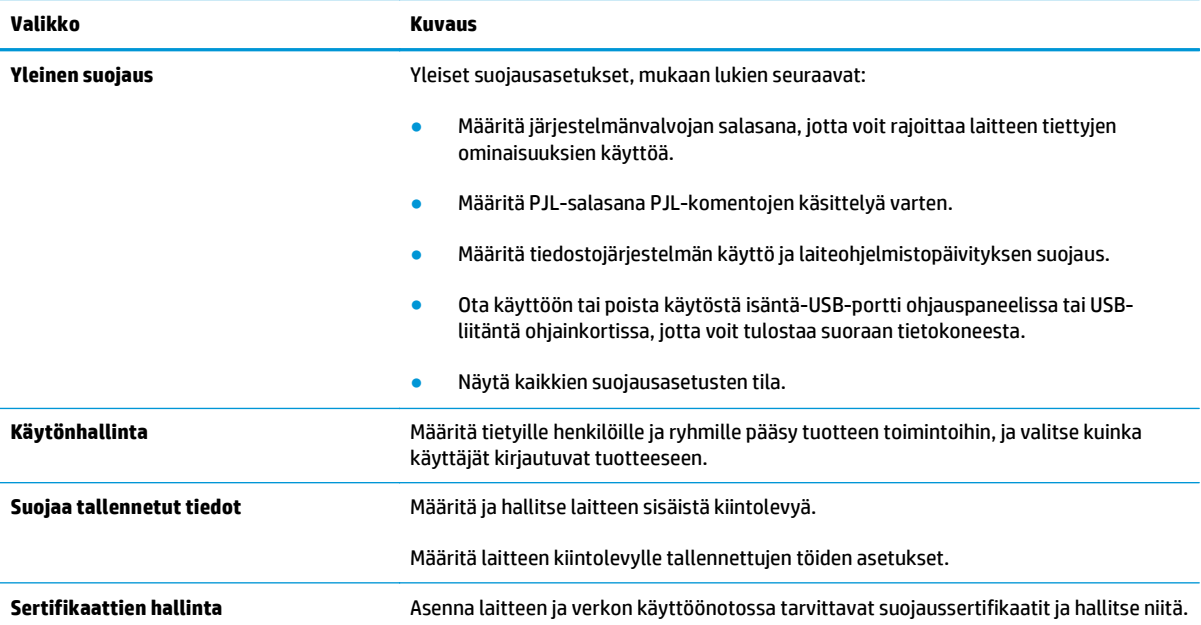

#### <span id="page-71-0"></span>**Taulukko 5-5 HP:n sulautetun Web-palvelimen Suojaus-välilehti (jatkoa)**

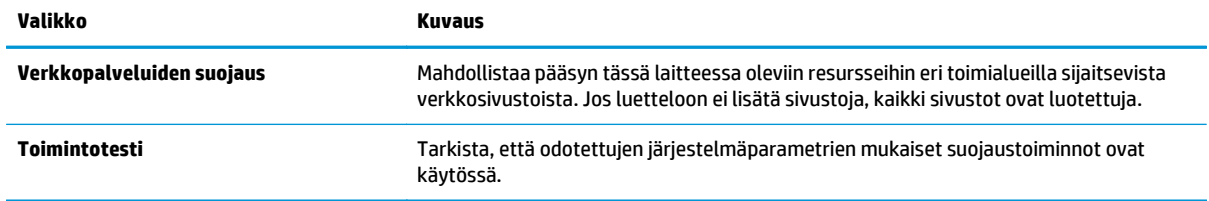

#### **HP-verkkopalvelut-välilehti**

Määritä ja ota käyttöön HP-verkkopalvelut tälle tuotteelle **HP-verkkopalvelut**-välilehdessä. HPverkkopalvelut on otettava käyttöön, jotta HP ePrint -toimintoa voi käyttää.

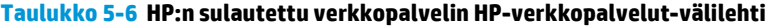

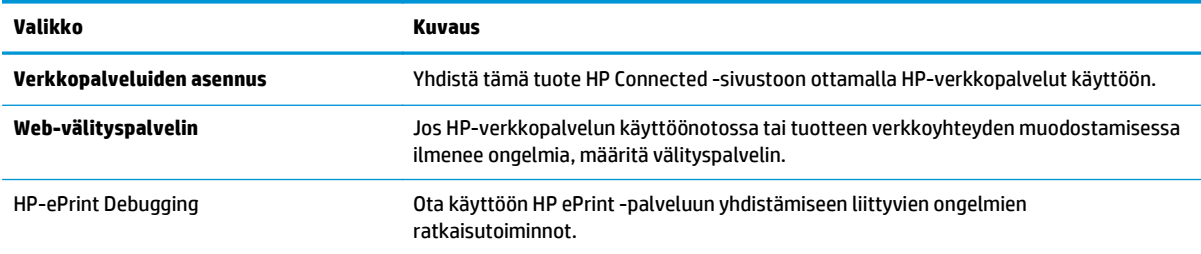

#### **Verkkoyhteydet-välilehti**

Määritä ja suojaa **Verkkoyhteydet**-välilehdessä tuotteen verkkoasetukset, kun tuote on yhdistettynä IPverkkoon. Tässä välilehdessä ei näy, onko laite yhdistettynä muihin verkkoihin.

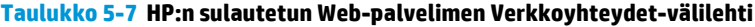

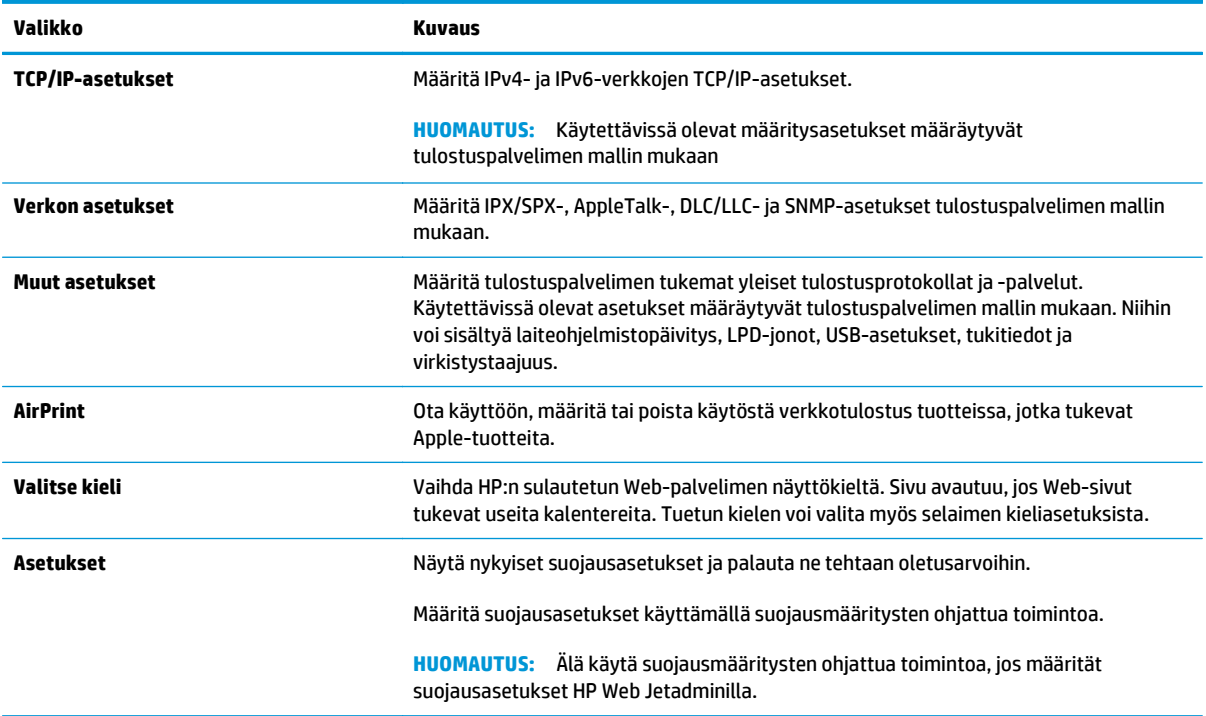
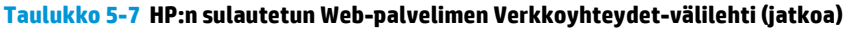

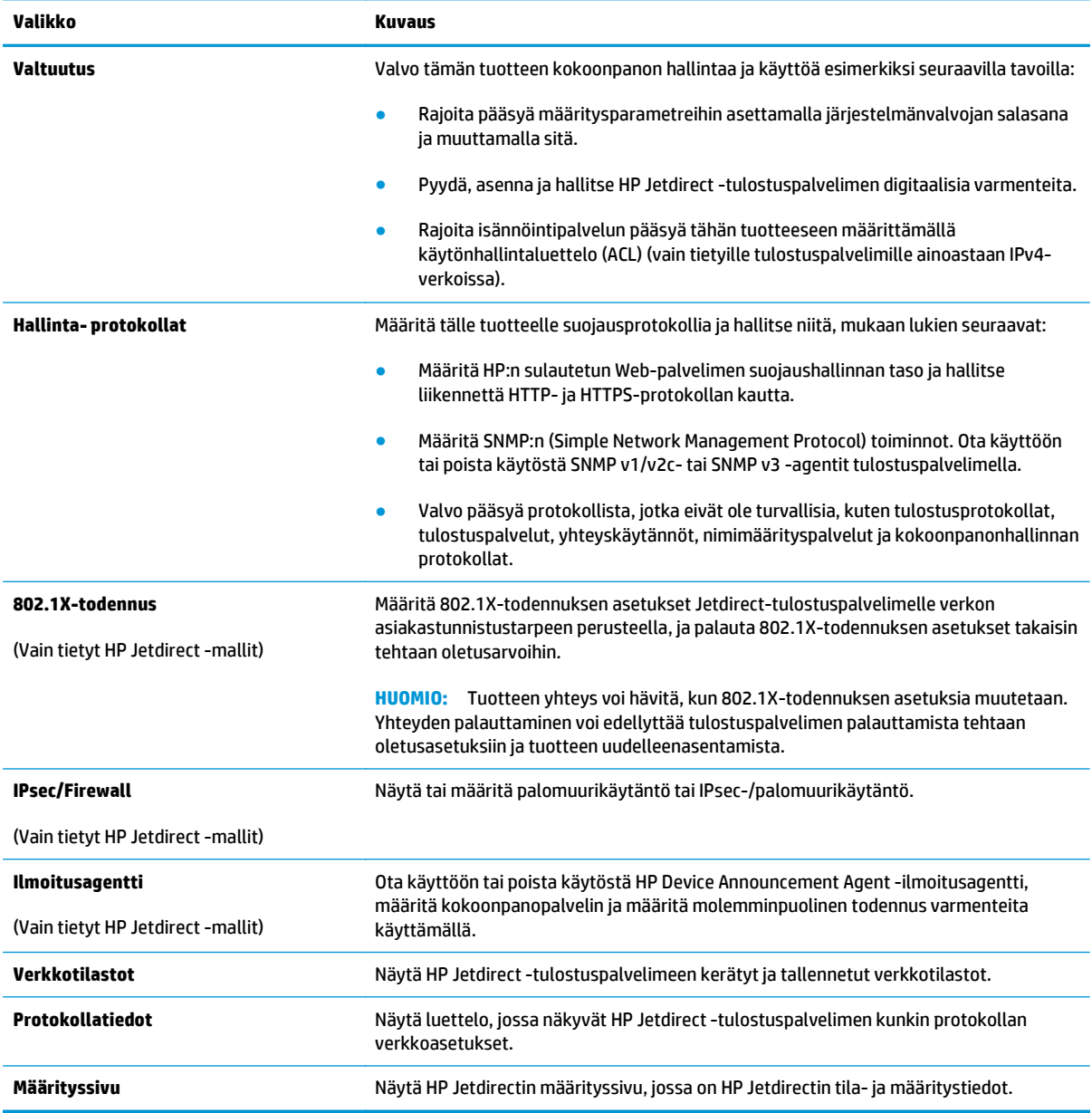

### **Muita linkkejä -luettelo**

**HUOMAUTUS:** Määritä **Yleiset**-välilehden **Muokkaa muita linkkejä** -valikossa, mitkä linkit näkyvät **Muita linkkejä** -luettelossa. Oletuslinkit:

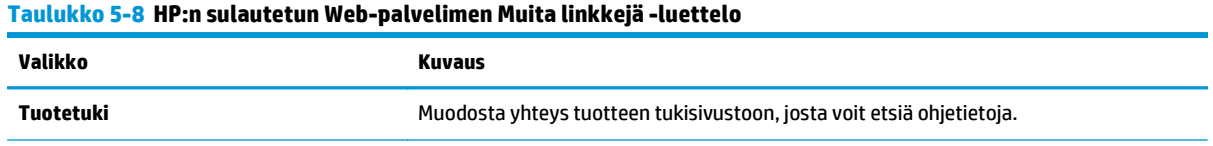

#### **Taulukko 5-8 HP:n sulautetun Web-palvelimen Muita linkkejä -luettelo (jatkoa)**

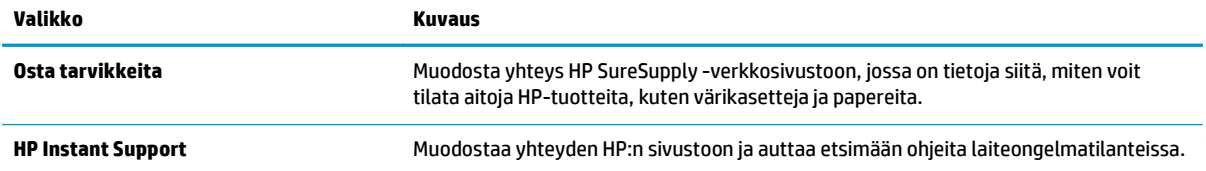

# **Lisäasetukset OS X:n HP Utility -apuohjelmalla**

HP Utility -apuohjelman avulla voit tarkistaa laitteen tilan tai muuttaa laitteen asetuksia tietokoneessa.

Voit käyttää HP Utility -apuohjelmaa, kun laite on liitetty kaapelilla USB-liitäntään tai TCP/IP-verkkoon.

#### **HP-apuohjelman avaaminen**

- **1.** Avaa tietokoneessa **Järjestelmäasetukset**-valikko ja valitse sitten **Tulostus ja faksaus**, **Tulostus ja skannaus** tai **Tulostus ja skannaus**.
- **2.** Valitse laite luettelosta.
- **3.** Valitse **Lisävarusteet ja tarvikkeet** -painike.
- **4.** Valitse **Apuohjelmat**-välilehti.
- **5.** Valitse **Avaa tulostimen lisäohjelma** -painike.

#### **HP-apuohjelman ominaisuudet**

HP Utility -työkalurivi sisältää seuraavat vaihtoehdot:

- **Laitteet**: Tällä painikkeella voit näyttää tai piilottaa HP Utility -apuohjelman löytämät Mac-laitteet.
- **Kaikki asetukset**: Tällä painikkeella voi palata HP Utility -apuohjelman päänäkymään.
- **HP:n tuki**: Tällä painikkeella voit avata selaimen ja siirtyä HP:n verkkotukisivustolle.
- **Tarvikkeet**: Tällä painikkeella voit avata HP SureSupply -verkkosivuston.
- **Rekisteröinti**: Tällä painikkeella voit avata HP:n rekisteröinnin verkkosivun.
- **Kierrätys**: Tällä painikkeella voit avata HP Planet Partners -kierrätysohjelman verkkosivuston.

HP Utility -apuohjelma koostuu sivuista, jotka voi avata **Kaikki asetukset** -luettelosta. Seuraavassa taulukossa on kuvattu toimet, jotka ovat käytettävissä HP Utility -apuohjelmalla.

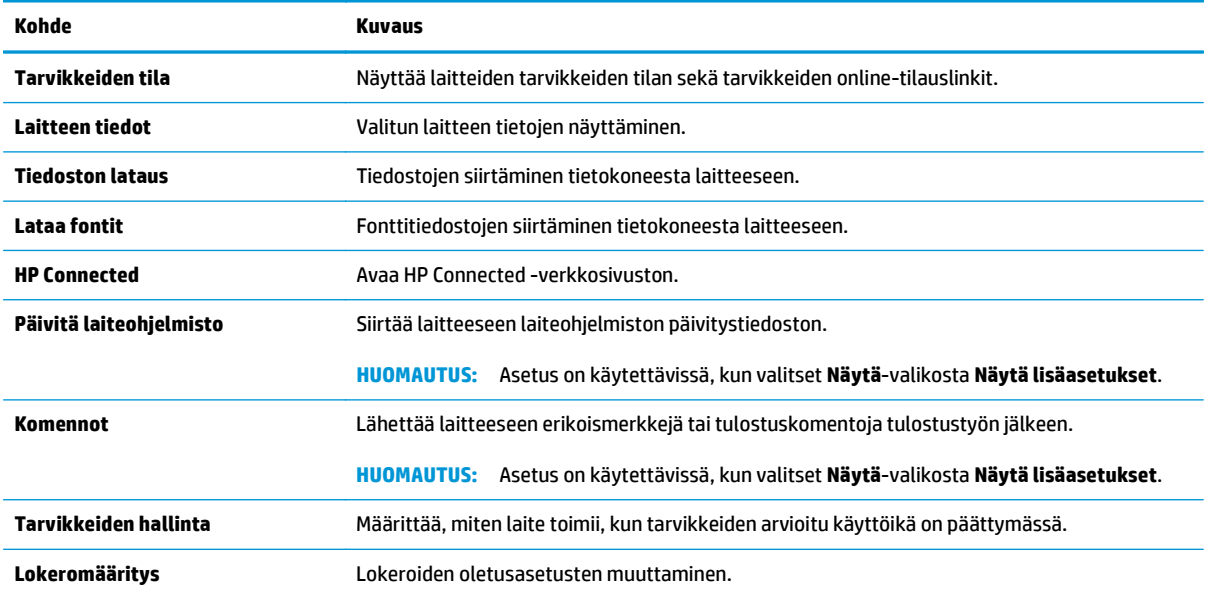

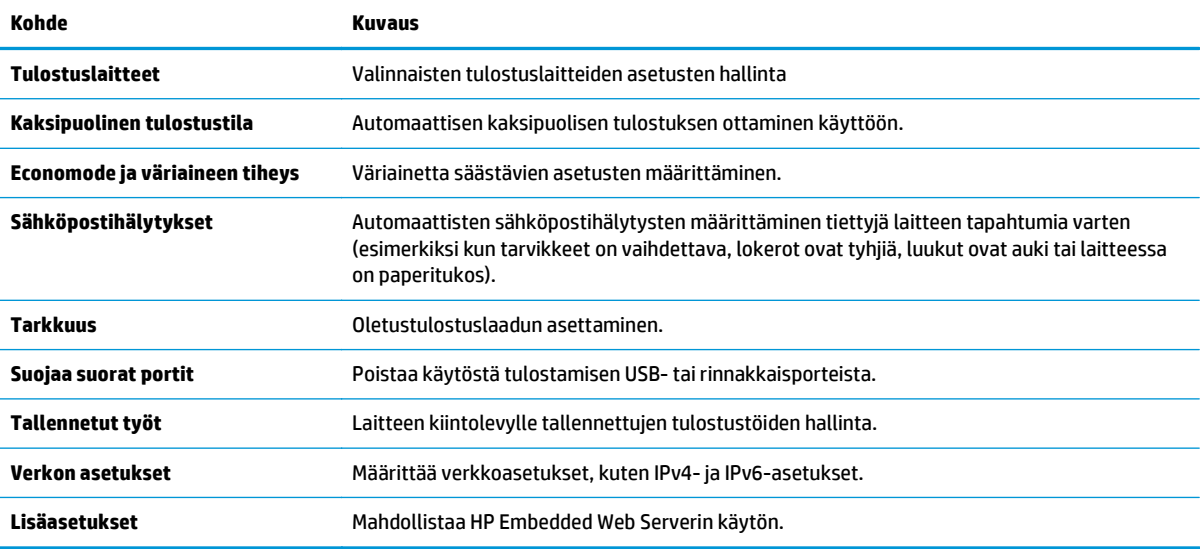

# **IP-verkkoasetusten määrittäminen**

- Tulostimen jakamista koskeva vastuunvapautus
- Verkkoasetusten tarkasteleminen tai muuttaminen
- Laitteen nimen vaihtaminen verkossa
- [TCP/IP-parametrien määrittäminen manuaalisesti ohjauspaneelista](#page-77-0)
- [IPv6:n TCP/IP-parametrien määrittäminen manuaalisesti ohjauspaneelista](#page-77-0)
- [Yhteysnopeuden ja kaksisuuntaisen tiedonsiirron asetukset](#page-78-0)

#### **Tulostimen jakamista koskeva vastuunvapautus**

HP ei tue vertaisverkkoja (peer-to-peer), koska tämä on Microsoftin käyttöjärjestelmien ominaisuus eikä HP:n tulostinohjaimien ominaisuus. Siirry Microsoftin sivustoon osoitteessa [www.microsoft.com.](http://www.microsoft.com)

### **Verkkoasetusten tarkasteleminen tai muuttaminen**

Voit tarkastella tai muuttaa IP-määrityksiä HP:n sulautetussa Web-palvelimessa.

- **1.** Avaa HP:n sulautettu Web-palvelin (EWS):
	- **a. Neliriviset ohjauspaneelit:** tarkista IP-osoite ohjauspaneelin näytöstä.

**Kosketusnäytön ohjauspaneelit:** selvitä laitteen IP-osoite tai isäntänimi painamalla laitteen ohjauspaneelin aloitusnäytössä Verkko + -painiketta.

**b.** Avaa verkkoselain ja syötä osoiteriville IP-osoite tai isäntänimi täsmälleen siinä muodossa, kuin se näkyy laitteen ohjauspaneelissa. Paina Enter-näppäintä tietokoneen näppäimistöllä. HP:n sulautettu Web-palvelin avautuu.

https://10.10.XXXXX/

**HUOMAUTUS:** Jos verkkoselaimessa näkyy sanoma **Tämän sivun varmenteessa on ongelma**, kun yrität avata sulautettua web-palvelinta, valitse **Jatka tähän sivustoon (ei suositella)**.

Vaihtoehdon **Jatka tähän sivustoon (ei suositella)** valitseminen ei vahingoita tietokonetta siirryttäessä HP-laitteen sulautetussa web-palvelimessa.

**2.** Saat tietoa verkosta valitsemalla **Verkkoyhteydet**-välilehden. Muuta asetuksia tarpeen mukaan.

#### **Laitteen nimen vaihtaminen verkossa**

Jos haluat vaihtaa laitteen nimen verkossa, jotta se on helppo tunnistaa, käytä HP:n sulautettua Webpalvelinta.

- **1.** Avaa HP:n sulautettu Web-palvelin (EWS):
	- **a. Neliriviset ohjauspaneelit:** tarkista IP-osoite ohjauspaneelin näytöstä.

**Kosketusnäytön ohjauspaneelit:** selvitä laitteen IP-osoite tai isäntänimi painamalla laitteen ohjauspaneelin aloitusnäytössä Verkko + - painiketta.

<span id="page-77-0"></span>**b.** Avaa verkkoselain ja syötä osoiteriville IP-osoite tai isäntänimi täsmälleen siinä muodossa, kuin se näkyy laitteen ohjauspaneelissa. Paina Enter-näppäintä tietokoneen näppäimistöllä. HP:n sulautettu Web-palvelin avautuu.

https://10.10.XXXXX/

**HUOMAUTUS:** Jos verkkoselaimessa näkyy sanoma **Tämän sivun varmenteessa on ongelma**, kun yrität avata sulautettua web-palvelinta, valitse **Jatka tähän sivustoon (ei suositella)**.

Vaihtoehdon **Jatka tähän sivustoon (ei suositella)** valitseminen ei vahingoita tietokonetta siirryttäessä HP-laitteen sulautetussa web-palvelimessa.

- **2.** Avaa **Yleiset**-välilehti.
- **3.** Laitteen oletusnimi on **Laitetiedot**-sivun **Laitteen nimi** -kentässä. Voit vaihtaa nimen, jotta laite on helppo tunnistaa.

**W** HUOMAUTUS: Muita sivun kenttiä ei tarvitse täyttää.

**4.** Tallenna muutokset napsauttamalla **Käytä**-painiketta.

#### **TCP/IP-parametrien määrittäminen manuaalisesti ohjauspaneelista**

Ohjauspaneelin Hallinta-valikoista voit määrittää manuaalisesti IPv4-osoitteen, aliverkon peitteen ja oletusyhdyskäytävän.

- 1. Paina ohjauspaneelin Aloitus **(1)** -painiketta.
- **2.** Avaa seuraavat valikot:
	- Ylläpito
	- Verkon asetukset
	- Jetdirect-valikko
	- TCP/IP
	- IPV 4 -asetukset
	- Määritystapa
- **3.** Valitse Manuaalinen-vaihtoehto ja kosketa sitten Tallenna-painiketta.
- **4.** Avaa Manuaaliset asetukset -valikko.
- **5.** Kosketa vaihtoehtoa IP-osoite, Aliverkon peite tai Oletusyhdyskäytävä.
- **6.** Ota näppäimistö käyttöön koskettamalla ensimmäistä kenttää. Kirjoita numerot kenttäänsä ja kosketa sitten OK-painiketta.

Toista tämä vaihe jokaisessa kentässä ja kosketa sitten Tallenna-painiketta.

#### **IPv6:n TCP/IP-parametrien määrittäminen manuaalisesti ohjauspaneelista**

Ohjauspaneelin Hallinta-valikoissa voit määrittää IPv6-osoitteen manuaalisesti.

- <span id="page-78-0"></span>**1.** Paina ohjauspaneelin Aloitus **(a)** -painiketta.
- **2.** Ota manuaalinen määritys käyttöön avaamalla seuraavat valikot:
	- Ylläpito
	- Verkon asetukset
	- Jetdirect-valikko
	- TCP/IP
	- IPV6-asetukset
	- **Osoite**
	- Manuaaliset asetukset
	- Ota käyttöön

Valitse Käytössä-vaihtoehto ja kosketa sitten Tallenna-painiketta.

- **3.** Aloita osoitteen määrittäminen koskettamalla Osoite-painiketta ja avaa näppäimistö kenttää koskettamalla.
- **4.** Kirjoita osoite näppäimistöllä ja kosketa sitten OK-painiketta.
- **5.** Kosketa Tallenna-painiketta tai paina OK-painiketta.

### **Yhteysnopeuden ja kaksisuuntaisen tiedonsiirron asetukset**

**<sup>2</sup> HUOMAUTUS:** Nämä tiedot koskevat Ethernet-verkkoja. Ne eivät koske langattomia verkkoja.

Tulostuspalvelimen linkkinopeuden ja tiedonsiirtotilan on oltava verkkokeskittimen mukaisia. Tuote pitäisi useimmiten jättää automaattitilaan. Jos yhteysnopeuden tai kaksisuuntaisen tiedonsiirron asetuksiin tehdään virheellisiä muutoksia, laite ei ehkä saa yhteyttä muihin verkossa oleviin laitteisiin. Käytä laitteen ohjauspaneelia muutosten tekemiseen.

**W** HUOMAUTUS: Laitteen asetusten on oltava samoja kuin verkkolaitteessa (verkkokeskitin, kytkin, yhdyskäytävä, reititin tai tietokone).

**W HUOMAUTUS:** Jos näitä asetuksia muutetaan, laite alustaa itsensä uudelleen. Tee muutoksia vain silloin, kun laite ei ole käytössä.

- **1.** Paina ohjauspaneelin Aloitus **(a)** -painiketta.
- **2.** Avaa seuraavat valikot:
	- Ylläpito
	- Verkon asetukset
	- Jetdirect-valikko
	- Linkin nopeus
- **3.** Valitse jokin seuraavista vaihtoehdoista:
- Automaattinen: Tulostuspalvelin määrittää itselleen automaattisesti parhaan verkon salliman yhteysnopeuden ja -tilan.
- 10T Half: 10 megabittiä sekunnissa (Mbps), yksisuuntainen toiminta
- 10T Full: 10 Mbps, kaksisuuntainen toiminta
- 10T Auto: 10 Mbps, automaattinen kaksisuuntainen toiminta
- 100TX Half: 100 Mbps, yksisuuntainen toiminta
- 100TX Full: 100 Mbps, kaksisuuntainen toiminta
- 100TX Auto: 100 Mbps, automaattinen kaksisuuntainen toiminta
- 1000T Full: 1000 Mbps, kaksisuuntainen toiminta
- **4.** Kosketa Tallenna-painiketta tai paina OK-painiketta. Laite käynnistyy uudelleen.

# **Tuotteen suojausominaisuudet**

### **Johdanto**

Laitteessa on useita turvallisuustoimintoja, joilla rajoitetaan käyttäjien pääsyä asetuksiin, suojataan tietoja ja estetään arvokkaiden laitteistokomponenttien joutuminen vääriin käsiin.

- Turvallisuuslausunnot
- **IPsec**
- Järjestelmän salasanan määrittäminen tai vaihtaminen sulautetun Web-palvelimen avulla
- [Laitteeseen kirjautuminen](#page-81-0)
- [Salaustuki: HP:n nopeat salatut kiintolevyt](#page-81-0)
- [Ohjainkortin lukitseminen](#page-81-0)

### **Turvallisuuslausunnot**

Laite tukee suojausstandardeja ja suositeltuja yhteyskäytäntöjä, joilla voit suojata laitteen ja verkon tiedot sekä helpottaa laitteen valvontaa ja ylläpitoa.

Lisätietoja HP:n suojatuista kuvankäsittely- ja tulostusratkaisuista on osoitteessa [www.hp.com/go/](http://www.hp.com/go/secureprinting) [secureprinting.](http://www.hp.com/go/secureprinting) Sivulla on linkkejä suojaustoimintojen tiedotteisiin ja usein kysyttyihin kysymyksiin.

### **IPsec**

IPsec on yhteyskäytäntöjen joukko, jolla voidaan hallita IP-verkkoliikennettä. IPsec tarjoaa isäntäkoneiden välisen todennuksen, tietojen eheytystoiminnon ja verkkoliikenteen salauksen.

Voit määrittää IPsec-protokollan HP:n sulautetun Web-palvelimen **Verkko**-välilehdessä tuotteille, jotka on kytketty verkkoon ja joilla on HP Jetdirect -tulostuspalvelin.

### **Järjestelmän salasanan määrittäminen tai vaihtaminen sulautetun Webpalvelimen avulla**

Voit määrittää laitteen ja HP Embedded Web Serverin käytölle järjestelmänvalvojan salasanan, jotta laitteen asetuksia ei voi muuttaa luvatta.

- **1.** Avaa HP:n sulautettu Web-palvelin (EWS):
	- **a. Neliriviset ohjauspaneelit:** tarkista IP-osoite ohjauspaneelin näytöstä.

**Kosketusnäytön ohjauspaneelit:** selvitä laitteen IP-osoite tai isäntänimi painamalla laitteen ohjauspaneelin aloitusnäytössä Verkko **a**-painiketta.

<span id="page-81-0"></span>**b.** Avaa verkkoselain ja syötä osoiteriville IP-osoite tai isäntänimi täsmälleen siinä muodossa, kuin se näkyy laitteen ohjauspaneelissa. Paina Enter-näppäintä tietokoneen näppäimistöllä. HP:n sulautettu Web-palvelin avautuu.

https://10.10.XXXXX/

**HUOMAUTUS:** Jos verkkoselaimessa näkyy sanoma **Tämän sivun varmenteessa on ongelma**, kun yrität avata sulautettua web-palvelinta, valitse **Jatka tähän sivustoon (ei suositella)**.

Vaihtoehdon **Jatka tähän sivustoon (ei suositella)** valitseminen ei vahingoita tietokonetta siirryttäessä HP-laitteen sulautetussa web-palvelimessa.

- **2.** Napsauta **Suojaus**-välilehteä.
- **3.** Avaa **Yleinen suojaus** -valikko.
- **4.** Mene kohtaan **Määritä paikallisen järjestelmänvalvojan salasana** ja kirjoita salasanaan liittyvä käyttäjätunnus **Käyttäjätunnus**-kenttään.
- **5.** Kirjoita salasana **Uusi salasana** -kenttään ja uudelleen **Vahvista salasana** -kenttään.
- **HUOMAUTUS:** jos muutat aiemmin määritettyä salasanaa, kirjoita ensin aiemmin määritetty salasana **Vanha salasana** -kenttään.
- **6.** Napsauta **Käytä**-painiketta.
	- **WOMAUTUS:** kirjoita salasana muistiin ja säilytä sitä turvallisessa paikassa.

#### **Laitteeseen kirjautuminen**

Osan laitteen ohjauspaneelin toiminnoista voi suojata luvattomalta käytöltä. Kun toiminto on suojattu, laite kehottaa kirjautumaan ennen kuin toimintoa voi käyttää. Voit myös kirjautua sisään ennen kehotteen näkyviin tulemista valitsemalla laitteen ohjauspaneelissa kohdan Kirjaudu sisään.

Laitteen kirjautumistunnukset ovat yleensä samat kuin verkon tunnukset. Selvitä tarvittaessa käyttäjätiedot laitteen verkkojärjestelmänvalvojalta.

- **1.** Paina ohjauspaneelin Aloitus **(a)** -painiketta.
- **2.** Valitse Kirjaudu sisään.
- **3.** Anna kirjautumistunnukset toimimalla kehotteiden mukaan.

**HUOMAUTUS:** varmista laitteen suojaus valitsemalla Kirjaudu ulos, kun et enää käytä laitetta.

### **Salaustuki: HP:n nopeat salatut kiintolevyt**

Kiintolevy mahdollistaa laiteperustaisen salauksen, joten voit säilyttää turvallisesti luottamuksellisia tietoja heikentämättä laitteen tehoa. Kiintolevy hyödyntää uusinta AES (Advanced Encryption Standard) ‑salausta ja sisältää monipuolisia ajansäästöominaisuuksia ja vakaita toimintoja.

Määritä kiintolevy HP:n sulautetun Web-palvelimen **Suojaus**-valikossa.

#### **Ohjainkortin lukitseminen**

Ohjainkortissa on paikka, johon voit kiinnittää turvalukon. Ohjainkortin lukitseminen estää sen arvokkaiden osien poistamisen.

# **EconoMode-asetukset**

### **Johdanto**

- Nopeuden tai virrankulutuksen optimoiminen
- Valitse lepotilan aika-asetus ja määritä laitteen virrankäyttö enintään 1 wattiin

### **Nopeuden tai virrankulutuksen optimoiminen**

Laite pysyy oletusarvoisesti lämpimänä töiden välillä, jotta nopeus on optimaalinen ja töiden ensimmäinen sivu tulostuu nopeammin. Voit energian säästämiseksi määrittää laitteen jäähtymään töiden välillä. Laitteessa on neljä asetustasoa, joiden avulla toiminta voidaan optimoida suurimman nopeuden tai parhaan energiansäästön saavuttamiseksi.

- 1. Paina ohjauspaneelin Aloitus <sub>1</sub>. Painiketta.
- **2.** Avaa seuraavat valikot:
	- Ylläpito
	- Yleisasetukset
	- Virta-asetukset
	- Optimaalinen nopeus/Virrankäyttö
- **3.** Valitse haluamasi asetus ja kosketa sitten Tallenna-painiketta tai paina OK-painiketta.

**W** HUOMAUTUS: Oletusasetus on Ensimmäinen sivu nopeammin.

### **Valitse lepotilan aika-asetus ja määritä laitteen virrankäyttö enintään 1 wattiin**

Laitteessa on useita energiaa säästäviä lepotilan ajastimen asetuksia. Lepotilan/automaattisammutuksen viivettä voi säätää, ja virrankäyttö lepotilassa/automaattisammutuksen tilassa vaihtelee määritetyn Herät./ autom. käynn. -asetuksen mukaan.

- **1.** Paina ohjauspaneelin Aloitus **1.** Painiketta.
- **2.** Avaa seuraavat valikot:
	- Ylläpito
	- Yleisasetukset
	- Virta-asetukset
	- Lepotilan ajastinasetukset
- **3. Vain neliriviset ohjauspaneelit:** Valitse Lepotilan/automaattisammutuksen ajastin ja valitse sitten Käytössä. Paina OK-painiketta.
- **4.** Valitse Lepotilan/automaattisammutuksen väli.
- **5.** Kirjoita aika näppäimistöllä ja kosketa sitten Tallenna-painiketta tai paina OK-painiketta.

### **FUOMAUTUS:** Lepotilan oletusaika on 1 minuutti.

- **6.** Valitse jokin Aktivoi / kytke virta näissä tapauksissa -vaihtoehdoista:
	- Kaikki tapahtumat: Laite herää lepotilasta, kun se vastaanottaa tulostustyön (USB-portin, verkkoportin tai langattoman yhteyden kautta) tai kun ohjauspaneelin painiketta painetaan tai luukku tai syöttölokero avataan.
	- Verkkoportti: Laite herää lepotilasta, kun se vastaanottaa tulostustyön verkkoportin kautta tai kun ohjauspaneelin painiketta painetaan tai luukku tai syöttölokero avataan. **Kun tämä asetus on valittuna, laitteen virrankulutus lepotilassa/automaattisammutuksen tilassa on enintään 1 wattia.**
	- Vain virtapainike: Laite herää lepotilasta vain, kun virtapainiketta painetaan. **Kun tämä asetus on valittuna, laitteen virrankulutus lepotilassa/automaattisammutuksen tilassa on enintään 1 wattia.**

# **HP Web Jetadmin**

HP Web Jetadmin on toimialan johtava ja palkittu työkalu, jonka avulla voit hallita tehokkaasti erilaisia verkkoon kytkettyjä HP-laitteita, kuten tulostimia, monitoimilaitteita ja digitaalisia lähetyslaitteita. Kyseessä on yhtenäinen ratkaisu, jonka avulla voit tehdä asennuksen, valvonnan, ylläpitotoimet ja vianmäärityksen etätoimina sekä suojata tulostus- ja kuvankäsittely-ympäristön – näin voit parantaa liiketoiminnan tuottavuutta, koska ratkaisu auttaa säästämään aikaa, hallitsemaan kustannuksia ja suojaamaan investointisi.

Ajoittain julkaistaan HP Web Jetadmin -päivityksiä, joilla tuetaan määrättyjen laitteiden ominaisuuksia. Lisätietoja päivityksistä saat siirtymällä sivulle [www.hp.com/go/webjetadmin](http://www.hp.com/go/webjetadmin) ja napsauttamalla sitten **Self Help and Documentation** -linkkiä.

# **Ohjelmisto- ja laiteohjelmistopäivitykset**

HP päivittää säännöllisesti laitteen laiteohjelmiston toimintoja. Voit hyödyntää uusimpia toimintoja päivittämällä laitteen laiteohjelmiston. Lataa uusin laiteohjelmiston päivitystiedosto Internetistä:

Siirry osoitteeseen [www.hp.com/support/colorljM552,](http://www.hp.com/support/colorljM552) [www.hp.com/support/colorljM553](http://www.hp.com/support/colorljM553). Valitse **Ohjaimet ja ohjelmistot**.

# **6 Ongelmien ratkaiseminen**

- [Asiakastuki](#page-87-0)
- [Ohjauspaneelin ohjejärjestelmä](#page-88-0)
- [Tehdasasetusten palauttaminen](#page-89-0)
- [Viesti Muste on vähissä tai Muste on erittäin vähissä näkyy tuotteen ohjauspaneelissa](#page-90-0)
- [Laite ei poimi paperia tai siinä on syöttöongelmia](#page-92-0)
- [Paperitukosten poistaminen](#page-93-0)
- [Tulostuslaadun parantaminen](#page-108-0)
- [Kiinteän verkon ongelmien ratkaiseminen](#page-115-0)

#### **Lisätietoja:**

Siirry osoitteeseen [www.hp.com/support/colorljM552,](http://www.hp.com/support/colorljM552) [www.hp.com/support/colorljM553](http://www.hp.com/support/colorljM553).

HP-tuotteen kaikenkattavassa ohjeessa on seuraavat tiedot:

- Asennus ja määritys
- Opi ja käytä
- Ongelmien ratkaiseminen
- Ohjelmistopäivitysten lataaminen
- Asiakastukifoorumit
- Tietoja takuusta ja säännöksistä

# <span id="page-87-0"></span>**Asiakastuki**

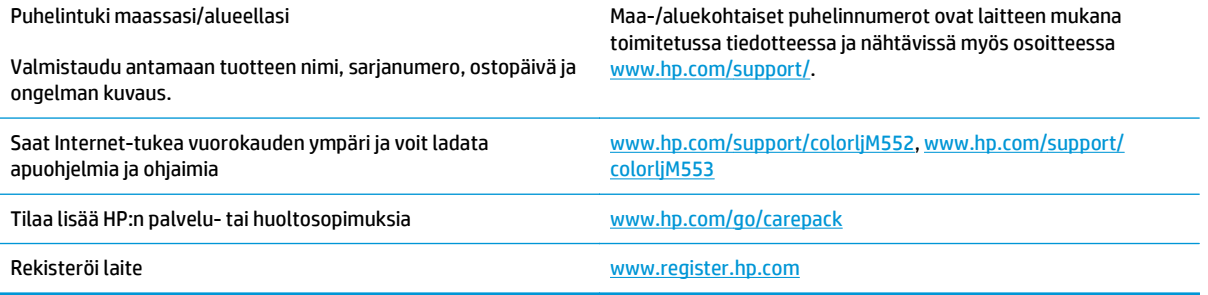

# <span id="page-88-0"></span>**Ohjauspaneelin ohjejärjestelmä**

Laitteessa on sisäinen ohjetoiminto, joka opastaa kunkin näytön käytössä. Voit avata ohjejärjestelmän koskettamalla näytön oikeassa yläkulmassa olevaa  $\Omega$ -painiketta.

Joissakin näytöissä Ohje-painikkeen koskettaminen avaa yleisen valikon, jossa voit etsiä haluamiasi aiheita. Voit selata valikkorakennetta koskettamalla valikossa olevia painikkeita.

Joissakin ohjenäytöissä on animaatioita, joissa esitellään toimia, kuten tukosten poistaminen.

Niissä näytöissä, joissa on asetuksia yksittäisiä töitä varten, Ohje-painike avaa aiheen, joka selostaa kyseisessä näytössä olevia asetuksia.

Jos laite huomauttaa virheestä tai antaa varoituksen, kosketa Ohje @-painiketta, jolloin näyttöön tulee ongelman kuvaus. Kuvaus sisältää myös ongelman ratkaisemista helpottavia ohjeita.

# <span id="page-89-0"></span>**Tehdasasetusten palauttaminen**

### **Johdanto**

Palauta tehdasasetukset jollakin seuraavista tavoista.

**W** HUOMAUTUS: tehdasasetusten palautus voi muuttaa laitteen kielen.

### **Tehdasasetusten palauttaminen laitteen ohjauspaneelista**

- 1. Paina ohjauspaneelin Aloitus <sub>1</sub>. Painiketta.
- **2.** Avaa seuraavat valikot:
	- Ylläpito
	- Yleisasetukset
	- Palauta tehdasasetukset
- **3.** Vahvistusviestin mukaan palauttamistoiminnon suorittaminen saattaa aiheuttaa tietojen menettämisen. Suorita toiminto loppuun valitsemalla Nollaa.

**HUOMAUTUS:** laite käynnistyy automaattisesti uudelleen, kun palauttaminen on suoritettu loppuun.

### **Tehdasasetusten palauttaminen HP:n sulautetun Web-palvelimen kautta (vain verkkoon liitetyt laitteet)**

- **1.** Avaa HP:n sulautettu Web-palvelin (EWS):
	- **a. Neliriviset ohjauspaneelit:** tarkista IP-osoite ohjauspaneelin näytöstä.

**Kosketusnäytön ohjauspaneelit:** selvitä laitteen IP-osoite tai isäntänimi painamalla laitteen ohjauspaneelin aloitusnäytössä Verkko + -painiketta.

**b.** Avaa verkkoselain ja syötä osoiteriville IP-osoite tai isäntänimi täsmälleen siinä muodossa, kuin se näkyy laitteen ohjauspaneelissa. Paina tietokoneen näppäimistön Enter-näppäintä. HP:n sulautettu Web-palvelin avautuu.

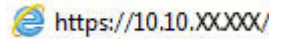

**HUOMAUTUS:** Jos verkkoselaimessa näkyy sanoma **Tämän sivun varmenteessa on ongelma**, kun yrität avata sulautettua web-palvelinta, valitse **Jatka tähän sivustoon (ei suositella)**.

Vaihtoehdon **Jatka tähän sivustoon (ei suositella)** valitseminen ei vahingoita tietokonetta siirryttäessä HP-laitteen sulautetussa web-palvelimessa.

- **2.** Avaa **Yleiset**-välilehti.
- **3.** Valitse näytön vasemmassa reunassa **Palauta tehdasasetukset**.
- **4.** Valitse **Nollaa**.

**W** HUOMAUTUS: laite käynnistyy automaattisesti uudelleen, kun palauttaminen on suoritettu loppuun.

# <span id="page-90-0"></span>**Viesti Muste on vähissä tai Muste on erittäin vähissä näkyy tuotteen ohjauspaneelissa**

**Muste on vähissä**: Laite ilmoittaa, kun värikasetin väriaine on vähissä. Värikasetin todellinen jäljellä oleva käyttöikä voi vaihdella. Uusi tarvike kannattaa hankkia etukäteen, jotta se voidaan vaihtaa laitteeseen, kun tulostuslaatu ei ole enää hyväksyttävää. Värikasettia ei tarvitse vaihtaa heti.

**Muste on erittäin vähissä**: Laite ilmoittaa, kun värikasetin väriaine on erittäin vähissä. Värikasetin todellinen jäljellä oleva käyttöikä voi vaihdella. Uusi tarvike kannattaa hankkia etukäteen, jotta se voidaan vaihtaa laitteeseen, kun tulostuslaatu ei ole enää hyväksyttävää. Värikasettia ei tarvitse vaihtaa nyt, ellei tulostuslaatu ole jo liian heikko.

Kun HP-värikasetin väriaine on **erittäin vähissä**, kyseisen kasetin HP Premium Protection -takuu on päättynyt.

### **Erittäin vähissä -asetusten muuttaminen**

Voit muuttaa tapaa, jolla laite toimii, kun tarvikkeet ovat erittäin vähissä. Asetuksia ei tarvitse määrittää uudelleen, kun laitteeseen asennetaan uusi värikasetti.

- **1.** Paina ohjauspaneelin Aloitus **(2)** -painiketta.
- **2.** Avaa seuraavat valikot:
	- Tarvikkeet
	- Tarvikkeiden hallinta
	- Tarvikeasetukset
	- Musta kasetti tai Värikasetit
	- Erittäin vähissä -asetukset
- **3.** Valitse jokin seuraavista vaihtoehdoista:
	- Valitse Lopeta, jos haluat, että laite keskeyttää tulostamisen, kun kasetti saavuttaa **Erittäin vähissä** -tilan.
	- Valitse Kehote jatkamaan, jos haluat, että laite keskeyttää tulostamisen, kun kasetti saavuttaa **Erittäin vähissä** -tilan. Voit hyväksyä kehotteen tai vaihtaa kasetin ennen tulostamisen jatkamista.
	- Valitse Jatka, jos haluat että laite ilmoittaa, kun kasetin muste on erittäin vähissä, mutta jatkaa tulostamista **Erittäin vähissä** -tilan jälkeenkin. Tämä voi heikentää tulostuslaatua.

#### **Faksitoiminnolla varustetut laitteet**

Jos määritykseksi on valittu Lopeta tai Kehote jatkamaan, faksit eivät välttämättä tulostu, kun laite jatkaa tulostamista. Näin saattaa käydä, jos laite on vastaanottanut laitteen odottaessa enemmän fakseja kuin sen muistiin mahtuu.

Kun muste on erittäin vähissä, laite voi tulostaa faksit ilman keskeytyksiä, jos valitset värikasetille Jatkaasetuksen. Tämä voi kuitenkin heikentää tulostuslaatua.

# **Tilaa tarvikkeita**

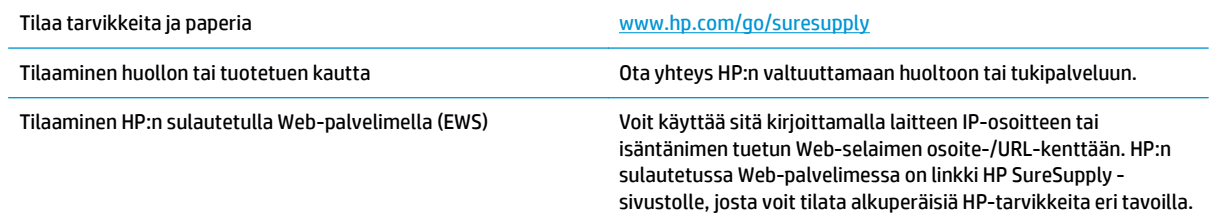

# <span id="page-92-0"></span>**Laite ei poimi paperia tai siinä on syöttöongelmia**

### **Johdanto**

Seuraavat ratkaisuehdotukset voivat auttaa tilanteissa, joissa laite ei nosta paperia lokerosta tai nostaa useita arkkeja kerrallaan.

- Laite ei poimi paperia
- Laite poimii useita paperiarkkeja

### **Laite ei poimi paperia**

Jos laite ei poimi paperia lokerosta, kokeile seuraavia ratkaisutapoja.

- **1.** Avaa laite ja poista juuttuneet arkit.
- **2.** Aseta lokeroon oikeankokoista paperia tulostustyötä varten.
- **3.** Varmista, että paperikoko ja -tyyppi on määritetty oikein laitteen ohjauspaneelissa.
- **4.** Varmista, että lokeron paperinohjaimet on säädetty oikein käytettävän paperikoon mukaan. Säädä ohjaimet oikeaan lokeron pykälään.
- **5.** Tarkista, onko laitteen ohjauspaneelissa hyväksyntää odottava kehote, jossa paperi pyydetään syöttämään manuaalisesti. Lisää paperia ja jatka tulostusta.
- **6.** Lokeron yläpuolella olevat rullat saattavat olla likaiset. Puhdista lasi nukkaamattomalla, lämpimällä vedellä kostutetulla liinalla.

### **Laite poimii useita paperiarkkeja**

Jos laite poimii useita paperiarkkeja lokerosta, kokeile seuraavia ratkaisutapoja.

- **1.** Poista paperinippu lokerosta, taivuttele sitä, käännä sitä 180 astetta ja käännä se ylösalaisin. *Älä ilmasta paperinippua.* Aseta paperinippu takaisin lokeroon.
- **2.** Käytä ainoastaan paperia, joka täyttää HP:n paperivaatimukset laitteelle.
- **3.** Käytä paperia, joka ei ole rypistynyttä, taittunutta tai vahingoittunutta. Käytä tarvittaessa paperia toisesta pakkauksesta.
- **4.** Varmista, että lokero ei ole liian täynnä. Jos näin on, poista koko paperinippu lokerosta, suorista nippu ja aseta osa nipusta uudelleen lokeroon.
- **5.** Varmista, että lokeron paperinohjaimet on säädetty oikein käytettävän paperikoon mukaan. Säädä ohjaimet oikeaan lokeron pykälään.
- **6.** Varmista, että tulostusympäristö on suositusten mukainen.

# <span id="page-93-0"></span>**Paperitukosten poistaminen**

### **Johdanto**

Seuraavat tiedot koskevat paperitukosten poistamista laitteesta.

- Tukoksen sijainti
- [Automaattisiirtyminen tukosten poistamiseen](#page-94-0)
- [Toistuvatko paperitukokset usein?](#page-94-0)
- [Paperitukosten poistaminen lokerosta 1](#page-94-0)
- [Paperitukosten poistaminen lokerosta 2](#page-96-0)
- [Tukosten poistaminen valinnaisista 550 arkin lokeroista](#page-98-0)
- [Tukosten poistaminen oikeasta luukusta ja kiinnitysyksikön alueelta](#page-101-0)
- [Paperitukosten poistaminen tulostelokerosta](#page-106-0)

### **Tukoksen sijainti**

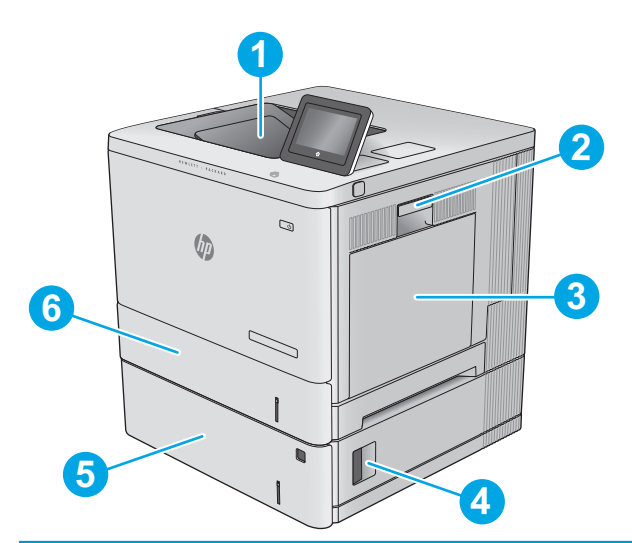

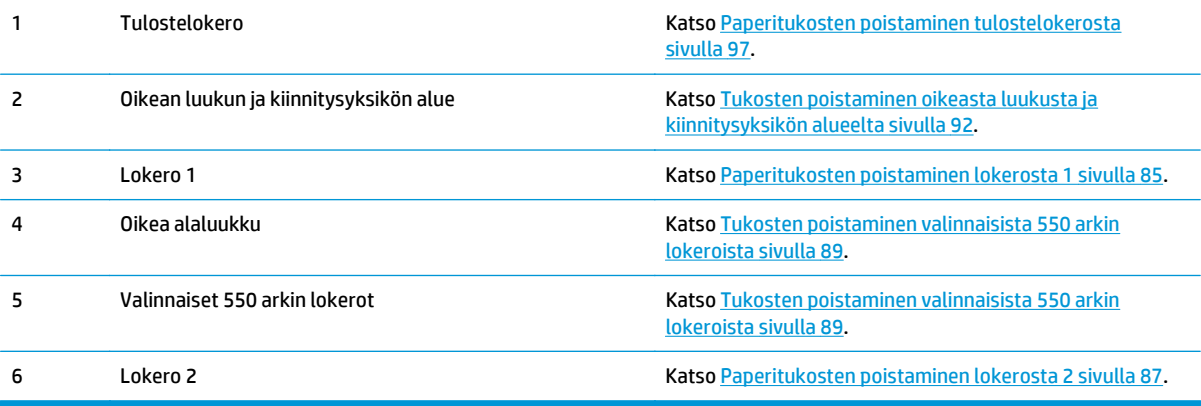

### <span id="page-94-0"></span>**Automaattisiirtyminen tukosten poistamiseen**

Automaattisiirtyminen auttaa tukosten poistamisessa antamalla vaiheittaisia ohjeita ohjauspaneelissa. Suoritettuasi yhden vaiheen laite näyttää seuraavan vaiheen ohjeet, kunnes olet tehnyt kaikki tarvittavat vaiheet.

### **Toistuvatko paperitukokset usein?**

Voit vähentää paperitukosten määrää kokeilemalla seuraavia ratkaisuja.

- **1.** Käytä ainoastaan paperia, joka täyttää HP:n paperivaatimukset laitteelle.
- **2.** Käytä paperia, joka ei ole rypistynyttä, taittunutta tai vahingoittunutta. Käytä tarvittaessa paperia toisesta pakkauksesta.
- **3.** Käytä paperia, jolle ei ole aiemmin tulostettu tai kopioitu.
- **4.** Varmista, että lokero ei ole liian täynnä. Jos näin on, poista koko paperinippu lokerosta, suorista nippu ja aseta osa nipusta uudelleen lokeroon.
- **5.** Varmista, että lokeron paperinohjaimet on säädetty oikein käytettävän paperikoon mukaan. Säädä ohjaimet siten, että ne koskettavat paperipinoa kevyesti mutta eivät taivuta paperia.
- **6.** Varmista, että lokero on kokonaan laitteen sisällä.
- **7.** Jos tulostat painavalle, kohokuvioidulle tai rei'itetylle paperille, käytä käsinsyöttötoimintoa ja syötä arkit laitteeseen yksi kerrallaan.
- **8.** Avaa Lokerot-valikko laitteen ohjauspaneelista. Varmista, että lokeron määritykset vastaavat paperityyppiä ja -kokoa.
- **9.** Varmista, että tulostusympäristö on suositusten mukainen.

### **Paperitukosten poistaminen lokerosta 1**

Tarkista tukokset lokeron 1 kaikista kohdista noudattaen seuraavia ohjeita. Tukoksen sattuessa ohjauspaneelissa näkyy animaatio, joka opastaa tukoksen poistamisessa.

**1.** Jos juuttunut paperi näkyy lokerossa 1, poista tukos vetämällä paperia suoraan ulospäin. Poista ilmoitus painamalla OK-painiketta.

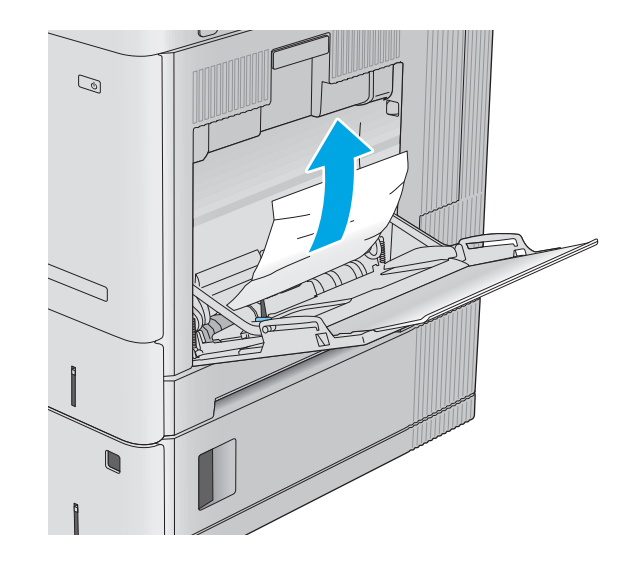

**2.** Jos paperi on edelleen juuttunut tai jos lokerossa 1 ei näy juuttunutta paperia, sulje lokero 1 ja avaa oikeanpuoleinen luukku.

- **3.** Jos näet juuttunutta paperia, vedä se varovasti ulos.
- 

**4.** Sulje oikeanpuoleinen luukku.

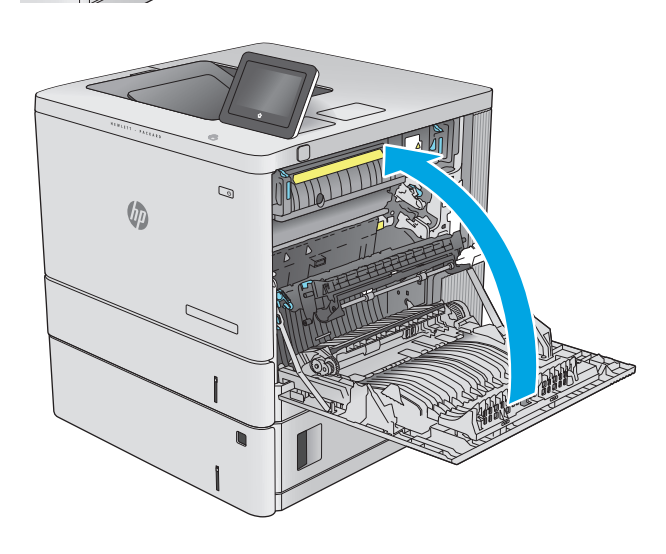

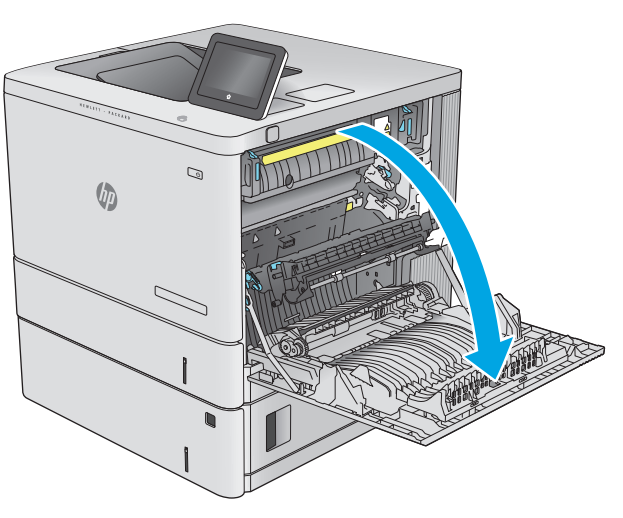

# <span id="page-96-0"></span>**Paperitukosten poistaminen lokerosta 2**

Tarkista tukokset lokeron 2 kaikista kohdista noudattaen seuraavia ohjeita. Tukoksen sattuessa ohjauspaneelissa näkyy animaatio, joka opastaa tukoksen poistamisessa.

**1.** Poista tukos nostamalla oikeanpuoleisen luukun salpaa.

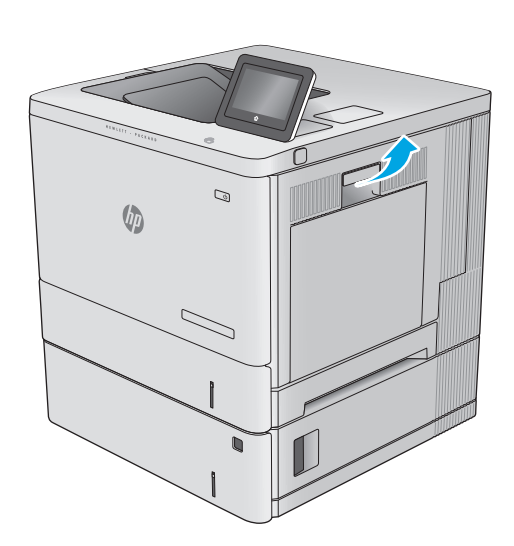

**2.** Avaa oikeanpuoleinen luukku.

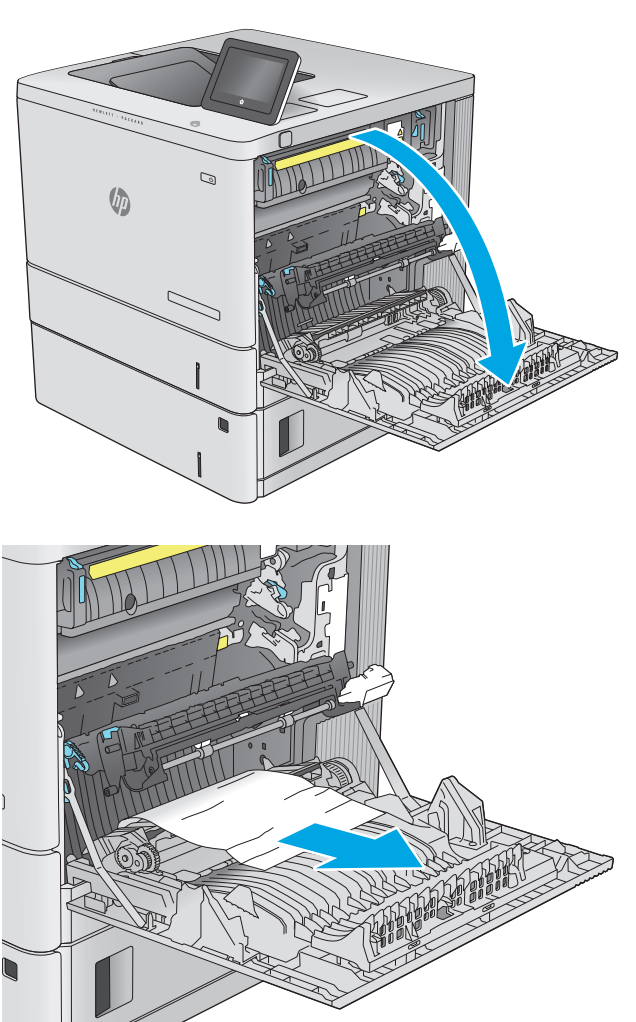

**3.** Vedä juuttunut paperi varovasti ulos nostoalueelta.

**4.** Vedä lokero kokonaan ulos laitteesta vetämällä ja nostamalla sitä samalla hiukan.

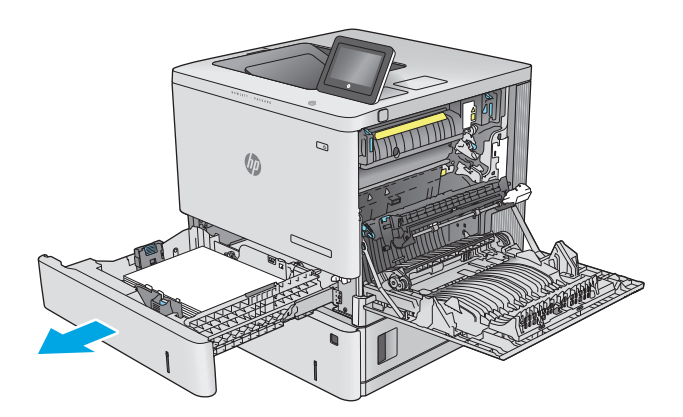

**5.** Poista kaikki juuttuneet tai vahingoittuneet paperiarkit. Varmista, ettei lokero ole liian täynnä ja että paperinohjaimet on säädetty oikein.

**6.** Poista mahdolliset paperit syöttöteloista laitteen sisältä. Vapauta paperi vetämällä ensin vasemmalle ja poista se sitten vetämällä eteenpäin.

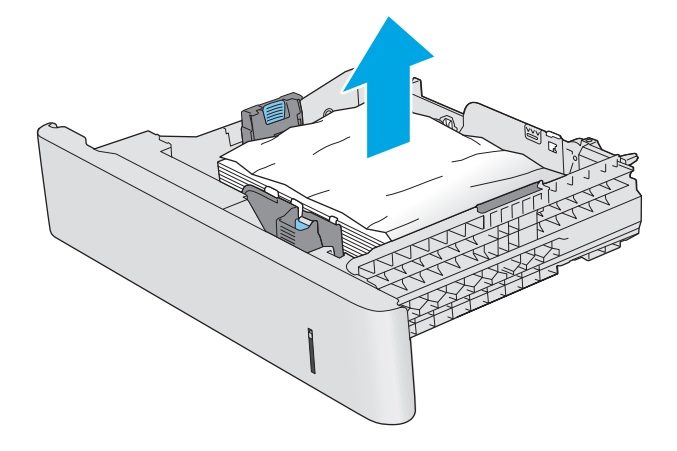

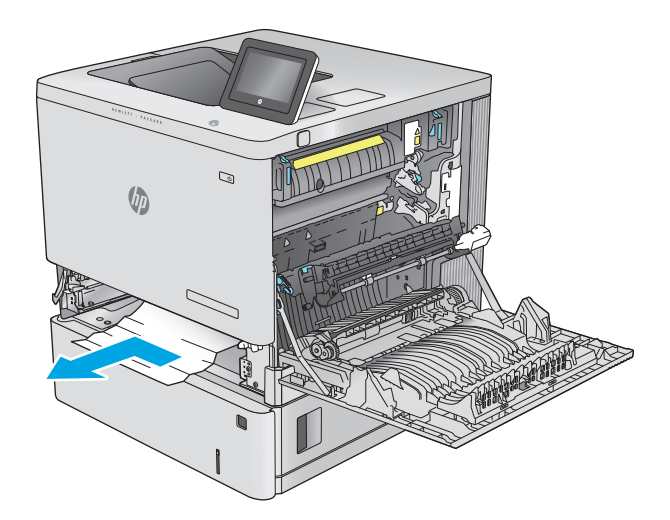

<span id="page-98-0"></span>**7.** Aseta lokero takaisin paikalleen ja sulje se.

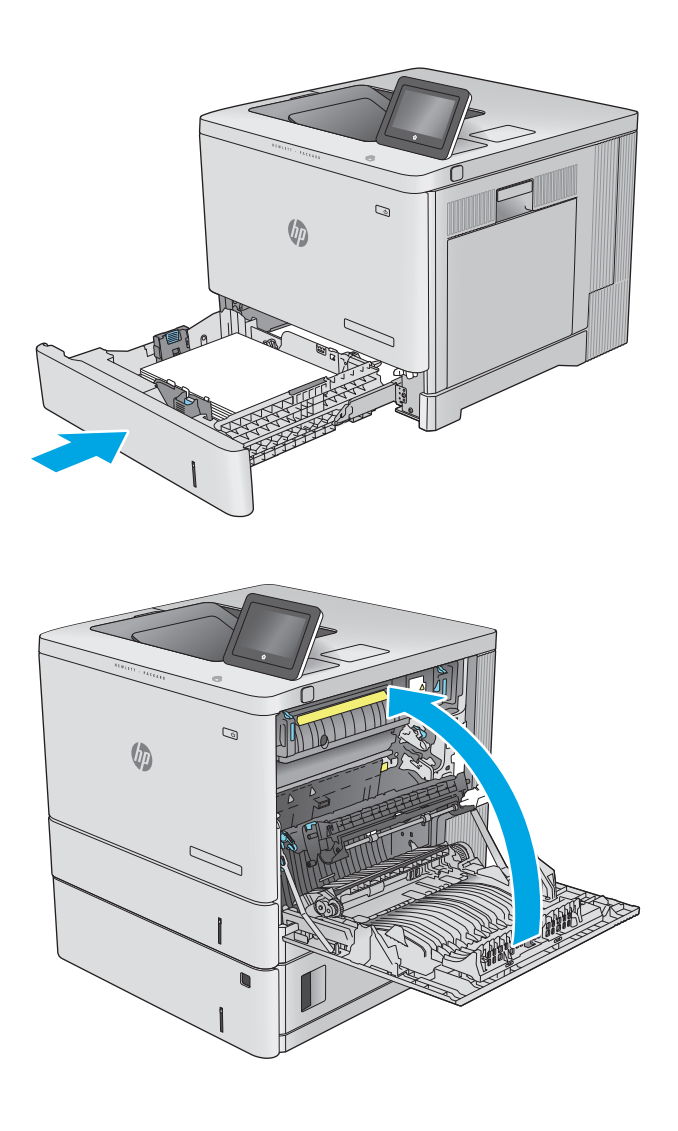

**8.** Sulje oikeanpuoleinen luukku.

### **Tukosten poistaminen valinnaisista 550 arkin lokeroista**

Tarkista tukokset valinnaisen 550 arkin paperinsyöttölaitteen kaikista kohdista noudattaen seuraavia ohjeita. Tukoksen sattuessa ohjauspaneelissa näkyy animaatio, joka opastaa tukoksen poistamisessa. **1.** Avaa oikeanpuoleinen alaluukku.

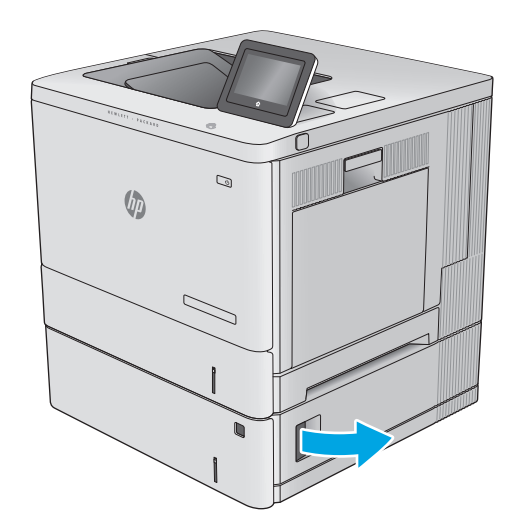

**2.** Vedä juuttuneet paperit ulos varovasti.

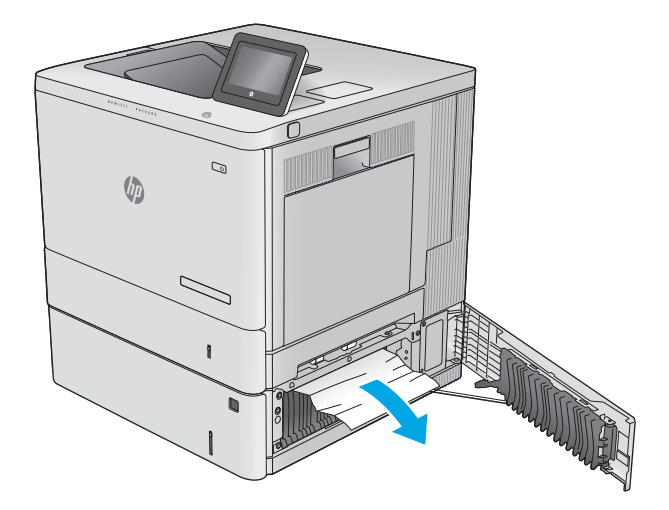

**3.** Vedä lokero kokonaan ulos laitteesta vetämällä ja nostamalla sitä samalla hiukan.

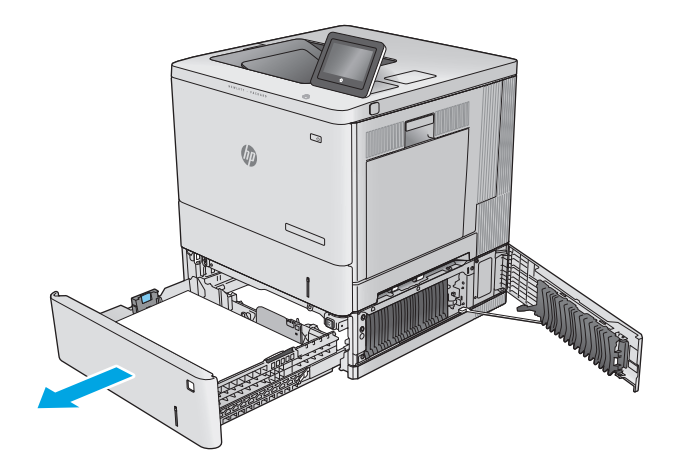

**4.** Poista kaikki juuttuneet tai vahingoittuneet paperiarkit. Varmista, ettei lokero ole liian täynnä ja että paperinohjaimet on säädetty oikein.

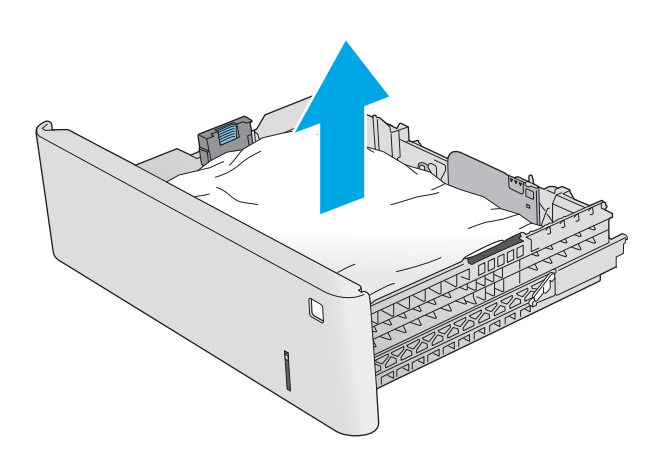

- $\mathcal{Q}$  $\sqrt[n]{2}$  $\overline{\phantom{0}}$
- **5.** Poista mahdolliset paperit syöttöteloista laitteen sisältä. Vapauta paperi vetämällä ensin vasemmalle ja poista se sitten vetämällä eteenpäin.

<span id="page-101-0"></span>**6.** Sulje oikeanpuoleinen alaluukku.

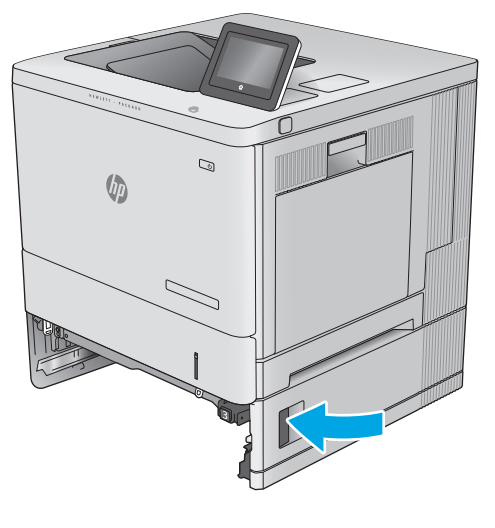

**7.** Aseta lokero takaisin paikalleen ja sulje se.

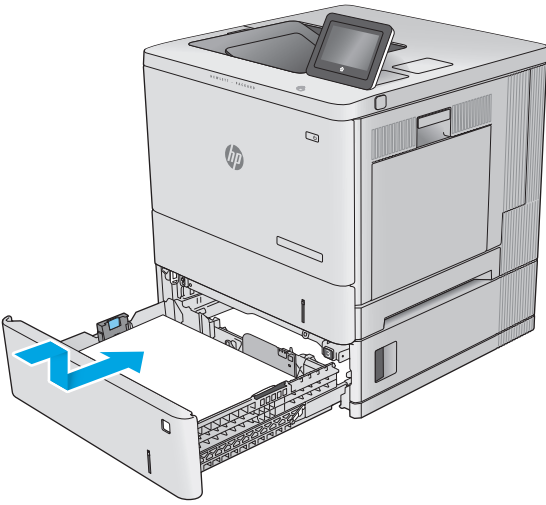

### **Tukosten poistaminen oikeasta luukusta ja kiinnitysyksikön alueelta**

Tarkista tukokset oikeanpuoleisen luukun takana olevien osien kaikista mahdollista kohdista noudattaen seuraavia ohjeita. Tukoksen sattuessa ohjauspaneelissa näkyy animaatio, joka opastaa tukoksen poistamisessa.

**HUOMIO:** Kiinnitysyksikkö saattaa olla kuuma, kun laite on käytössä. Anna kiinnitysyksikön jäähtyä, ennen kuin kosket siihen.

- **1.** Poista tukos nostamalla oikeanpuoleisen luukun salpaa.
- Ø  $\sqrt{\frac{1}{2}}$  $\mathcal{Q}$  $\sqrt[n]{2}$

**2.** Avaa oikeanpuoleinen luukku.

**3.** Vedä juuttunut paperi varovasti ulos nostoalueelta.

**4.** Sulje siirtokokoonpano.

**5.** Työnnä kiinnitysyksikön sivuilla olevat vihreät vivut alas ja avaa tukosluukun kansi.

**6.** Vedä juuttuneet paperit ulos varovasti. Jos paperi repeytyy, poista kaikki paperinpalat.

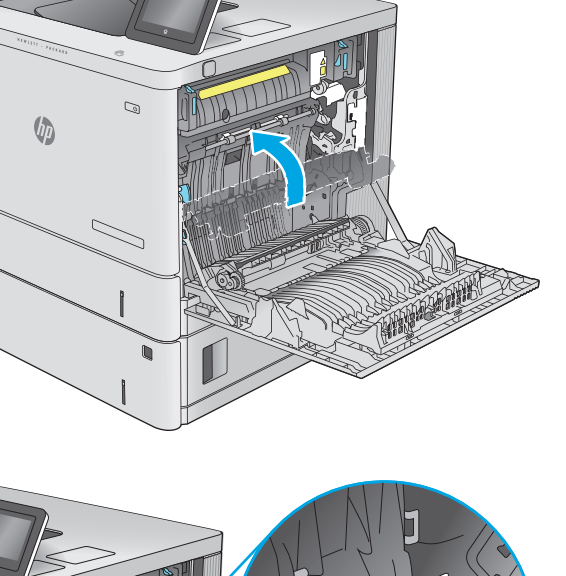

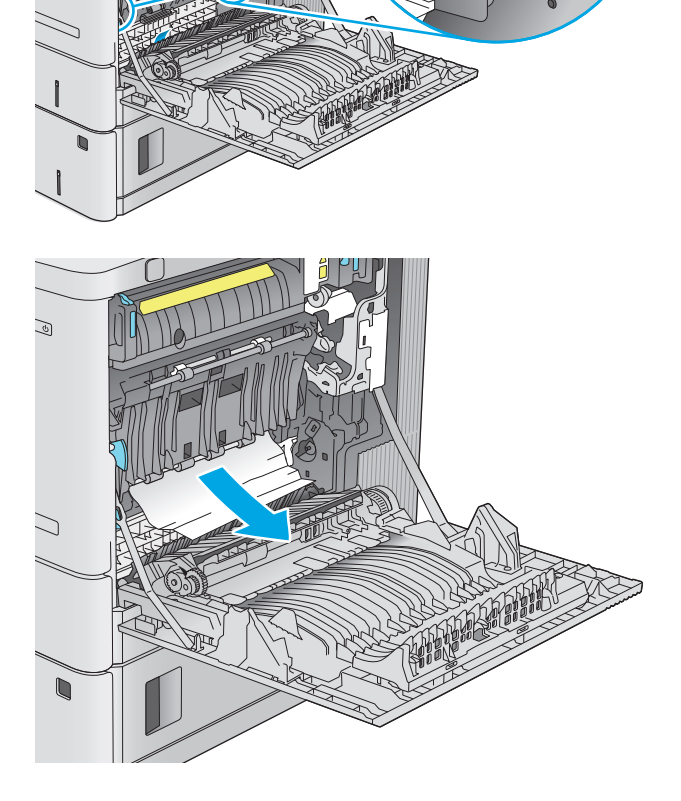

 $\mathbb Q$ 

**7.** Sulje tukosluukun kansi ja laske siirtokokoonpano alas.

**8.** Jos paperi näkyy kiinnitysyksikön alaosassa, irrota paperi vetämällä varovasti alaspäin.

**HUOMIO:** Älä kosketa siirtotelan vaahtomuovia. Vierasaineet voivat vaikuttaa tulostuslaatuun.

**9.** Jos paperi on juuttunut tulostelokeron suulle, irrota kiinnitysyksikkö ja poista paperi vetämällä sitä varovasti alaspäin.

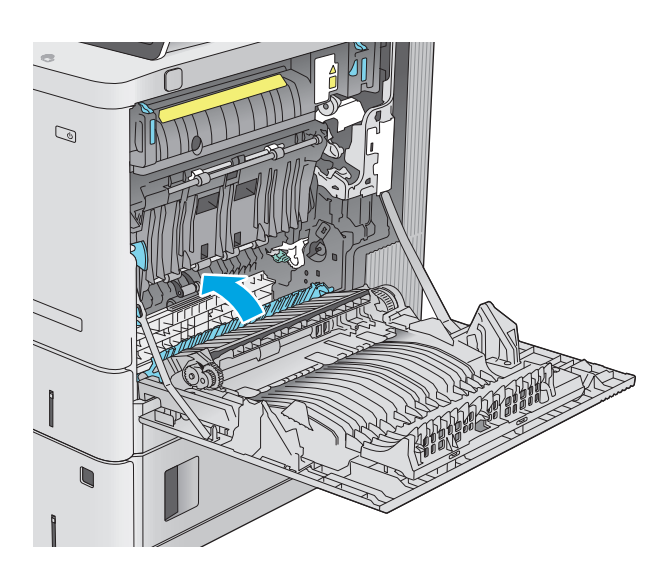

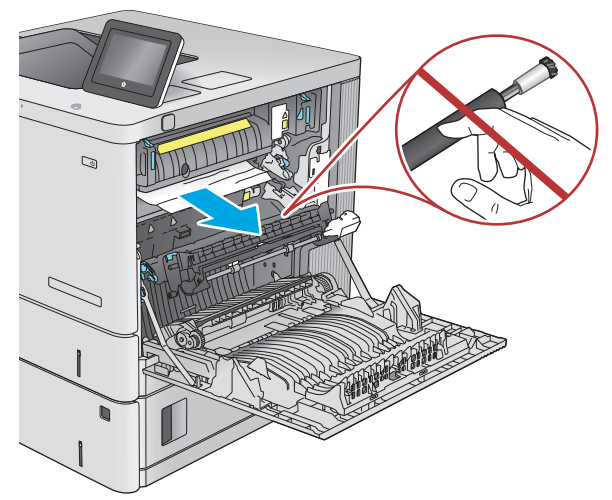

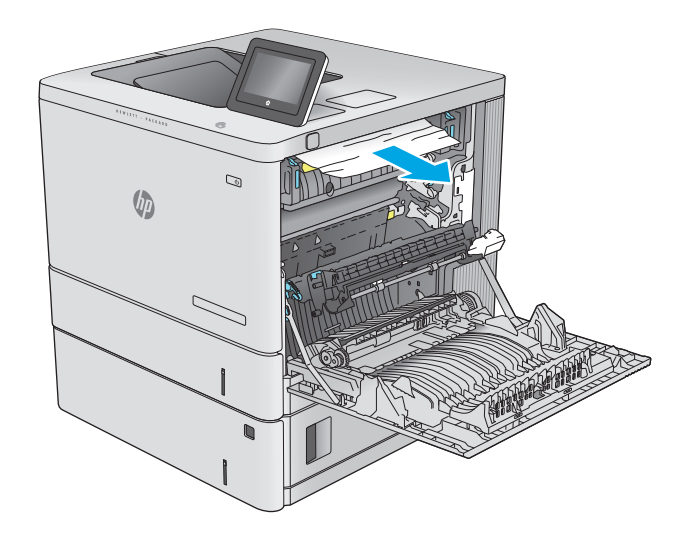

**10.** Paperi saattaa juuttua kiinnitysyksikön sisälle, mistä se ei näy ulospäin. Irrota kiinnitysyksikkö vetämällä sen kahvoista hiukan ylöspäin ja sitten suoraan ulospäin.

**HUOMIO:** Kiinnitysyksikkö saattaa olla kuuma, kun laite on käytössä. Anna kiinnitysyksikön jäähtyä, ennen kuin kosket siihen.

**11.** Avaa tukosluukku. Jos paperi on juuttunut kiinnitysyksikön sisälle, irrota paperi vetämällä sitä varovasti suoraan ylöspäin. Jos paperi repeytyy, poista kaikki paperin palaset.

**HUOMIO:** Vaikka kiinnitysyksikön runko on jäähtynyt, sen sisällä olevat telat saattavat silti olla kuumia. Älä kosketa kiinnitysyksikön teloja, ennen kuin ne ovat jäähtyneet. **1**

**12.** Sulje tukosluukku ja työnnä kiinnitysyksikkö kokonaan laitteeseen, kunnes se napsahtaa paikalleen.

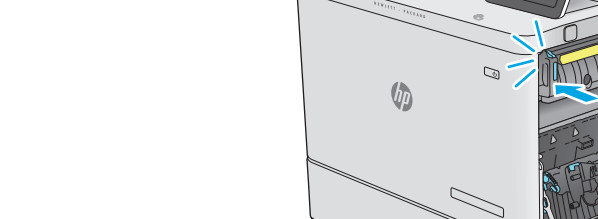

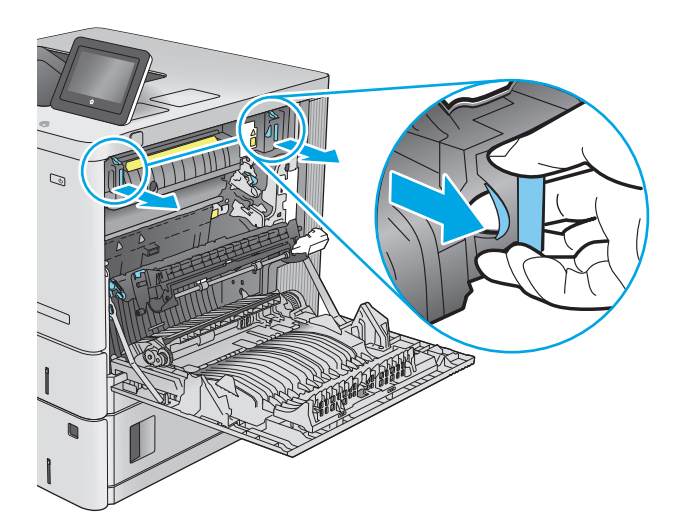

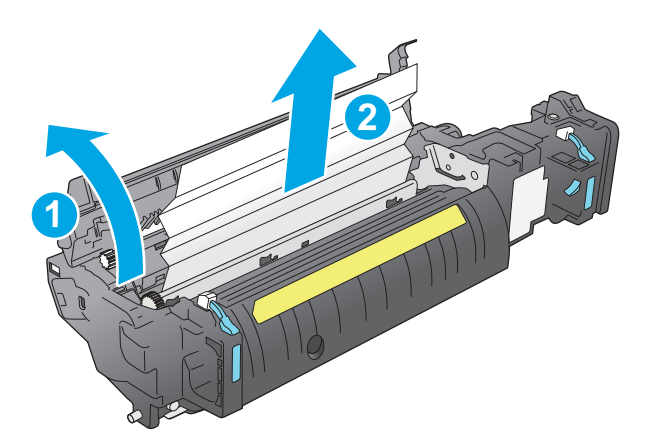

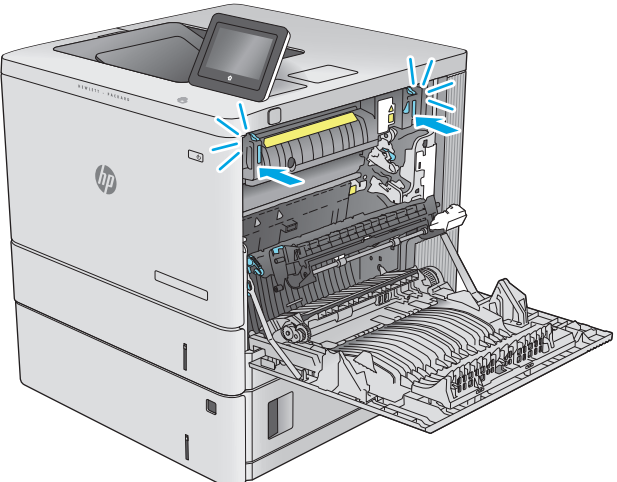

<span id="page-106-0"></span>**13.** Tarkista oikean luukun kääntöyksikön rata paperitukosten varalta ja poista juuttunut paperi.

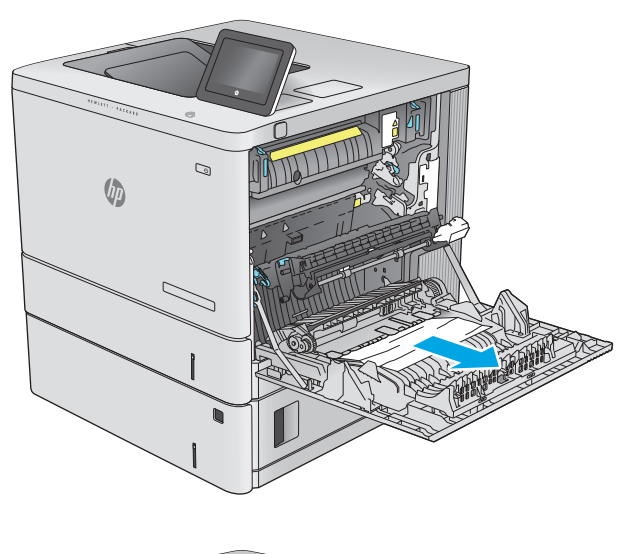

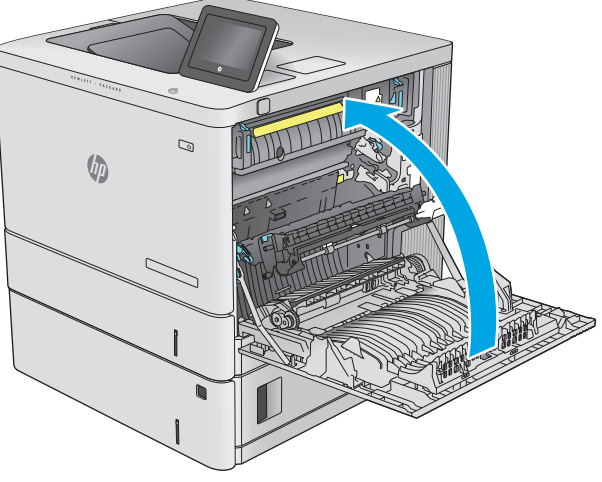

# **14.** Sulje oikeanpuoleinen luukku.

### **Paperitukosten poistaminen tulostelokerosta**

Voit poistaa tulostelokeron tukoksia seuraavasti: Tukoksen sattuessa ohjauspaneelissa näkyy animaatio, joka opastaa tukoksen poistamisessa.

**1.** Jos paperi näkyy tulostelokerosta, poista se etummaiseen reunaan tarttumalla.

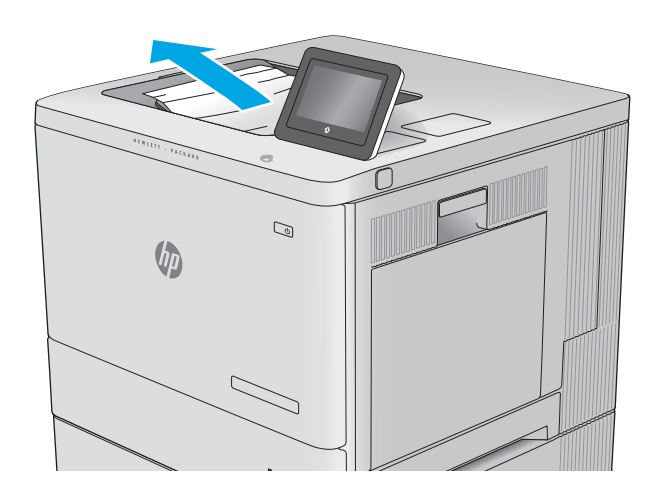
# **Tulostuslaadun parantaminen**

# **Johdanto**

Jos laitteen käytön aikana ilmenee tulostuslaatuun liittyviä ongelmia, voit yrittää ratkaista ongelman kokeilemalla seuraavia ratkaisuja annetussa järjestyksessä.

- Tulostaminen toisesta ohjelmasta
- Tulostustyön paperityyppiasetuksen tarkistaminen
- [Värikasetin tilan tarkistaminen](#page-109-0)
- [Tuotteen puhdistaminen](#page-109-0)
- [Värikasetin visuaalinen tarkistaminen](#page-110-0)
- [Paperin ja tulostusympäristön tarkistaminen](#page-110-0)
- [Kohdista värit kalibroimalla laite](#page-111-0)
- [Tulostustyön muiden asetusten tarkistaminen](#page-112-0)
- [Toisen tulostinohjaimen kokeileminen](#page-113-0)

## **Tulostaminen toisesta ohjelmasta**

Koeta tulostaa toisesta ohjelmasta. Jos sivu tulostuu oikein, ongelma liittyy ohjelmaan, josta yritit tulostaa.

# **Tulostustyön paperityyppiasetuksen tarkistaminen**

Jos tulostat sovellusohjelmasta ja tulostetuissa sivuissa on tahroja, epäselviä tai liian tummia kohtia, väriainepilkkuja, irrallista väriainetta tai pieniä alueita, joilta väriaine puuttuu, tai jos paperi on käpristynyt, tarkista paperityyppiasetus.

## **Paperityyppiasetuksen tarkistaminen (Windows)**

- **1.** Valitse ohjelmistossa **Tulosta**.
- **2.** Valitse tuote ja valitse sitten **Ominaisuudet** tai **Määritykset**.
- **3.** Valitse **Paperi/Laatu**-välilehti.
- **4.** Valitse avattavasta **Paperityyppi**-luettelosta **Lisää...**-vaihtoehto.
- **5.** Laajenna **Tyyppi on:** -luettelon asetuksia.
- **6.** Laajenna se paperityyppiluokka, joka parhaiten vastaa käyttämääsi paperia.
- **7.** Valitse käyttämäsi paperityypin asetus ja valitse **OK**.
- **8.** Valitse **OK**, jolloin **Asiakirjan ominaisuudet** -valintaikkuna sulkeutuu. Tulosta työ valitsemalla **Tulosta**valintaikkunasta **OK**.

## <span id="page-109-0"></span>**Paperityyppiasetuksen tarkistaminen (OS X)**

- **1.** Valitse **Arkisto**-valikko ja valitse sitten **Tulosta**.
- **2.** Valitse tämä laite.
- **3.** Valitse **Näytä tiedot** ja valitse sitten **Materiaali ja laatu** -valikko tai **Paperi/Laatu**-valikko.
- **4.** Valitse tyyppi avattavasta **Materiaalityyppi**-luettelosta.
- **5.** Valitse **Tulosta**-painike.

## **Värikasetin tilan tarkistaminen**

Seuraavien ohjeiden avulla voit tarkistaa värikasettien jäljellä olevan arvioidun käyttöiän ja mahdollisesti muiden vaihdettavissa olevien tarvikkeiden tilan.

#### **Vaihe 1: Tulosta tarvikkeiden tilasivu**

- **1.** Paina ohjauspaneelin Aloitus **(a)** -painiketta.
- **2.** Valitse Tarvikkeet.
- **3.** Näytössä näkyy kaikkien tarvikkeiden tila.
- **4.** Jos haluat tulostaa kaikkien tarvikkeiden tilan sisältävän raportin, joka sisältää myös tarvikkeiden tilaamiseen tarvittavan aidon HP-tuotteen osanumeron, valitse ensin Tarvikkeiden hallinta ja sitten Tulosta tarvikkeiden tila.

#### **Vaihe 2: Tarvikkeiden tilan tarkistaminen**

**1.** Tarkista tarvikkeiden tilaraportista värikasettien jäljellä oleva arvioitu käyttöikä prosentteina ja mahdollisesti muiden vaihdettavien tarvikkeiden tila.

Kun käytetään värikasettia, joka on arvioidun käyttöikänsä lopussa, tulostuslaadussa voi ilmetä ongelmia. Tarvikkeiden tilasivulla ilmoitetaan, kun tarvikkeen käyttöikä on loppumassa. Kun HP:n tarvike on loppumassa, sen HP Premium Protection -takuu on päättynyt.

Värikasettia ei tarvitse vaihtaa nyt, ellei tulostuslaatu ole jo liian heikko. Uusi tarvike kannattaa kuitenkin hankkia etukäteen, jotta se voidaan vaihtaa laitteeseen, kun tulostuslaatu ei ole enää hyväksyttävää.

Jos päätät vaihtaa värikasetin tai muut vaihdettavissa olevat tarvikkeet, tarvikkeiden tilasivulla ilmoitetaan aitojen HP-tuotteiden osanumerot.

**2.** Tarkista, käytätkö aitoa HP-kasettia.

Aidossa HP-värikasetissa on sanat "HP", tai siinä on HP:n logo. Lisätietoja HP-kasettien tunnistamisesta on osoitteessa [www.hp.com/go/learnaboutsupplies](http://www.hp.com/go/learnaboutsupplies).

## **Tuotteen puhdistaminen**

#### **Puhdistussivun tulostaminen**

Tulostusprosessin aikana laitteen sisään voi kertyä paperi-, väriaine- ja pölyhiukkasia, jotka voivat aiheuttaa tulosteiden laatuun liittyviä ongelmia, kuten väriainetäpliä tai väriaineen leviämistä, raitoja, viivoja tai toistuvia jälkiä.

<span id="page-110-0"></span>Voit puhdistaa laitteen paperiradan seuraavasti:

- **1.** Paina ohjauspaneelin Aloitus **(1)** -painiketta.
- **2.** Valitse Laitteen huolto.
- **3.** Tulosta sivu valitsemalla Kalibrointi/puhdistus ja sitten Puhdistussivu.

**Puhdistuksesta ilmoittava sanoma** näkyy laitteen ohjauspaneelissa. Puhdistustoimenpiteen suorittaminen kestää muutaman minuutin. Älä katkaise tuotteesta virtaa, ennen kuin puhdistus on suoritettu loppuun. Kun toiminto on suoritettu, hävitä tulostettu sivu.

## **Värikasetin visuaalinen tarkistaminen**

Tarkista värikasetit seuraavia ohjeita noudattamalla.

- **1.** Poista värikasetti laitteesta.
- **2.** Tarkista, että muistisiru ei ole vahingoittunut.
- **3.** Tarkastele vihreän kuvarummun pintaa.

- **4.** Jos kuvarummussa on naarmuja, sormenjälkiä tai muita vaurioita, vaihda värikasetti.
- **5.** Asenna värikasetti uudelleen ja tulosta muutama sivu nähdäksesi, onko ongelma korjautunut.

## **Paperin ja tulostusympäristön tarkistaminen**

#### **Vaihe 1: Käytä paperia, joka täyttää HP:n asettamat vaatimukset**

Jotkut tulostuslaatuongelmat johtuvat paperista, joka ei täytä HP:n vaatimuksia.

- Käytä aina paperia, jonka tyyppiä ja painoa laite tukee.
- Käytä hyvälaatuista paperia, jossa ei ole viiltoja, koloja, repeytymiä, tahroja, irtohiukkasia, pölyä, ryppyjä, aukkoja, niittejä eikä käpristyneitä tai taittuneita reunoja.
- Käytä paperia, jolle ei ole aiemmin tulostettu.
- Älä käytä paperia, joka sisältää metallia, kuten hilepaperia.
- Käytä lasertulostimille tarkoitettua paperia. Älä käytä ainoastaan Inkjet-tulostimiin tarkoitettua paperia.
- Älä käytä liian karkeaa paperia. Tulostuslaatu on yleensä sitä parempaa, mitä sileämpää paperi on.

#### **Vaihe 2: Ympäristön tarkistaminen**

Ympäristötekijät voivat vaikuttaa tulostuslaatuun ja ovat usein tulostuslaatuun tai paperin syöttöön liittyvien ongelmien aiheuttajia. Kokeile seuraavia ratkaisutapoja:

**HUOMIO:** Älä kosketa kuvarumpua. Kuvarummussa olevat sormenjäljet voivat aiheuttaa tulostuslaatuongelmia.

- <span id="page-111-0"></span>Siirrä laite pois vetoisista paikoista, kuten ilmastointiventtiilien, avointen ikkunoiden tai ovien läheisyydestä.
- Älä altista laitetta lämpötiloille tai ilmankosteudelle, jotka ovat tuotetiedoissa määriteltyjen arvojen ulkopuolella.
- Älä pidä laitetta ahtaassa tilassa, kuten kaapissa.
- Aseta laite tukevalle, tasaiselle alustalle.
- Poista kaikki esteet laitteen ilma-aukkojen edestä. Laitteen jokaisella kyljellä ja yläpuolella on oltava hyvä ilmanvaihto.
- Suojaa laite ilman kuljettamalta lialta, pölyltä, höyryltä, rasvalta tai muilta aineilta, jotka voivat aiheuttaa jäämiä laitteen sisään.

## **Vaihe 3: Yksittäisen lokeron kohdistuksen määrittäminen**

Noudata näitä ohjeita, jos teksti tai kuvat eivät tietyistä lokeroista tulostettaessa ole oikeassa kohdassa tulostetulla sivulla.

- 1. Paina ohjauspaneelin Aloitus **(a)** -painiketta.
- **2.** Avaa seuraavat valikot:
	- Ylläpito
	- Yleisasetukset
	- Tulostuslaatu
	- Kuvan kohdistus
- **3.** Valitse säädettävä lokero.
- **4.** Valitse Tulosta testisivu ja toimi sitten tulostetuilla sivuilla olevien ohjeiden mukaan.
- **5.** Tarkista tulokset valitsemalla Tulosta testisivu uudelleen ja tee sitten lisäsäätöjä tarpeen mukaan.
- **6.** Tallenna uudet asetukset koskettamalla Tallenna-painiketta tai painamalla OK-painiketta.

# **Kohdista värit kalibroimalla laite**

Kalibrointi on laitteen tulostuslaadun optimointitoiminto.

Voit yrittää ratkaista tulostuslaatuun liittyviä ongelmia, kuten vääriin kohtiin tulostuneen värin, värilliset varjot, epäselvät kuvat ja muut tulostuksen laatuun liittyvät ongelmat, noudattamalla seuraavia ohjeita.

- **1.** Paina ohjauspaneelin Aloitus **(a)** -painiketta.
- **2.** Avaa seuraavat valikot:
	- Laitteen huolto
	- Kalibrointi/puhdistus
	- Täysi kalibrointi

<span id="page-112-0"></span>**3.** Aloita kalibrointi valitsemalla Aloita.

**Kalibroinnista ilmoittava sanoma** näkyy laitteen ohjauspaneelissa. Kalibrointiprosessin suorittaminen kestää muutaman minuutin. Älä katkaise tuotteesta virtaa, ennen kuin kalibrointi on suoritettu loppuun.

**4.** Odota, että laite on kalibroitu, ja yritä sitten tulostaa uudelleen.

## **Tulostustyön muiden asetusten tarkistaminen**

Jos tulostat sovellusohjelmasta, kokeile ratkaista ongelma muuttamalla tulostinohjaimen muita asetuksia noudattamalla seuraavia ohjeita:

#### **Väriasetusten säätäminen (Windows)**

Noudata seuraavia ohjeita, jos tulostetun sivun värit eivät vastaa tietokoneen näytössä näkyviä värejä tai jos tulostetun sivun värit eivät muutoin ole tyydyttäviä.

#### **Väriteeman muuttaminen**

- **1.** Valitse ohjelmistossa **Tulosta**.
- **2.** Valitse tuote ja valitse sitten **Ominaisuudet** tai **Määritykset**.
- **3.** Valitse **Väri**-välilehti.
- **4.** Poista **HP EasyColor** -valintaruudun valinta.
- **5.** Valitse väriteema avattavasta **Väriteemat**-luettelosta.
	- **Oletus (sRGB)**: Tämä teema määrittää tulostimen tulostamaan RGB-datan raw-laitetilassa. Kun käytät tätä teemaa, hallitse värienkäyttöä sovelluksessa tai käyttöjärjestelmässä, jotta värit tulostuisivat oikein.
	- **Kirkas (sRGB)**: Laite lisää keskisävyjen värikylläisyyttä. Käytä tätä teemaa yritysgrafiikan tulostamiseen.
	- **Valokuva (sRGB)**: Laite tulkitsee RGB-värin ikään kuin se olisi tulostettu valokuvana digitaalisessa minivalokuvalaboratoriossa. Se toistaa syvemmät, täydemmät värit eri tavalla kuin Oletus (sRBG) -teema. Käytä tätä teemaa valokuvien tulostamiseen.
	- **Valokuva (Adobe RGB 1998)**: Käytä tätä teemaa, kun tulostat digitaalivalokuvia, joissa on käytetty AdobeRGB-väritilaa sRGB:n sijaan. Poista sovelluksen värienhallinta käytöstä, kun käytät tätä teemaa.
	- **None** (Ei lainkaan): Väriteemaa ei käytetä.
	- **Mukautettu profiili**: Valitse tämä asetus, jos haluat käyttää väritulostuksen hallintaan mukautettua syöttöprofiilia. (Voit esimerkiksi emuloida tiettyä HP Color LaserJet -laitetta.) Voit ladata mukautettuja profiileja osoitteesta [www.hp.com](http://www.hp.com).
- **6.** Valitse **OK**, jolloin **Asiakirjan ominaisuudet** -valintaikkuna sulkeutuu. Tulosta työ valitsemalla **Tulosta**valintaikkunasta **OK**.

#### **Väriasetusten muuttaminen**

- **1.** Valitse ohjelmistossa **Tulosta**.
- **2.** Valitse tuote ja valitse sitten **Ominaisuudet** tai **Määritykset**.
- <span id="page-113-0"></span>**3.** Valitse **Väri**-välilehti.
- **4.** Poista **HP EasyColor** -valintaruudun valinta.
- **5.** Valitse **automaattinen** tai **manuaalinen** asetus.
	- **Automaattinen** asetus: Tätä asetusta käytetään useimmissa väritulostustöissä.
	- **Manuaalinen** asetus: Tämän asetuksen avulla voit säätää väriasetuksia muista asetuksista huolimatta. Avaa manuaalisen värien säätämisen ikkuna valitsemalla **Asetukset**-painike.

**HUOMAUTUS:** Väriasetusten manuaalinen muuttaminen saattaa vaikuttaa tulosteen laatuun. HP suosittelee näiden asetusten muuttamista ainoastaan värigrafiikan asiantuntijoille.

- **6.** Tulosta värillinen asiakirja harmaasävyinä valitsemalla **Tulosta harmaasävyinä** -asetus. Käytä tätä asetusta, kun tulostat värillisiä asiakirjoja kopiointia tai faksaamista varten. Käytä asetusta myös silloin, kun haluat tulostaa vedoksen tai säästää väriä.
- **7.** Valitse **OK**, jolloin **Asiakirjan ominaisuudet** -valintaikkuna sulkeutuu. Tulosta työ valitsemalla **Tulosta**valintaikkunasta **OK**.

# **Toisen tulostinohjaimen kokeileminen**

Kokeile jotakin toista tulostinohjainta, jos tulostetuilla sivuilla on odottamattomia viivoja kuvissa, tekstiä puuttuu, kuvia puuttuu, muotoilu on virheellistä tai fontteja on korvattu toisilla.

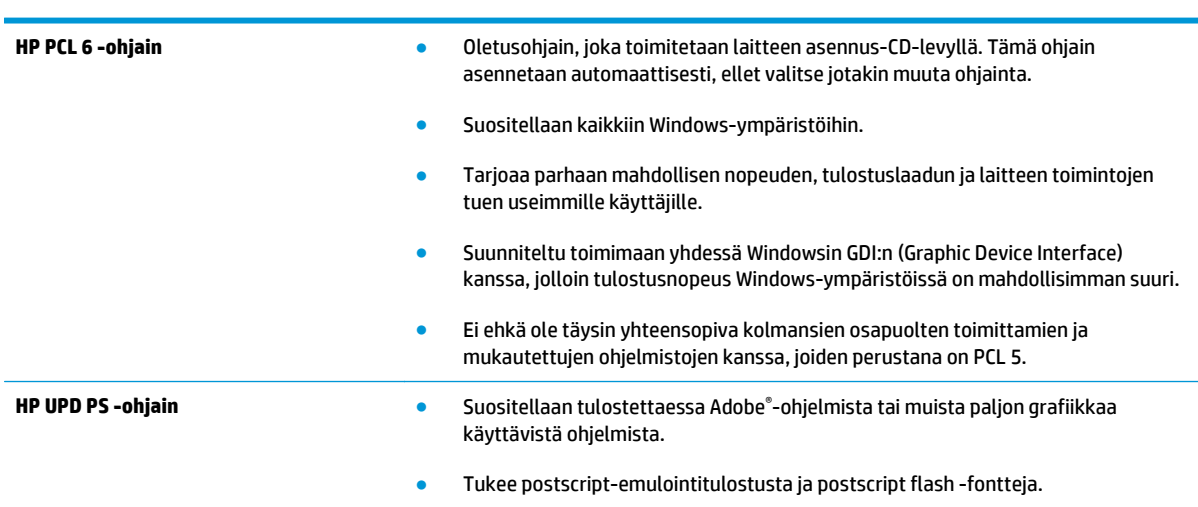

Voit ladata kaikki seuraavat ohjaimet HP:n verkkosivustosta: [www.hp.com/support/colorljM552,](http://www.hp.com/support/colorljM552) [www.hp.com/support/colorljM553.](http://www.hp.com/support/colorljM553)

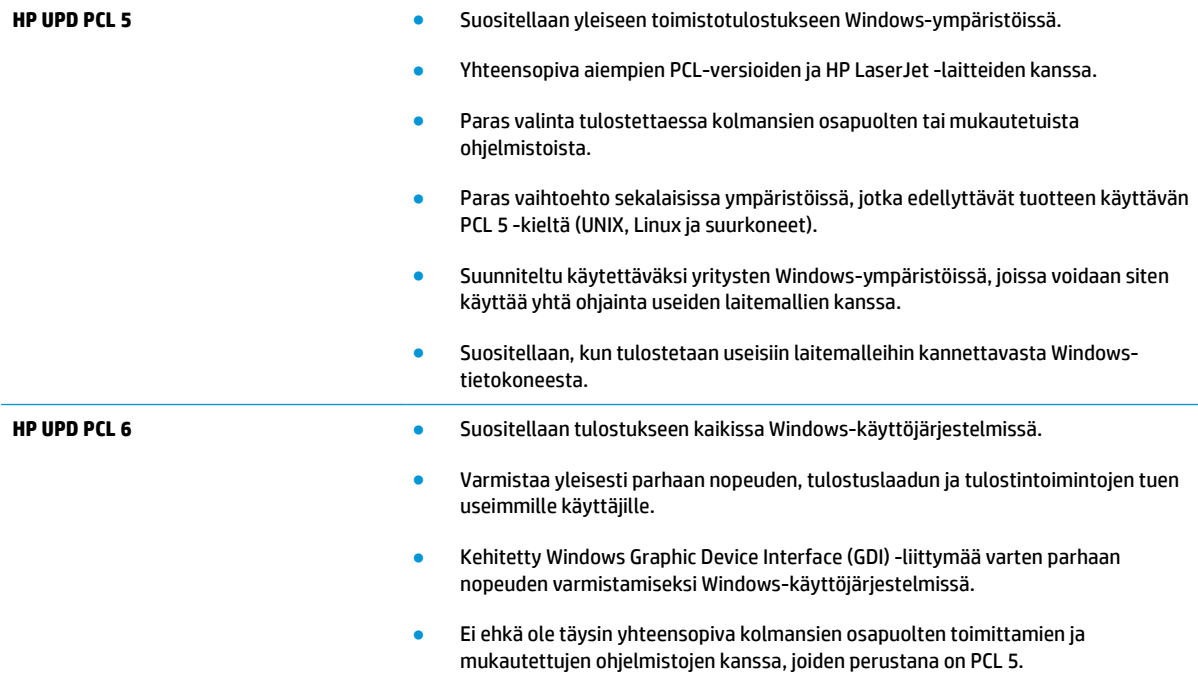

# <span id="page-115-0"></span>**Kiinteän verkon ongelmien ratkaiseminen**

# **Johdanto**

Tarkista seuraavat kohdat, kun haluat tarkistaa, että laitteen ja verkon välinen yhteys toimii. Ennen kuin aloitat, tulosta asetussivu laitteen ohjauspaneelista ja selvitä laitteen IP-osoite asetussivulta.

- Heikko fyysinen yhteys
- Tietokone käyttää virheellistä IP-osoitetta laitteelle
- Tietokone ei saa yhteyttä laitteeseen
- [Laite käyttää verkolle virheellisiä yhteys- ja kaksisuuntaisuusasetuksia](#page-116-0)
- [Uudet ohjelmat saattavat aiheuttaa yhteensopivuusongelmia](#page-116-0)
- [Tietokone tai työasema saattaa olla väärin määritetty](#page-116-0)
- [Laite on poistettu käytöstä, tai muut verkkoasetukset ovat virheellisiä](#page-116-0)

**HUOMAUTUS:** HP ei tue vertaisverkkoja (peer-to-peer), koska tämä on Microsoftin käyttöjärjestelmien ominaisuus eikä HP:n tulostinohjaimien ominaisuus. Lisätietoja saat Microsoftilta osoitteesta [www.microsoft.com](http://www.microsoft.com).

# **Heikko fyysinen yhteys**

- **1.** Varmista, että laite on liitetty oikeaan verkkoporttiin oikean pituisella kaapelilla.
- **2.** Tarkista kaapeliliitäntöjen tukevuus.
- **3.** Tarkista yhteys laitteen taustapuolella olevasta verkkoliitännästä ja varmista, että keltainen toimintovalo ja vihreä linkin tilavalo palavat.
- **4.** Jos ongelma ei poistu, kokeile toista kaapelia tai vaihda keskittimen porttia.

# **Tietokone käyttää virheellistä IP-osoitetta laitteelle**

- **1.** Avaa tulostimen ominaisuudet ja valitse **Portit**-välilehti. Varmista, että valittuna on laitteen nykyinen IP-osoite. Laitteen IP-osoite näkyy laitteen asetussivulla.
- **2.** Jos olet asentanut laitteen käyttämällä HP:n TCP/IP-vakioporttia, valitse valintaruutu **Tulosta aina tällä laitteella, vaikka sen IP-osoite muuttuisi**.
- **3.** Jos olet asentanut laitteen käyttämällä Microsoftin TCP/IP-vakioporttia, käytä IP-osoitteen sijaan isäntänimeä.
- **4.** Jos IP-osoite on oikea, poista laite ja lisää se uudelleen.

# **Tietokone ei saa yhteyttä laitteeseen**

- **1.** Testaa verkkoyhteys ping-komennon avulla.
	- **a.** Avaa tietokoneessa komentorivikehote.
- <span id="page-116-0"></span>● Valitse Windowsissa **Käynnistä**, valitse **Suorita**, kirjoita cmd ja paina sitten Enter-painiketta.
- Siirry OS X -käyttöjärjestelmässä kohtaan **Ohjelmat**, valitse **Lisäohjelmat** ja avaa **Pääte**.
- **b.** Kirjoita ping ja sitten laitteen IP-osoite.
- **c.** Jos ikkuna näyttää pyynnön ja vastauksen väliset ajat, verkko toimii.
- **2.** Jos ping-komento ei onnistunut, tarkista, että verkkokeskittimiin on kytketty virta. Tarkista sitten, että verkkoasetukset, laite ja tietokone on määritetty samaan verkkoon.

# **Laite käyttää verkolle virheellisiä yhteys- ja kaksisuuntaisuusasetuksia**

HP suosittelee näiden asetusten jättämistä automaattiseen tilaan (oletusasetus). Jos muutat näitä asetuksia, myös verkon vastaavia asetuksia täytyy muuttaa.

# **Uudet ohjelmat saattavat aiheuttaa yhteensopivuusongelmia**

Varmista, että kaikki uudet ohjelmat on asennettu oikein ja ne käyttävät oikeaa tulostinohjainta.

## **Tietokone tai työasema saattaa olla väärin määritetty**

- **1.** Tarkista verkko-ohjaimet, tulostinohjaimet ja verkon uudelleenohjauksen asetukset.
- **2.** Varmista, että käyttöjärjestelmä on määritetty oikein.

# **Laite on poistettu käytöstä, tai muut verkkoasetukset ovat virheellisiä**

- **1.** Tarkista verkkoyhteyskäytännön tila asetussivulta. Ota se käyttöön tarvittaessa.
- **2.** Määritä verkkoasetukset tarvittaessa uudelleen.

# **Hakemisto**

#### **Merkit/numerot**

550 arkin lokerot paperitukokset [89](#page-98-0) 550 arkin paperilokerot osanumerot [30](#page-39-0)

## **A**

AirPrint [53](#page-62-0) aliverkon peite [68](#page-77-0) Aloitus-painike sijainti [5,](#page-14-0) [6](#page-15-0) Android-laitteet tulostus [54](#page-63-0) asetukset tehdasasetusten palauttaminen [80](#page-89-0) asiakastuki online [78](#page-87-0)

#### **B**

**Boniour** tunnistaminen [58](#page-67-0)

#### **E**

energiankulutus, optimoiminen [73](#page-82-0) erikoispaperi tulostaminen (Windows) [44](#page-53-0) Ethernet (RJ-45) sijainti [5](#page-14-0) Explorer, tuetut versiot HP:n sulautettu Web-palvelin [58](#page-67-0)

#### **F**

faksiportti sijainti [5](#page-14-0) fontit tiedostojen siirtäminen, Macintosh [65](#page-74-0)

## **H**

helppokäyttöinen USB-tulostus [55](#page-64-0) HIP (laitteiston liitäntä) sijainti [4](#page-13-0) Hi-Speed USB 2.0 -tulostusportti sijainti [5](#page-14-0) HP:n asiakastuki [78](#page-87-0) HP:n sulautettu Web-palvelin avaaminen [67](#page-76-0) HP-verkkopalvelut [62](#page-71-0) laitteen nimen vaihtaminen [67](#page-76-0) muiden linkkien luettelo [63](#page-72-0) suojausasetukset [61](#page-70-0) tietosivut [59](#page-68-0) tulostusasetukset [60](#page-69-0) verkkoasetukset [62](#page-71-0) verkkoasetusten muuttaminen [67](#page-76-0) vianmääritystyökalut [61](#page-70-0) yleinen kokoonpano [60](#page-69-0) HP:n sulautettu Web-palvelin (EWS) ominaisuudet [58](#page-67-0) verkkoyhteys [58](#page-67-0) HP-apuohjelma [65](#page-74-0) HP-apuohjelma Macintoshtietokoneisiin Bonjour [65](#page-74-0) ominaisuudet [65](#page-74-0) HP ePrint [52](#page-61-0) HP ePrint -ohjelmisto [53](#page-62-0) HP Utility -apuohjelma, OS X [65](#page-74-0) HP Web Jetadmin [75](#page-84-0) HP-verkkopalvelut käyttöönotto [62](#page-71-0)

#### **I**

Internet Explorer, tuetut versiot HP:n sulautettu Web-palvelin [58](#page-67-0)

IPsec [71](#page-80-0) IPv4-osoite [68](#page-77-0) IPv6-osoite [68](#page-77-0)

#### **J**

jalusta osanumero [30](#page-39-0) Jetadmin, HP Web [75](#page-84-0) järjestelmävaatimukset HP:n sulautettu Web-palvelin [58](#page-67-0)

#### **K**

kaksipuolinen tulostaminen asetukset (Windows) [43](#page-52-0) Mac [46](#page-55-0) manuaalisesti (Mac) [46](#page-55-0) manuaalisesti (Windows) [43](#page-52-0) kaksipuolinen tulostaminen (molemminpuolinen) asetukset (Windows) [43](#page-52-0) kaksipuolinen tulostus (kahdelle puolelle) Windows [43](#page-52-0) kalibroii värit [102](#page-111-0) kalvot tulostaminen (Windows) [44](#page-53-0) kasetit tilausnumerot [33](#page-42-0) kasetti vaihtaminen [33](#page-42-0) Kielivalintapainike sijainti [6](#page-15-0) kiinnitysyksikkö tukokset [92](#page-101-0) kiintolevy osanumero [30](#page-39-0)

kiintolevyt salatut [72](#page-81-0) Kirjaudu ohjauspaneeli [72](#page-81-0) Kirjaudu sisään -painike sijainti [6](#page-15-0) Kirjaudu ulos -painike sijainti [6](#page-15-0) kirjekuoret lisääminen lokeroon 1 [18](#page-27-0) suunta [19](#page-28-0) kirjekuoret, lisääminen [26](#page-35-0) kirjekuorilokero, lisääminen [26](#page-35-0) käyttöjärjestelmä tuettu [7](#page-16-0) käyttöjärjestelmät tuetut [7](#page-16-0) käyttöjärjestelmät, tuetut [9](#page-18-0) käytönaikainen ohje, ohjauspaneeli [79](#page-88-0) kääntöyksikkö sijainti [4](#page-13-0)

## **L**

laiteohjelmisto päivitys, Mac [65](#page-74-0) laitteiston liitäntä (HIP) sijainti [4](#page-13-0) langaton tulostuspalvelin tuotenumero [30](#page-39-0) LAN‑portti sijainti [5](#page-14-0) lataaminen paperi lokeroon 2 ja 550 arkin lokeroihin [22](#page-31-0) lepotila [73](#page-82-0) Lepotilapainike sijainti [6](#page-15-0) liitäntäportit sijainti [5](#page-14-0) lisätään paperi lokeroon 1 [18](#page-27-0) lisävarusteet tilaaminen [30](#page-39-0) tuotenumerot [30](#page-39-0) lokero, tulostesijainti [2](#page-11-0) lokero 1 paperin suunta [19](#page-28-0) tukokset [85](#page-94-0)

lokero 2 tukokset [87](#page-96-0) lokero 2 ja 550 arkin lokerot paperin suunta [24](#page-33-0) Lokero 2 ja 550 arkin lokerot lataaminen [22](#page-31-0) lokerot kapasiteetti [7](#page-16-0) laitteessa olevat [7](#page-16-0) sijainti [2](#page-11-0) lukitseminen ohjainkortti [72](#page-81-0) lähiverkko (LAN) sijainti [5](#page-14-0)

## **M**

Mac-ohjaimen asetukset Työn säilytys [49](#page-58-0) manuaalinen kaksipuolinen tulostaminen Mac [46](#page-55-0) Windows [43](#page-52-0) mitat, laitteen [12](#page-21-0) mobiilitulostus Android-laitteet [54](#page-63-0) mobiilitulostus, tuettu ohjelmisto [11](#page-20-0) mobiilitulostusratkaisut [7](#page-16-0) molemmille puolille tulostaminen asetukset (Windows) [43](#page-52-0) molemminpuolinen tulostaminen Mac [46](#page-55-0) muiden linkkien luettelo HP:n sulautettu Web-palvelin [63](#page-72-0) muisti laitteessa oleva [7](#page-16-0) muistisiru (väriaine) sijainti [33](#page-42-0) muotoiluohjain sijainti [4](#page-13-0)

## **N**

Near Field Communication tulostus [52](#page-61-0) Netscape Navigator, tuetut versiot HP:n sulautettu Web-palvelin [58](#page-67-0) NFC-lisälaite osanumero [30](#page-39-0)

NFC-tulostus [52](#page-61-0) nopeus, optimoiminen [73](#page-82-0) näppäimistö sijainti [2](#page-11-0)

## **O**

ohjaimet, tuetut [9](#page-18-0) ohjauspaneeli ohje [79](#page-88-0) sijainti [2](#page-11-0) toimintojen sijainti [5,](#page-14-0) [6](#page-15-0) ohje, ohjauspaneeli [79](#page-88-0) ohjelmisto HP-apuohjelma [65](#page-74-0) Ohjepainike sijainti [5,](#page-14-0) [6](#page-15-0) oikea luukku tukokset [92](#page-101-0) oletusyhdyskäytävä, määrittäminen [68](#page-77-0) online-tuki [78](#page-87-0) OS X HP Utility -apuohjelma [65](#page-74-0)

## **P**

paino, laitteen [12](#page-21-0) paperi lataaminen lokeroon 2 ja 550 arkin lokeroihin [22](#page-31-0) lokero 2 ja 550 arkin lokerot, suunta [24](#page-33-0) lokeron 1 suunta [19](#page-28-0) lokeron 1 täyttäminen [18](#page-27-0) tukokset [85](#page-94-0) valitseminen [101](#page-110-0) paperi, tilaaminen [30](#page-39-0) paperilokerot osanumerot [30](#page-39-0) paperin poimintaongelmat ratkaiseminen [83](#page-92-0) paperitukokset 550 arkin lokerot [89](#page-98-0) kiinnitysyksikkö [92](#page-101-0) lokero 1 [85](#page-94-0) lokero 2 [87](#page-96-0) oikea luukku [92](#page-101-0) sijainnit [84](#page-93-0) tulostelokero [97](#page-106-0)

paperityypit valitseminen (Mac) [47](#page-56-0) valitseminen (Windows) [44](#page-53-0) poistaminen tallennetut työt [50](#page-59-0) portit sijainti [5](#page-14-0) puhdistaminen paperirata [100](#page-109-0) Pysäytä-painike sijainti [5,](#page-14-0) [6](#page-15-0) Päivitä-painike sijainti [6](#page-15-0)

## **R**

RJ-45‑portti sijainti [5](#page-14-0)

## **S**

sarjanumero sijainti [4](#page-13-0) selainvaatimukset HP:n sulautettu Web-palvelin [58](#page-67-0) sivua minuutissa [7](#page-16-0) sivuja arkilla valitseminen (Mac) [46](#page-55-0) valitseminen (Windows) [44](#page-53-0) Sulautettu Web-palvelin avaaminen [67](#page-76-0) laitteen nimen vaihtaminen [67](#page-76-0) verkkoasetusten muuttaminen [67](#page-76-0) sulautettu Web-palvelin (EWS) ominaisuudet [58](#page-67-0) salasanojen määrittäminen [71](#page-80-0) Sulautettu Web-palvelin (EWS) verkkoyhteys [58](#page-67-0) suojaus salattu kiintolevy [72](#page-81-0) suojausasetukset HP:n sulautettu Web-palvelin [61](#page-70-0) sähkölaitetiedot [14](#page-23-0) säilytys,työ Mac-asetukset [49](#page-58-0)

#### **T**

tallennetut työt luominen (Mac) [49](#page-58-0) luominen (Windows) [48](#page-57-0)

poistaminen [50](#page-59-0) tulostaminen [50](#page-59-0) tarrat tulostaminen [27](#page-36-0) tulostaminen (Windows) [44](#page-53-0) tarvikkeet käyttäminen, kun vähissä [81](#page-90-0) tila, tarkasteleminen HPapuohjelmalla (Mac) [65](#page-74-0) tilaaminen [30](#page-39-0) tuotenumerot [31](#page-40-0) vähissä olevan väriaineen kynnysasetukset [81](#page-90-0) väriaineen keräysyksikön vaihtaminen [38](#page-47-0) värikasettien vaihtaminen [33](#page-42-0) tarvikkeiden tila [100](#page-109-0) TCP/IP IPv4-parametrien määrittäminen manuaalisesti [68](#page-77-0) IPv6-parametrien määrittäminen manuaalisesti [68](#page-77-0) tehdasasetusten palauttaminen [80](#page-89-0) tekninen tuki online [78](#page-87-0) tekniset tiedot sähkö ja äänet [14](#page-23-0) tiedostojen siirtäminen, Macintosh [65](#page-74-0) tietosivut HP:n sulautettu Web-palvelin [59](#page-68-0) tila HP-apuohjelma, Mac [65](#page-74-0) tilaaminen tarvikkeet ja lisävarusteet [30](#page-39-0) tuki online [78](#page-87-0) tukokset automaattisiirtyminen [85](#page-94-0) kiinnitysyksikkö [92](#page-101-0) lokero 1 [85](#page-94-0) lokero 2 [87](#page-96-0) oikea luukku [92](#page-101-0) sijainnit [84](#page-93-0) syyt [85](#page-94-0) tulostelokero [97](#page-106-0) tulostaminen tallennetut työt [50](#page-59-0)

USB-muistilaitteista [55](#page-64-0)

tulostaminen molemmille puolille Mac [46](#page-55-0) Windows [43](#page-52-0) tulosta molemmille puolille manuaalisesti, Windows [43](#page-52-0) tulostelokero sijainti [2](#page-11-0) tukosten poistaminen [97](#page-106-0) tulostinohjaimet, tuetut [9](#page-18-0) tulostusasetukset HP:n sulautettu Web-palvelin [60](#page-69-0) tulostusmateriaali lisääminen lokeroon 1 [18](#page-27-0) tuotenumero sijainti [4](#page-13-0) tuotenumerot lisälaitteet [30](#page-39-0) tarvikkeet [31](#page-40-0) vaihdettavat osat [31](#page-40-0) värikasetit [31](#page-40-0) tuotteen tila [5,](#page-14-0) [6](#page-15-0) työt,tallennettu Mac-asetukset [49](#page-58-0) työt,tallennetut luominen (Windows) [48](#page-57-0) poistaminen [50](#page-59-0) tulostaminen [50](#page-59-0) töiden tallentaminen Windowsissa [48](#page-57-0)

#### **U**

USB-muistilaitteet tulostaminen [55](#page-64-0) USB-portit, valinnainen osanumero [30](#page-39-0) USB-portti käyttöönotto [55](#page-64-0) USB‑portti sijainti [5](#page-14-0) useita sivuja arkilla tulostaminen (Mac) [46](#page-55-0) tulostaminen (Windows) [44](#page-53-0)

#### **V**

vaihdettavat osat tuotenumerot [31](#page-40-0) vaihtaminen väriaineen keräysyksikkö [38](#page-47-0) värikasetit [33](#page-42-0)

vaihtoehtoinen kirjelomaketila [20](#page-29-0), [25](#page-34-0) verkko asetukset, muuttaminen [67](#page-76-0) asetukset, tarkasteleminen [67](#page-76-0) laitteen nimi, vaihtaminen [67](#page-76-0) verkkoasetukset HP:n sulautettu Web-palvelin [62](#page-71-0) Verkko-painike sijainti [6](#page-15-0) verkkoselainvaatimukset HP:n sulautettu Web-palvelin [58](#page-67-0) verkkoyhteysnopeuden asetukset, muuttaminen [69](#page-78-0) verkon hallinta [67](#page-76-0) verkon kaksisuuntaisuusasetukset, muuttaminen [69](#page-78-0) verkot aliverkon peite [68](#page-77-0) HP Web Jetadmin [75](#page-84-0) IPv4-osoite [68](#page-77-0) IPv6-osoite [68](#page-77-0) oletusyhdyskäytävä [68](#page-77-0) tuetut [7](#page-16-0) vianmääritykset tukokset [85](#page-94-0) vianmääritys kiinteä verkko [106](#page-115-0) paperinsyötön ongelmat [83](#page-92-0) verkko-ongelmat [106](#page-115-0) vianmääritystyökalut HP:n sulautettu Web-palvelin [61](#page-70-0) virrankäyttö enintään 1 watti [73](#page-82-0) virta kulutus [14](#page-23-0) virtaliitäntä sijainti [4](#page-13-0) virtapainike sijainti [2](#page-11-0) väriaineen keräysyksikkö vaihtaminen [38](#page-47-0) väriasetukset muuttaminen, Windows [103](#page-112-0) värikasetin tila [100](#page-109-0) värikasetit osat [33](#page-42-0)

tilausnumerot [33](#page-42-0) tuotenumerot [31](#page-40-0) vaihtaminen [33](#page-42-0) värikasetti käyttäminen, kun vähissä [81](#page-90-0) vähissä olevan väriaineen kynnysasetukset [81](#page-90-0) värit kalibroi [102](#page-111-0) väriteema muuttaminen, Windows [103](#page-112-0)

#### **W**

Web-sivustot asiakastuki [78](#page-87-0) HP Web Jetadmin, lataaminen [75](#page-84-0) Wi-Fi Direct -tulostus [52](#page-61-0)

## **Y**

yhdyskäytävä, oletuksen määrittäminen [68](#page-77-0) yleinen kokoonpano HP:n sulautettu Web-palvelin [60](#page-69-0)

## **Ä**

äänitasotiedot [14](#page-23-0)